# Visão geral do CX Cloud Agent v2.0 J.

# **Contents**

**Introduction Prerequisites** Acesso a domínios essenciais Pré-requisitos para atualizar para o CX Cloud Agent v2.0 Versões certificadas do Cisco DNA Center Navegadores compatíveis Implante o CX Cloud Agent Conectar o CX Cloud Agent à CX Cloud Implantação e configuração de rede Implantação do OVA Instalação do Thick Client ESXi 5.5/6.0 Instalação do Web Client ESXi 6.0 Instalação do Web Client vCenter Instalação do Oracle Virtual Box 5.2.30 Instalação do Microsoft Hyper-V Configuração de rede Abordagem alternativa para gerar código de emparelhamento usando CLI Configurar o Cisco DNA Center para encaminhar o Syslog para o CX Cloud Agent Pré-requisito Configurar definição do encaminhamento de syslog Habilitar Configurações de Syslog de Nível de Informação **Security** Segurança física Acesso do usuário Segurança da conta Segurança de rede Autenticação Blindagem Segurança de dados Transmissão de Dados Registros e monitoramento Resumo de segurança Perguntas mais freqüentes CX Cloud Agent Implantação Versões e correções Autenticação e configuração de proxy Secure Shell SSH Portas e serviços Conexão do CX Cloud Agent com o Cisco DNA Center

Verificação de diagnóstico usada pelo CX Cloud Agent Registros de sistema do CX Cloud Agent **Troubleshooting** Respostas à falha de coleta Respostas à falha de verificação de diagnóstico

# **Introduction**

Este documento descreve o Cisco Customer Experience (CX) Cloud Agent. O Cisco Cloud Agent (CX) é uma plataforma de software modular modernizada no local que hospeda recursos leves de microsserviços em contêineres. Esses recursos podem ser instalados, configurados e gerenciados no local do cliente na nuvem. O CX Cloud Agent acelera a monetização de novas ofertas, dimensiona recursos e ajuda a desenvolver serviços de próxima geração orientados por big data, análises, automação, aprendizagem automática/inteligência artificial (ML/AI) e transmissão.

Note: Este guia destina-se a usuários do CX Cloud Agent v2.0. Consulte o [Cisco CX Cloud](https://www.cisco.com/c/pt_br/support/cloud-systems-management/cx-collector/series.html) [Agent](https://www.cisco.com/c/pt_br/support/cloud-systems-management/cx-collector/series.html) para obter outras informações relacionadas.

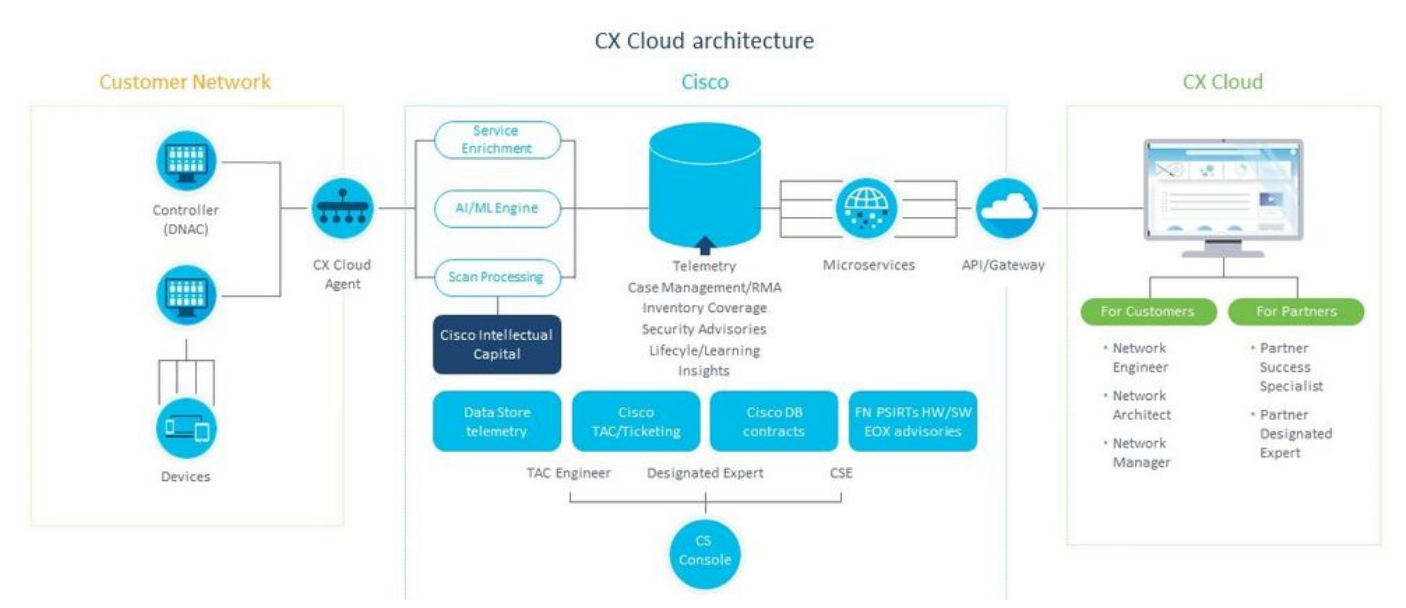

CX Cloud Agent Architecture

Note: As imagens (e o conteúdo contido neste guia) são apenas para fins de referência. O conteúdo real pode variar.

### **Prerequisites**

O CX Cloud Agent é executado como máquina virtual (VM) e está disponível para download como Open Virtual Appliance (OVA) ou um Virtual Hard Disk (VHD).

Requisitos para implantação:

Qualquer um destes hipervisores: VMWare ESXi versão 5.5 ou posteriorOracle Virtual Box ●5.2.30Hipervisor Windows versão 2012 a 2016

- O hipervisor pode hospedar uma VM que requer: CPU de 8 núcleos16 GB de memória/RAM200 GB de espaço em disco
- Para clientes que usam data centers designados da Cisco US como a região de dados principal para armazenar dados da nuvem CX: O CX Cloud Agent deve ser capaz de se conectar aos servidores mostrados aqui, usando o FQDN e usando HTTPS na porta TCP 443: FQDN agent.us.csco.cloud FQDN ng.acs.agent.us.csco.cloud FQDN cloudsso.cisco.com FQDN api-cx.cisco.com Para clientes que usam data centers designados da Cisco Europe como a principal região de ● dados para armazenar dados da nuvem CX: O CX Cloud Agent deve ser capaz de se conectar aos dois servidores mostrados aqui,

usando o FQDN e usando HTTPS na porta TCP 443:

FQDN agent.us.csco.cloud

FQDN agent.emea.cisco.cloud

FQDN ng.acs.agent.emea.cisco.cloud

FQDN cloudsso.cisco.com

FQDN api-cx.cisco.com

Para clientes que usam data centers designados da Cisco Ásia-Pacífico como a região de ● dados principal para armazenar dados da nuvem CX:

O CX Cloud Agent deve ser capaz de se conectar aos dois servidores mostrados aqui,

usando o FQDN e usando HTTPS na porta TCP 443:

FQDN agent.us.csco.cloud

FQDN agent.apjc.cisco.cloud

FQDN ng.acs.agent.apjc.cisco.cloud

FQDN cloudsso.cisco.com

FQDN api-cx.cisco.com

• Para clientes que usam os data centers designados da Cisco Europa e da Cisco Ásia Pacífico como sua região de dados principal, a conectividade com o FQDN: agent.us.csco.cloud é necessário apenas para registrar o CX Cloud Agent no CX Cloud durante a configuração inicial. Depois que o CX Cloud Agent é registrado com êxito no CX Cloud, essa conexão não é mais necessária.

• Para o gerenciamento local do CX Cloud Agent, a porta 22 deve estar acessível. Outras observações sobre o CX Cloud Agent:

- Um IP será detectado automaticamente se o protocolo DHCP estiver habilitado no ambiente da VM. Caso contrário, um endereço IPv4 livre, uma máscara de sub-rede, um endereço IP de gateway padrão e um endereço IP de servidor DNS devem estar disponíveis.
- Somente o IPv4 é compatível, o IPv6 não.
- As versões do Cisco Digital Network Architecture (DNA) Center de nó único certificado e Cluster de alta disponibilidade (HA) de 1.2.8 a 1.3.3.9 e 2.1.2.0 a 2.2.3.5 são necessárias.
- Se a rede tiver interceptação SSL, permita listar o endereço IP do CX Cloud Agent.

### Acesso a domínios essenciais

Para iniciar a jornada do CX Cloud, os usuários precisam de acesso a esses domínios.

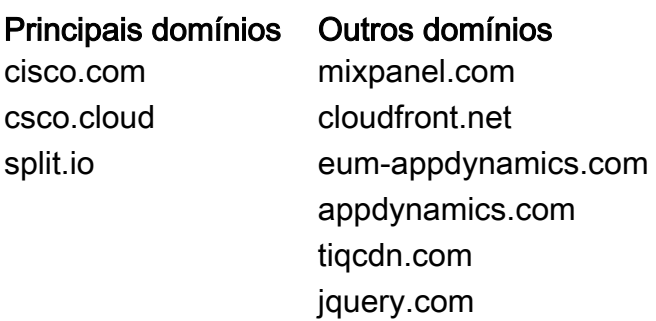

### Domínios específicos da região:

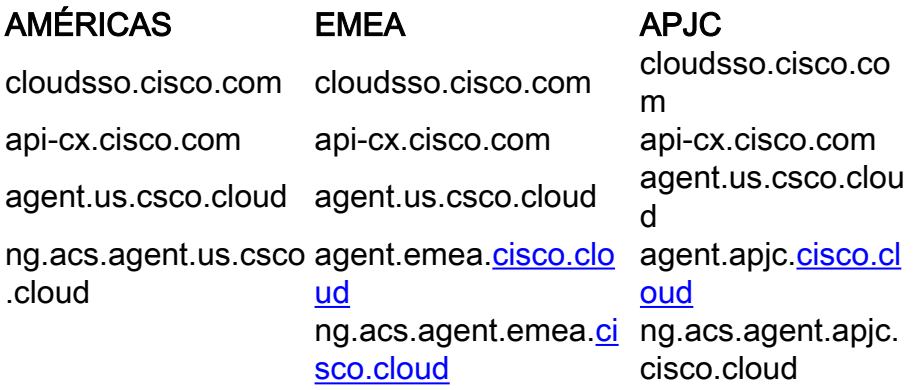

### Pré-requisitos para atualizar para o CX Cloud Agent v2.0

Os pré-requisitos descritos nesta seção devem ser atendidos antes da atualização para o CX Cloud Agent v2.0.

- 1. Verifique se o CX Cloud Agent v1.12.x e posterior deve ser instalado antes do início da atualização.
- Execute estas etapas para configurar o Servidor de Nomes de Domínio, caso ele ainda não 2. esteja configurado:

Faça login no console Command Line Interface (CLI) da máquina virtual do CX Cloud Agent. Execute o comando *cxcli agent configureDNS*. Insira o endereço IP do DNS. Clique em Exit.

- 3. Certifique-se de que a rede do cliente permita que os nomes de domínio no <u>Acesso de</u> Domínio Crítico concluam o novo registro do Agente de Nuvem durante a migração. O CX Cloud Agent deve ser capaz de acessar esses domínios, e os domínios também devem ser resolvíveis a partir do servidor DNS. Entre em contato com a equipe de rede se algum domínio estiver inacessível.
- Tire um instantâneo da VM do Agente de Nuvem antes de iniciar a atualização da v2.0 4. (acesso apropriado necessário).

Note: As versões anteriores à 1.10 devem primeiro ser atualizadas para a v1.10, seguidas de atualizações incrementais para a v1.12.x e, em seguida, para a v2.0. Os usuários podem atualizar a partir de Configurações do administrador > Fontes de dados no portal da nuvem do CX. Clique em View Update para concluir a atualização.

As seguintes condições devem ser atendidas para uma configuração bem-sucedida:

1. Lista de DNACs e suas credenciais

- 2. Usuário DNAC com acesso de função Admin ou Observer
- 3. Endereço IP virtual ou endereço IP físico/autônomo para cluster DNAC
- 4. Acessibilidade bem-sucedida entre o Agente de Nuvem e o DNAC
- 5. O DNAC deve ter no mínimo 1 (um) dispositivo gerenciado

### Versões certificadas do Cisco DNA Center

As versões certificadas de nó individual e HA Cluster Cisco DNA Center são de 1.2.8 a 1.3.3.9 e 2.1.2.0 a 2.2.3.5.

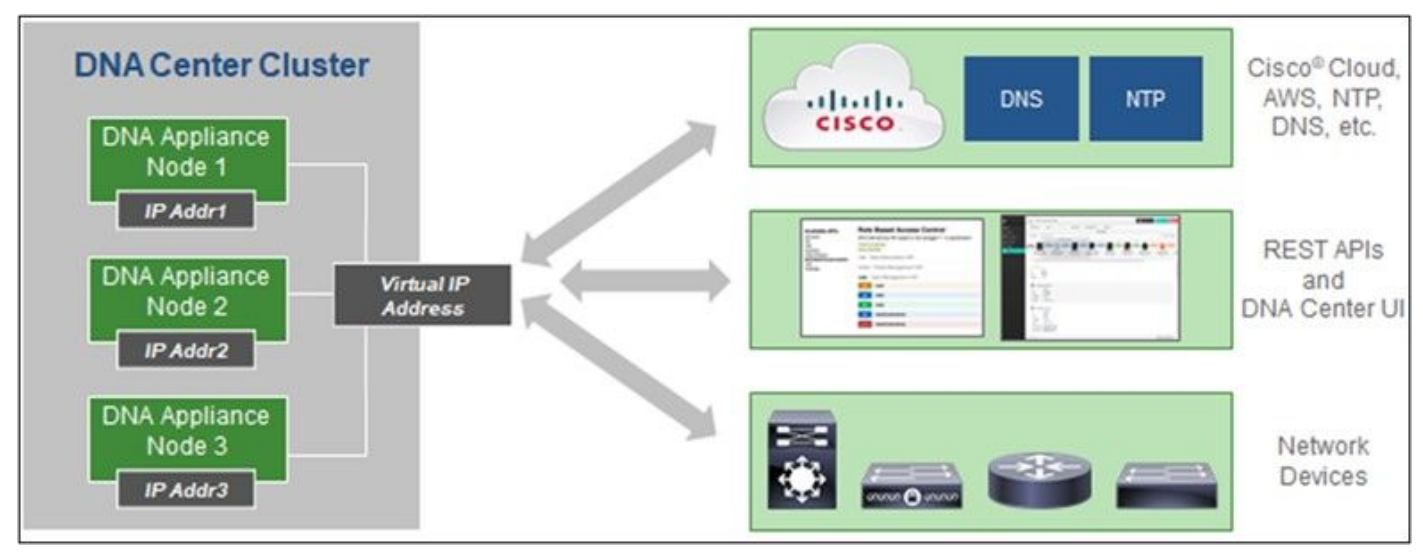

Multi-Node HA Cluster Cisco DNA Center

### Navegadores compatíveis

Para obter a melhor experiência em Cisco.com, recomendamos a versão oficial mais recente dos seguintes navegadores:

- Google Chrome
- Microsoft Edge
- Mozilla Firefox

# Implante o CX Cloud Agent

Para implantar o CX Cloud Agent:

- 1. Clique em [cx.cisco.com](https://cx.cisco.com/) para fazer login na CX Cloud.
- 2. Selecionar Campus Network e navegue até ASSETS & COVERAGE lado a lado.

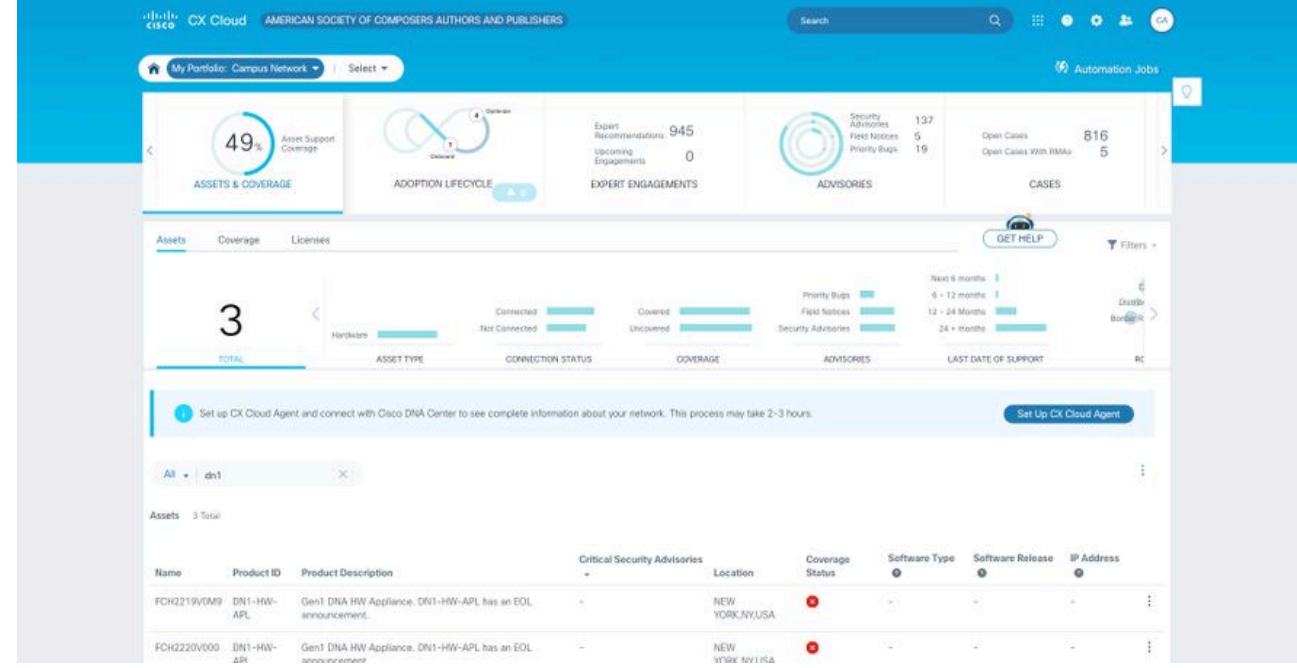

Página inicial

3. Clique em Configurar CX Cloud Agent no banner. A janela Set Up CX Cloud Agent -Review deployment requirements é aberta.

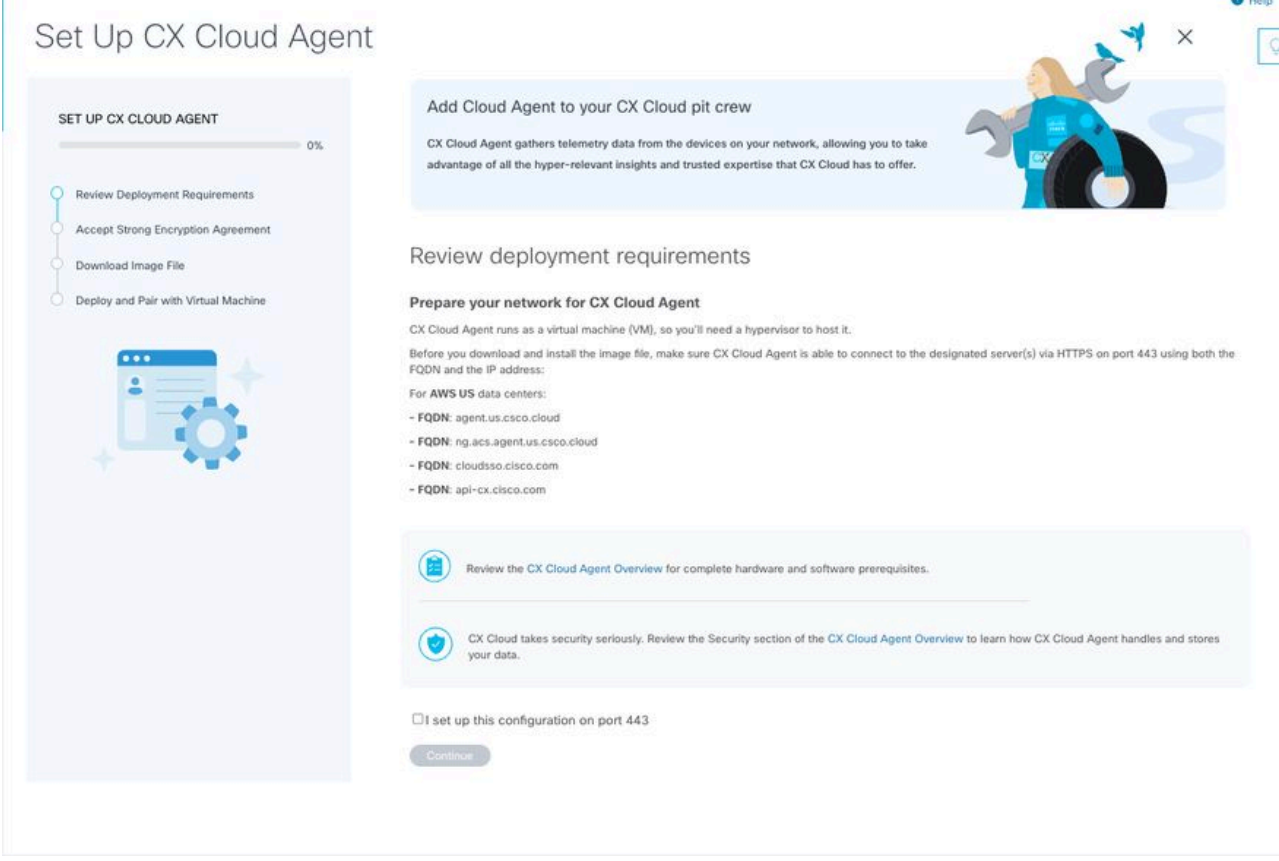

Analisar os requisitos de implantação

4. Leia os pré-requisitos em **Analisar requisitos de implantação** e marque a caixa de seleção para Eu defini essa configuração na porta 443.

Note: As imagens (e o conteúdo contido neste guia) são apenas para fins de referência. O conteúdo real pode variar.

 5. Clique em Continuar. A janela Set Up CX Cloud Agent - Accept the strong encryption agreement é exibida.

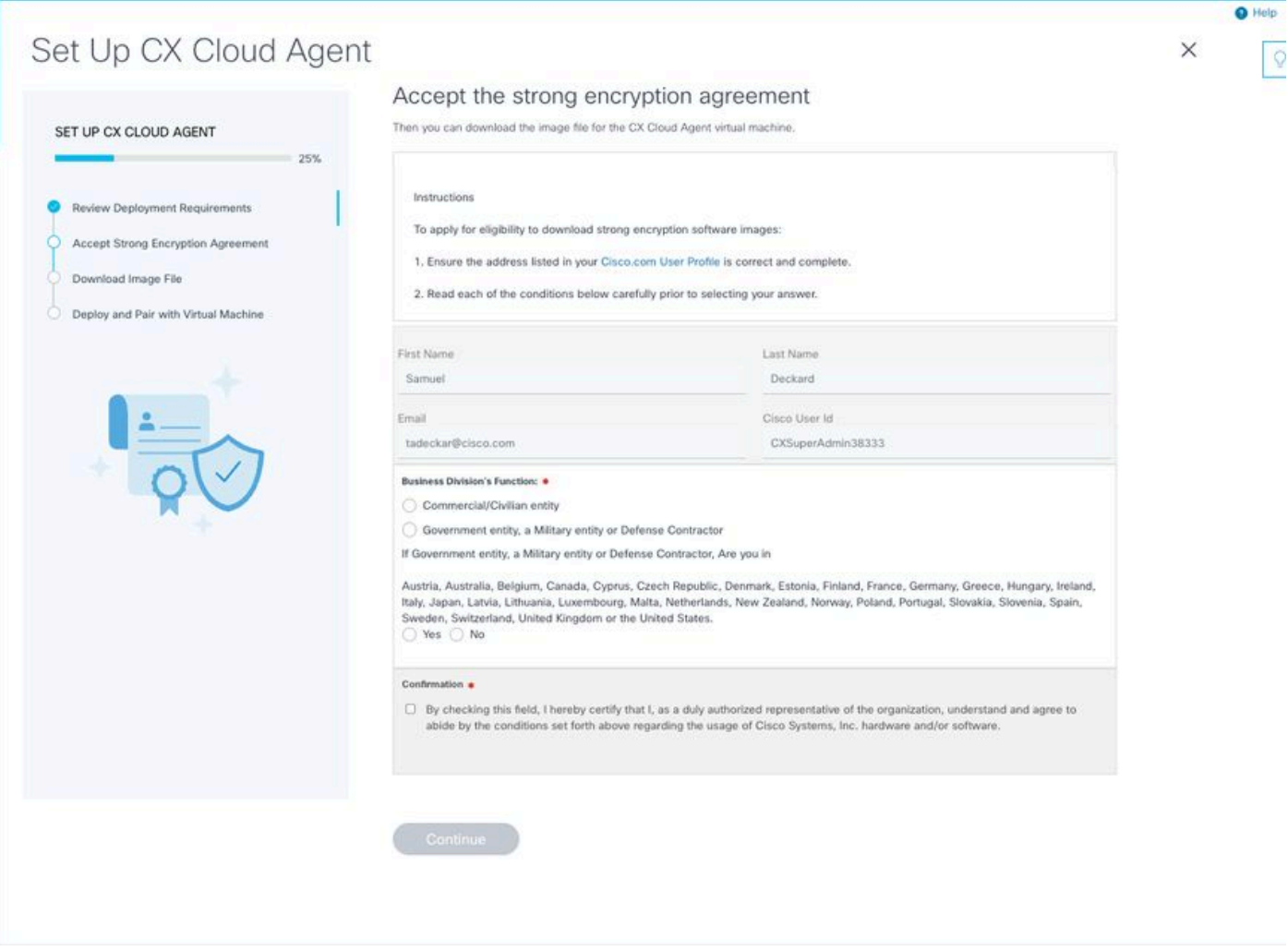

Contrato de criptografia

 6. Verifique as informações pré-preenchidas nos campos Nome, Sobrenome,E-mail e ID de Usuário do CCO.

- 7. Selecione o Business division's function.
- 8. Selecione a opção Confirmation para concordar com as condições de uso.
- 9. Clique em Continuar. A janela Set Up CX Cloud Agent Download image file se abre.

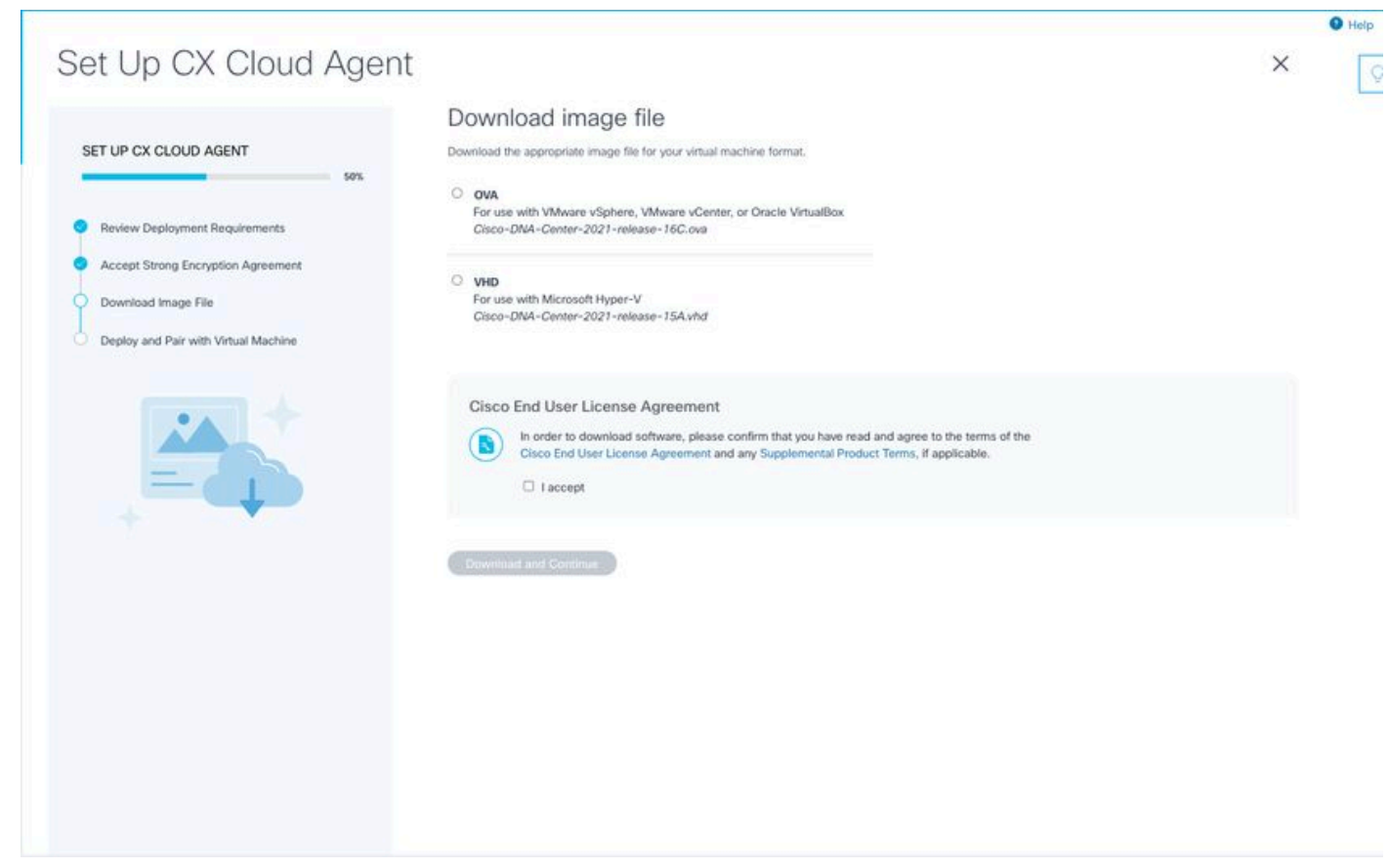

Imagem do download

 10. Selecione o formato de arquivo apropriado para fazer o download do arquivo de imagem necessário para a instalação.

11. Marque a caixa de seleção Aceito para concordar com o Contrato de Licença de Usuário Final da Cisco.

 12. Clique em Download e Continuar. A janela Set Up CX Cloud Agent - Deploy and pair with your virtual machine se abre.

13. Consulte Configuração de Rede para instalação do OVA e continue na próxima seção para instalar o CX Cloud Agent.

# Conectar o CX Cloud Agent à CX Cloud

1. Digite o código de emparelhamento fornecido na caixa de diálogo do console ou na interface de linha de comando (CLI).

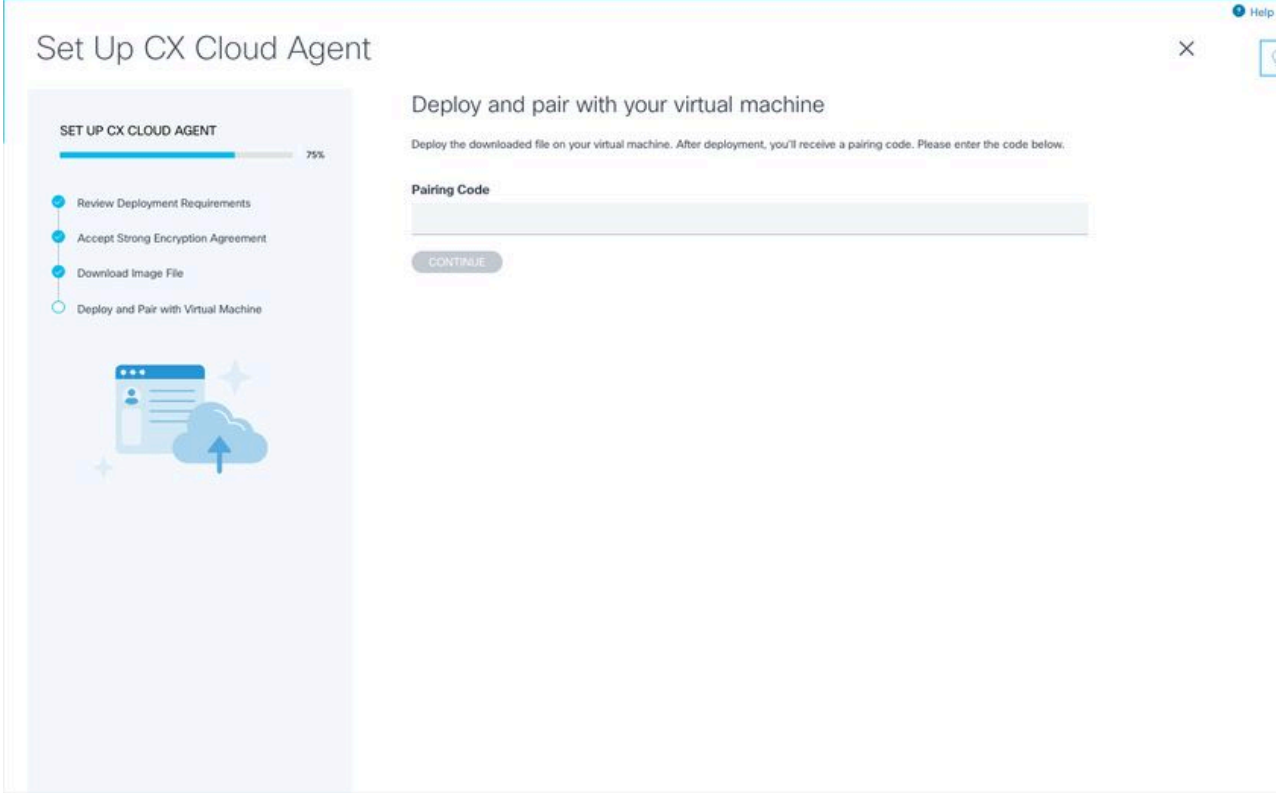

Código de emparelhamento

2. Clique em Continuar para registrar o CX Cloud Agent. A janela Set Up CX Cloud Agent -Registration successful é exibida por alguns segundos antes de navegar automaticamente para a janela Configure Connection to CX Cloud

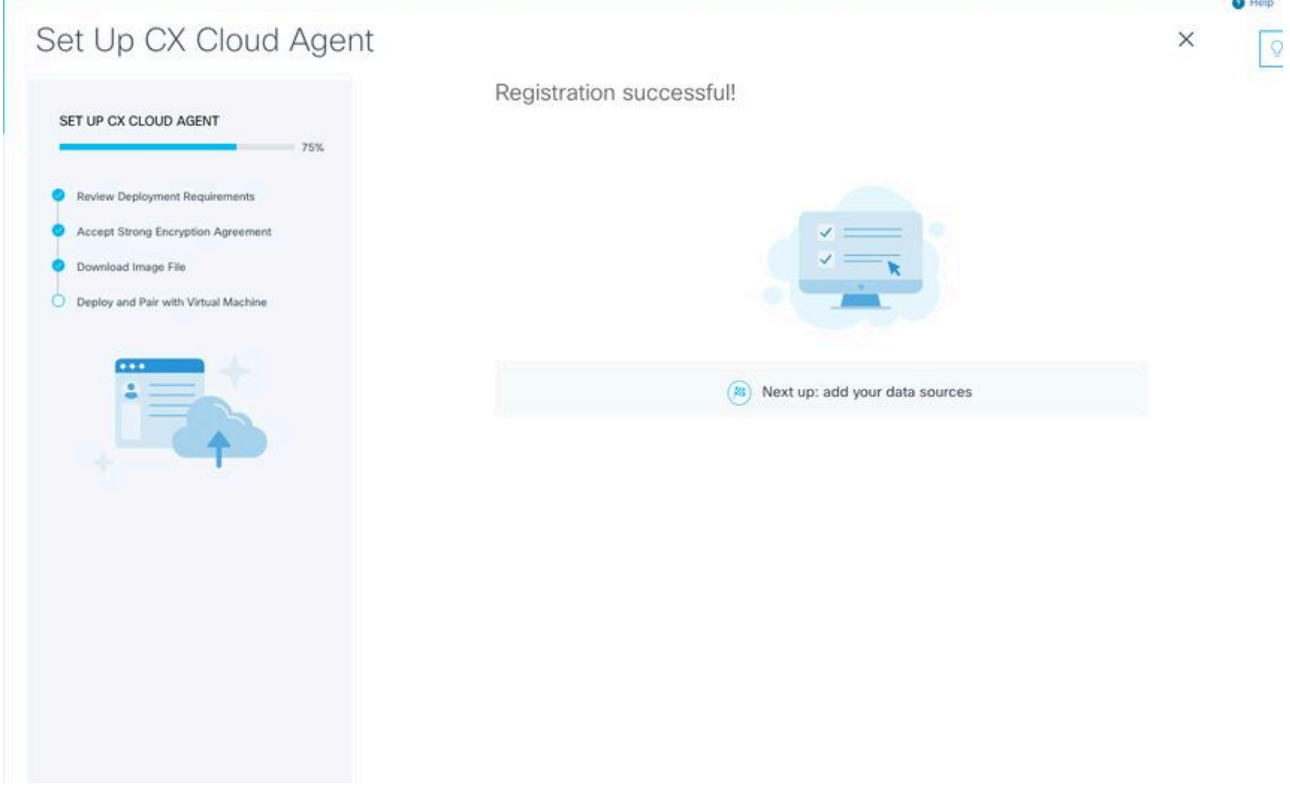

Registro bem-sucedido

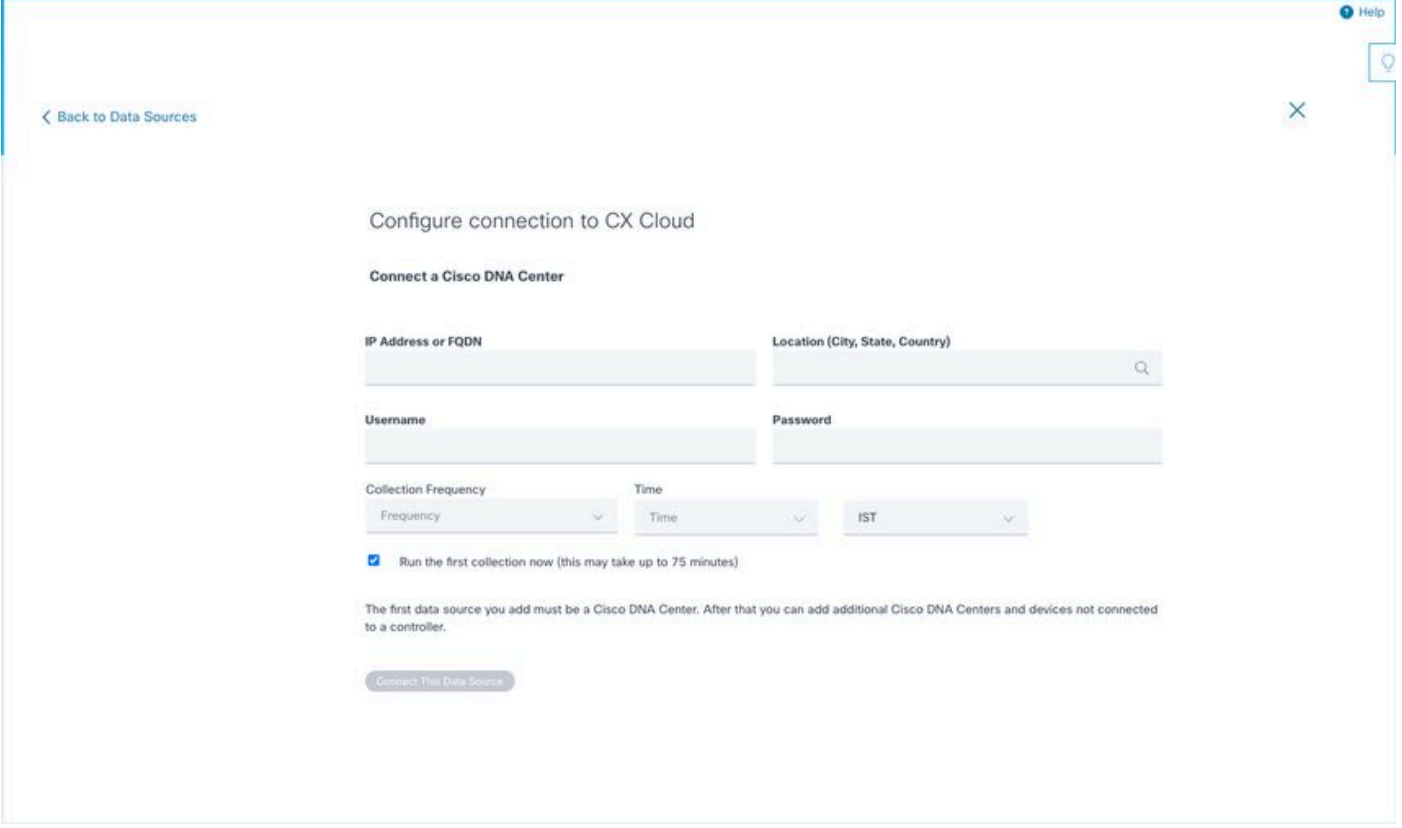

Configurar conexão

 3. Insira os dados e clique em Conectar Esta Fonte de Dados. A mensagem de confirmação "Conectado com êxito" é exibida.

### Configure connection to CX Cloud

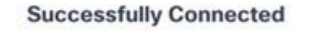

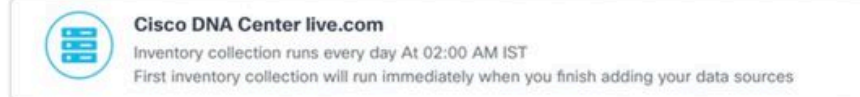

Connect another data source to CX Cloud Agent?

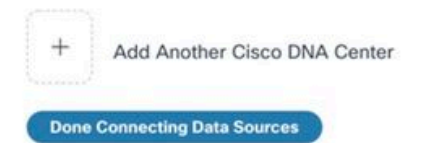

DNAC adicionado com êxito

#### Configure connection to CX Cloud

#### **Successfully Connected**

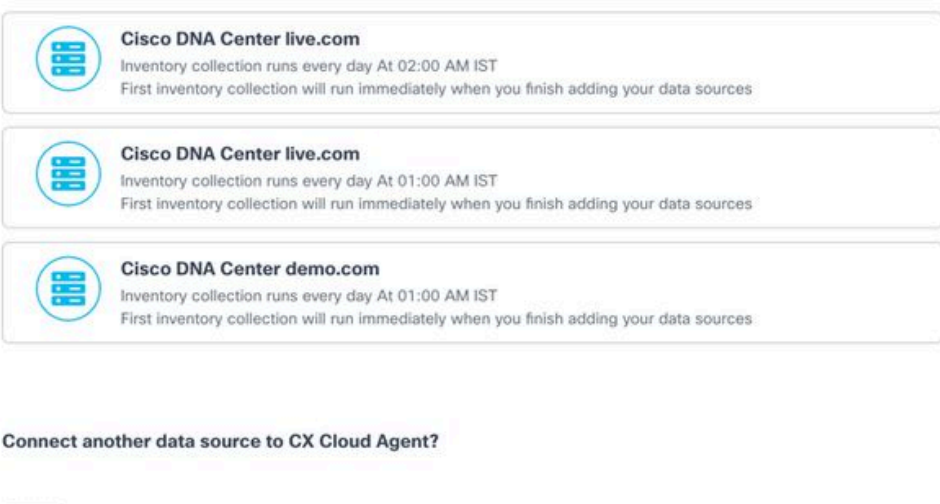

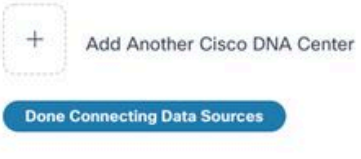

Vários DNACs adicionados

4. Clique em Conexão Concluída de Origens de Dados. A janela Fontes de dados se abre.

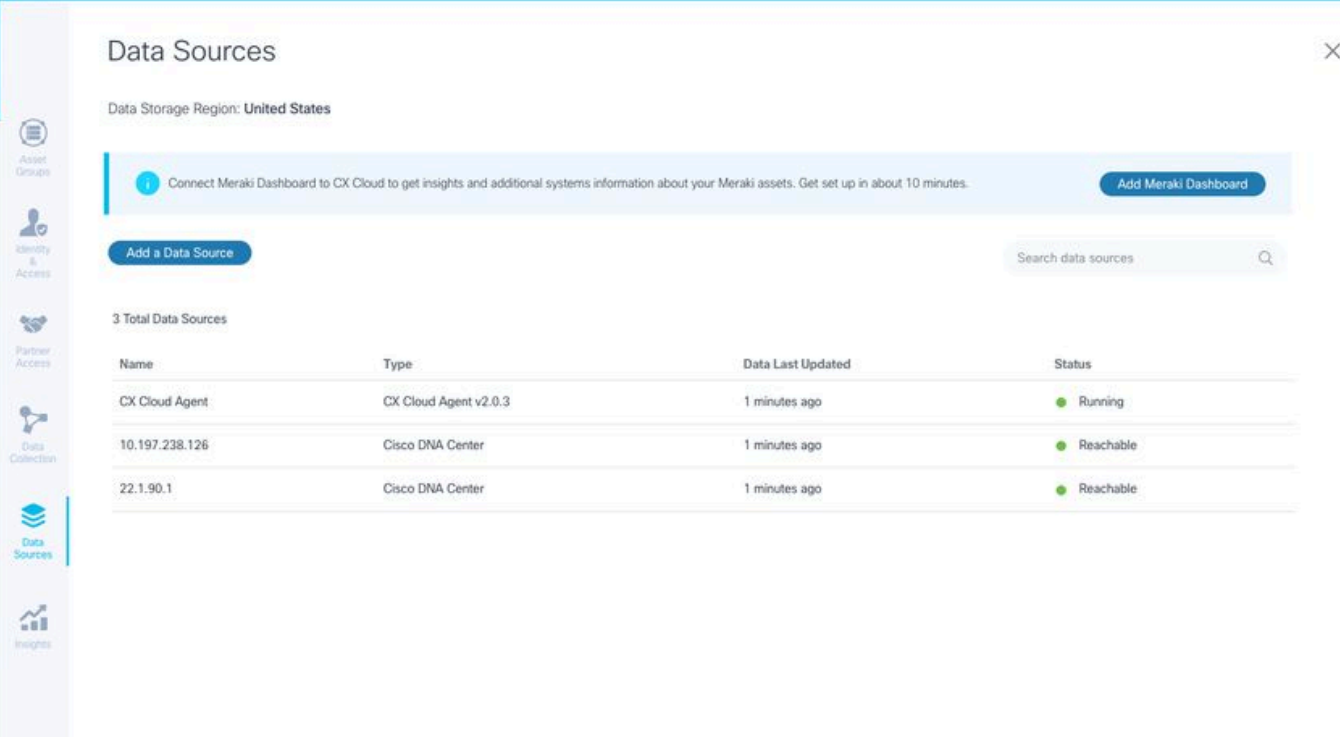

 $\circ$ 

Origem dos dados

# Implantação e configuração de rede

Qualquer uma destas opções pode ser selecionada para implantar o CX Cloud Agent:

- Se você selecionar VMware vSphere/vCenter Thick Client ESXi 5.5/6.0, acesse Thick Client
- Se você selecionar VMware vSphere/vCenter Web Client ESXi 6.0, acesse <u>Web Client</u> vSphere ou Center
- Se você selecionar Oracle Virtual Box 5.2.30, acesse Oracle VM
- Se você selecionar Microsoft Hyper-V, acesse Hyper-V

### Implantação do OVA

#### Instalação do Thick Client ESXi 5.5/6.0

Esse cliente permite a implantação do CX Cloud Agent OVA usando o cliente thick vSphere.

1. Após fazer o download da imagem, inicie o VMware vSphere Client e faça login.

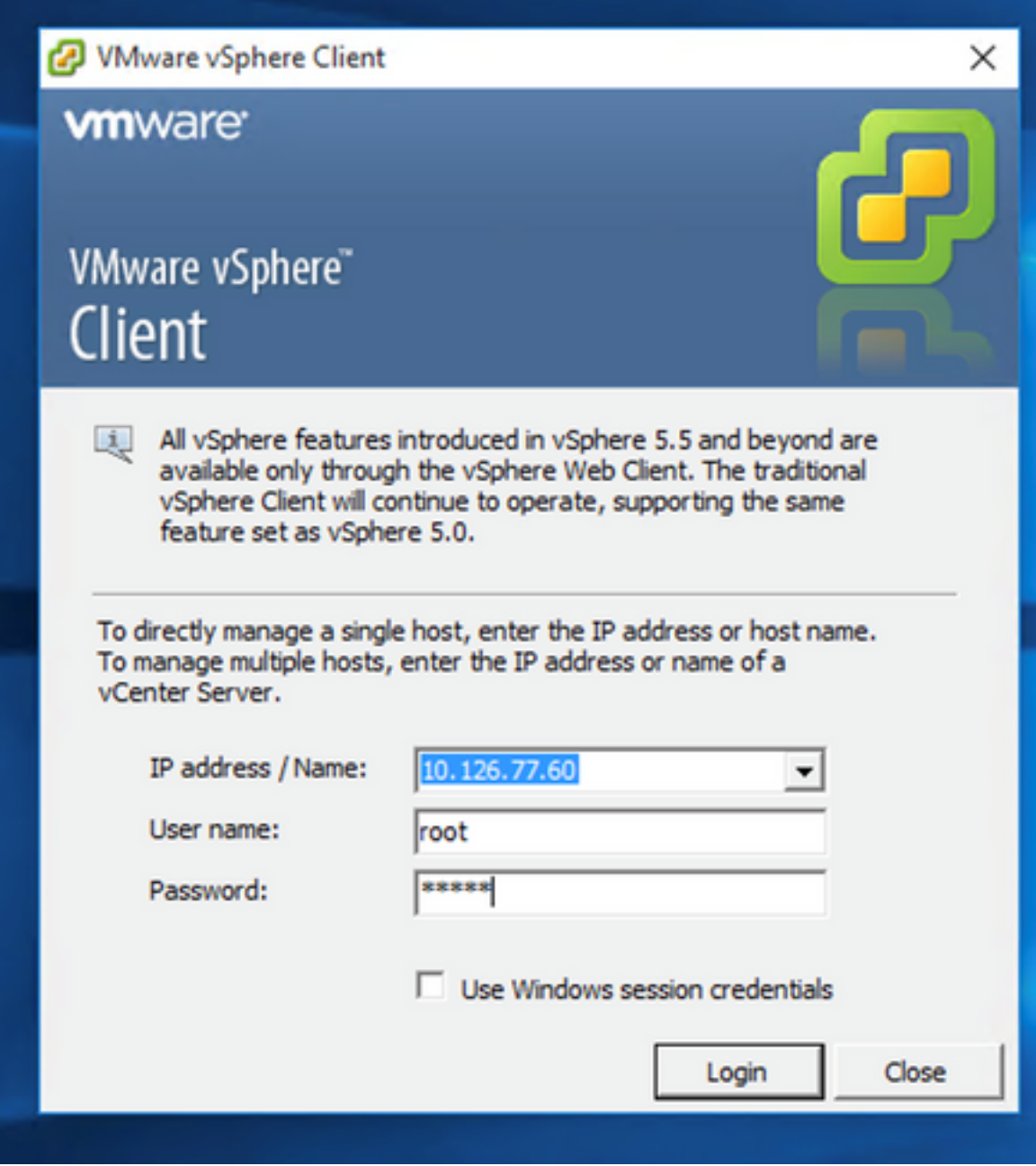

Login

2. Navegue até File > Deploy OVF Template.

| 2 10.126.77.60 - vSphere Client                                                                                                    |                                                                                                    |                                                                                                    |                                                                                                    |                                    |
|----------------------------------------------------------------------------------------------------|----------------------------------------------------------------------------------------------------|----------------------------------------------------------------------------------------------------|----------------------------------------------------------------------------------------------------|------------------------------------|
| Edit View Inventory Administration Plug-ins Help<br>File                                                                                                    |                                                                                                    |                                                                                                    |                                                                                                    |                                    |
| New                                                                                                    |                                                                                                    |                                                                                                    |                                                                                                    |                                    |
| Nory b BB Inventory<br>Deploy OVF Template                                                                                                    |                                                                                                    |                                                                                                    |                                                                                                    |                                    |
| Export                                                                                                    |                                                                                                    |                                                                                                    |                                                                                                    |                                    |
| Report                                                                                                    | localhost.localdomain Wheare ESXL 5.5.0, 1623387                                                                                                    |                                                                                                    |                                                                                                    |                                    |
| 892.368.1.100<br>Browse VA Marketplace<br>Pred. vishnu 10.126.77.111                                                                                                    |                                                                                                    |                                                                                                    | Getting Started Entertain Website Concord Allocation Performance Configuration Local Users & Groups Central Permissions                                                                                                    |                                    |
| Voltey, 10.126.77.136<br>Print Maps<br><b>Eaned vishing best</b>                                                                                                    | General                                                                                                    |                                                                                                    | <b>Resources</b>                                                                                                    |                                    |
| Vahnu 10.126.77.136<br><b>bit</b><br>B CACOGAGALLILBOW-Cashea 192.168.1.100_112<br>COCoudAgent 1.12 Build-12 signed test<br>PD CXCloudAgent 1.12 Build-12 visiting 10.126.77.136<br>(2) CXCloudApent_1.12 Build-12 vishnu_192.568.1.300_112<br>C) C)CloudApent_1.12_Build-3_vishnu_10.126.77.136<br>CXCloudApent_1.12_Build-4_vishnu_10.126.77.136<br>CXCloudAgent 1.12 Build-5 vishnu 10.126.77.136<br>CXCloudApent 1.12 Build-6 vishnu 10.126.77.136<br>CXCloudAgent 1.12 Build-7 vishnu 10.126.77.136<br>CXCloudAgent 1.12 Build-7 vishnu 192.168.1.100<br>CXCloudAgent_1.2 Bulld-21_192.568.1.100<br>CXCloudApent_1.4_Build-20_vishnu_10.126.77.136<br>CXCloudApent_1.5_Build-8_vishnu_10.126.77.136<br>20 CXCloudApent_1.6 Build-8 vishnu_10.126.77.136<br>CXCloudAgent_1.7_Build-10_vishnu_10.126.77.136<br>CXCloudApent 1.7 Build-7 vishnu 10.126.77.111 demo anushs<br>CXCloudAgent 1.8 Build-8 1 signed Vishnu 10.126.77.111 syd<br>CXCloudAgent 1.8 Build-8 vishnu 10.126.77.136<br>CXCloudAgent 1.9 Build-6 visheu 10.126.77.136<br>CXCloudApent_2.0_Bulld-121_vishnu_192.568.1.300_112<br>CXCloudAgent_2.0_Bulld-131_vishnu_10.126.77.111<br>CXCloudApent, 2.0. Build-131, vishnu, 192, 168, 1. 100, 208<br>CXCloudAgent 2.0 Build-136 vishnu 10.126.77.111<br>CXCloudAgent 2.0 Build-136 vishnu 192.568.1.500 208 | Manufacturer:<br>Model:<br><b>CPU Cores:</b><br>Processor Type:<br>License:<br>Processor Sockets:<br>Cores per Socket:<br>Logical Processors:<br>Hyperthreading:<br>Number of NICs:<br>State:<br><b>Virtual Machines and Templates:</b><br><b>Motion Enabled:</b><br>Winare EVC Mode:<br>vSohere HA State<br>Host Configured for FT:<br><b>Artive Tasks:</b><br>Host Profile:<br>Image Profile: | Caco Systems Inc.<br>UCSC-C220-M35<br>36 CPUs x 2.899 GHz<br>Intel(R) Xean(R) CPU E5-2690<br>0023099<br>Whitere vSphere 5 Enterprise<br>Plus - Licensed for 2 physic<br>32<br>Active<br>٠<br>Connected<br>56<br>NA<br>Disabled<br><b>OD N/A</b><br>NA<br>Aula.<br>ES6-5.5.0-20140302001-45 | CPU usage: 3120 MHz<br>Capacity<br>56 x 2.899 GHz<br>Memory usage: 40345.00 HB<br>Capacity<br>65476.48148<br>Storage<br>- Drive Type<br>Capacity <sup>*</sup><br>(ii) datastore1(11)<br>473<br>Non-53D<br>3.63 TB<br>€I<br>Type<br>Network<br><b>VM Network</b><br>Standard port group<br>오<br>Standard port group<br>오<br><b>VM NAT</b><br>VM NAT2<br>Standard port group<br>殳<br>e.<br><b>Fault Tolerance</b><br>Fault Tolerance Version:<br>500500500<br>Refresh Virtual Machine-Counts<br>Total Primary VMs:<br>ô<br>Powered On Primary 1994:<br>ó<br>Total Secondary Wrig:<br>Powered On Secondary VMs:<br>$\ddot{\circ}$ |                                    |
| CXCloudAgent 2.0 Build-137 corona scan<br><sup>36</sup> CXCloudAgent 2.0 Build-137 signed demo 10.126.77.111                                                                                                    | <b>Profile Conglance:</b>                                                                                                    | <b>ONA</b>                                                                                                    |                                                                                                    |                                    |
| 20 CXCoudApent 2.0 Build-137 vishnu 192.168.1.100 208                                                                                                    | DrectPath 1/0:                                                                                                    | Supported CI                                                                                                    | <b>Host Hanagement</b>                                                                                                    |                                    |
|                                                                                                    | Francische                                                                                                    |                                                                                                    |                                                                                                    |                                    |
| <b>Recent Tasks</b>                                                                                                    |                                                                                                    |                                                                                                    |                                                                                                    | Name, Target or Status contains: . |
| Name<br>Target                                                                                                    | Stabus.                                                                                                    | Details'<br><b>Initiated by</b>                                                                                                    | Completed Time<br>Requested Start Time - 12 art Time                                                                                                    |                                    |
|                                                                                                    |                                                                                                    |                                                                                                    |                                                                                                    |                                    |

vSphere Client

3. Procure para selecionar o arquivo OVA e clique em Next.

Deploy OVF Template

#### **Source**

Select the source location.

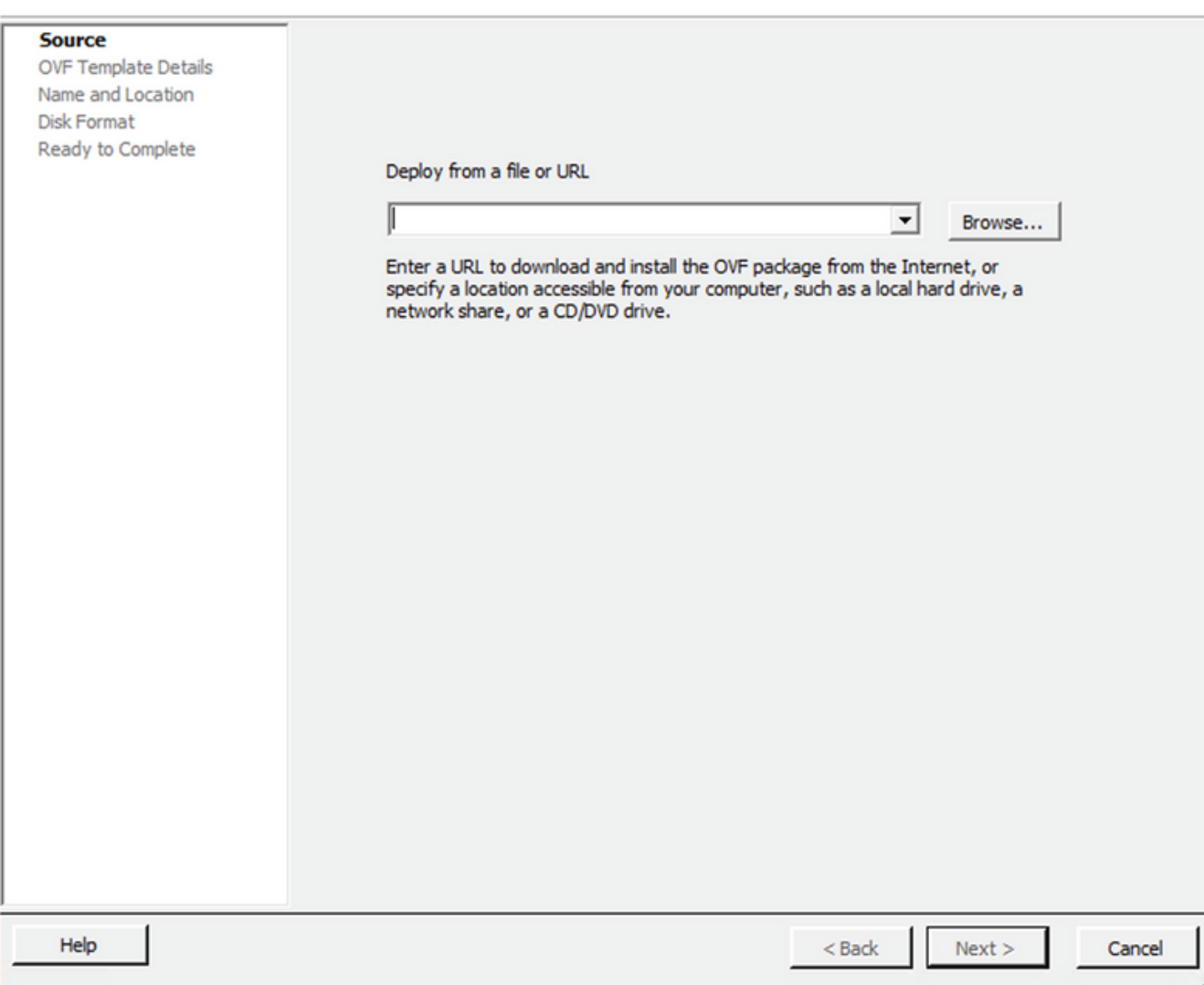

Caminho do OVA

4. Verifique a OVF Details e clique em Next.

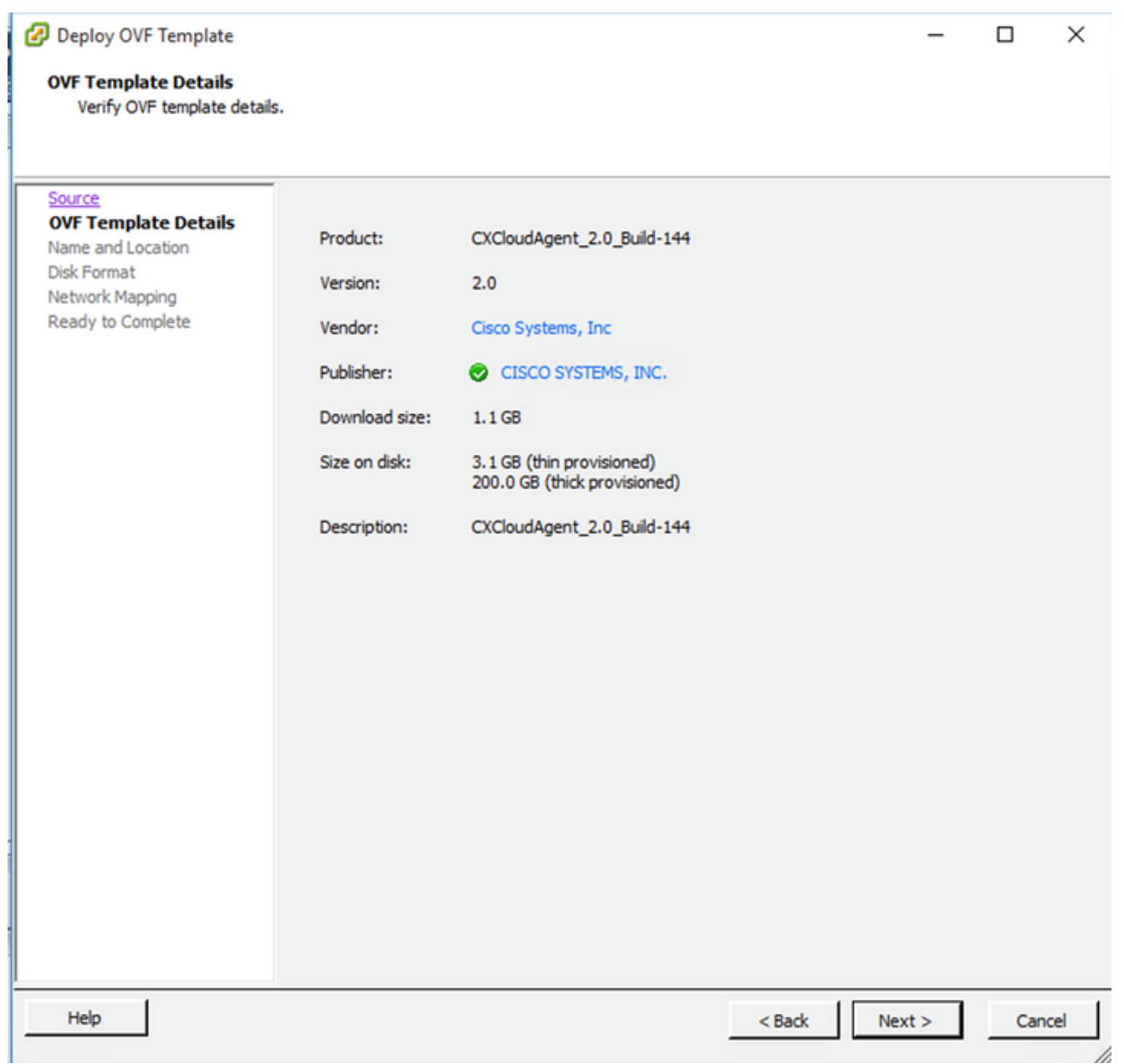

Detalhes do modelo

5. Insira um Unique Name e clique em Next.

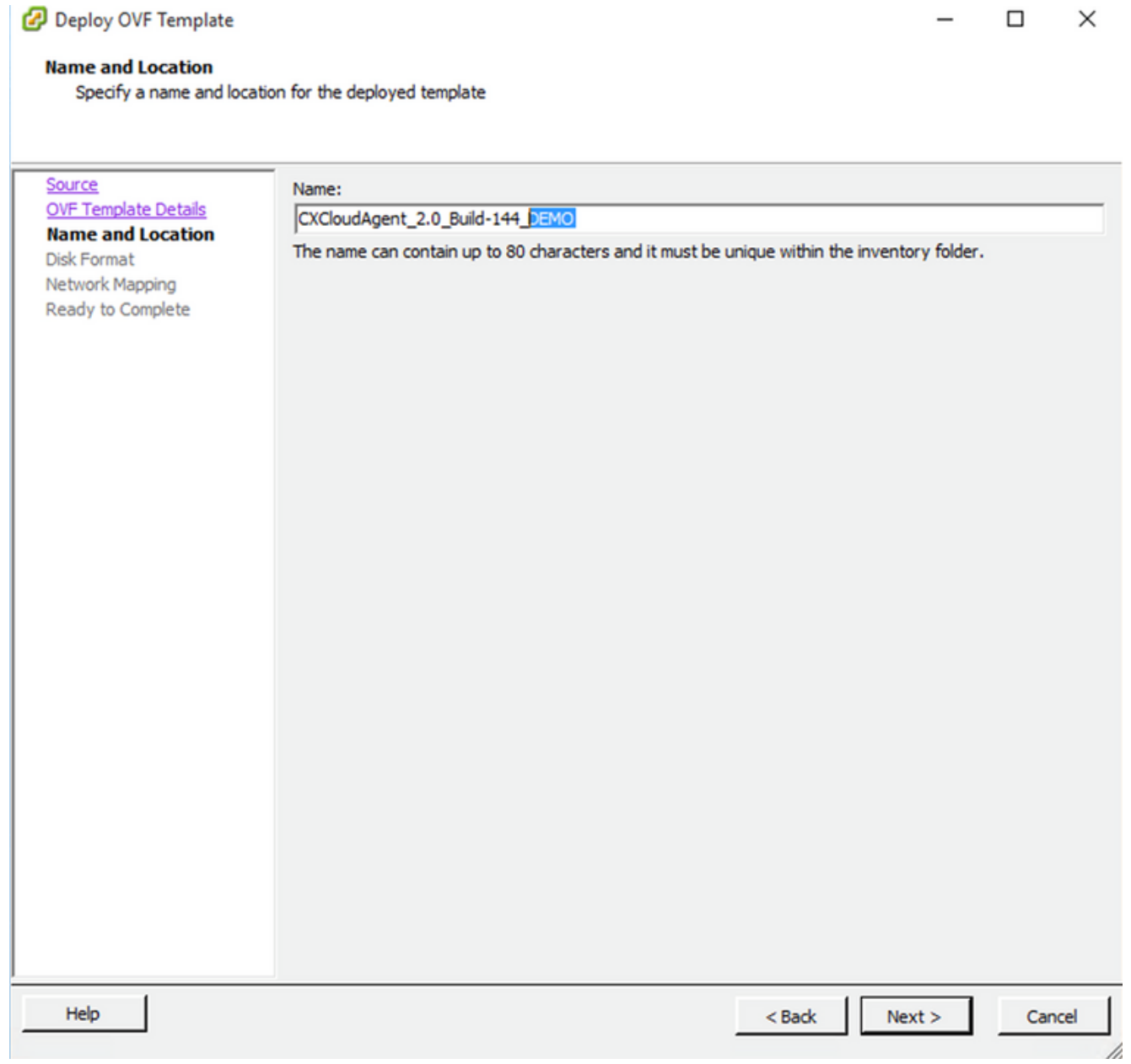

Nome e local

6. Selecione um Disk Format e clique em Next (Recomenda-se provisionamento reduzido).

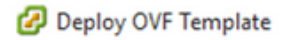

#### **Disk Format**

In which format do you want to store the virtual disks?

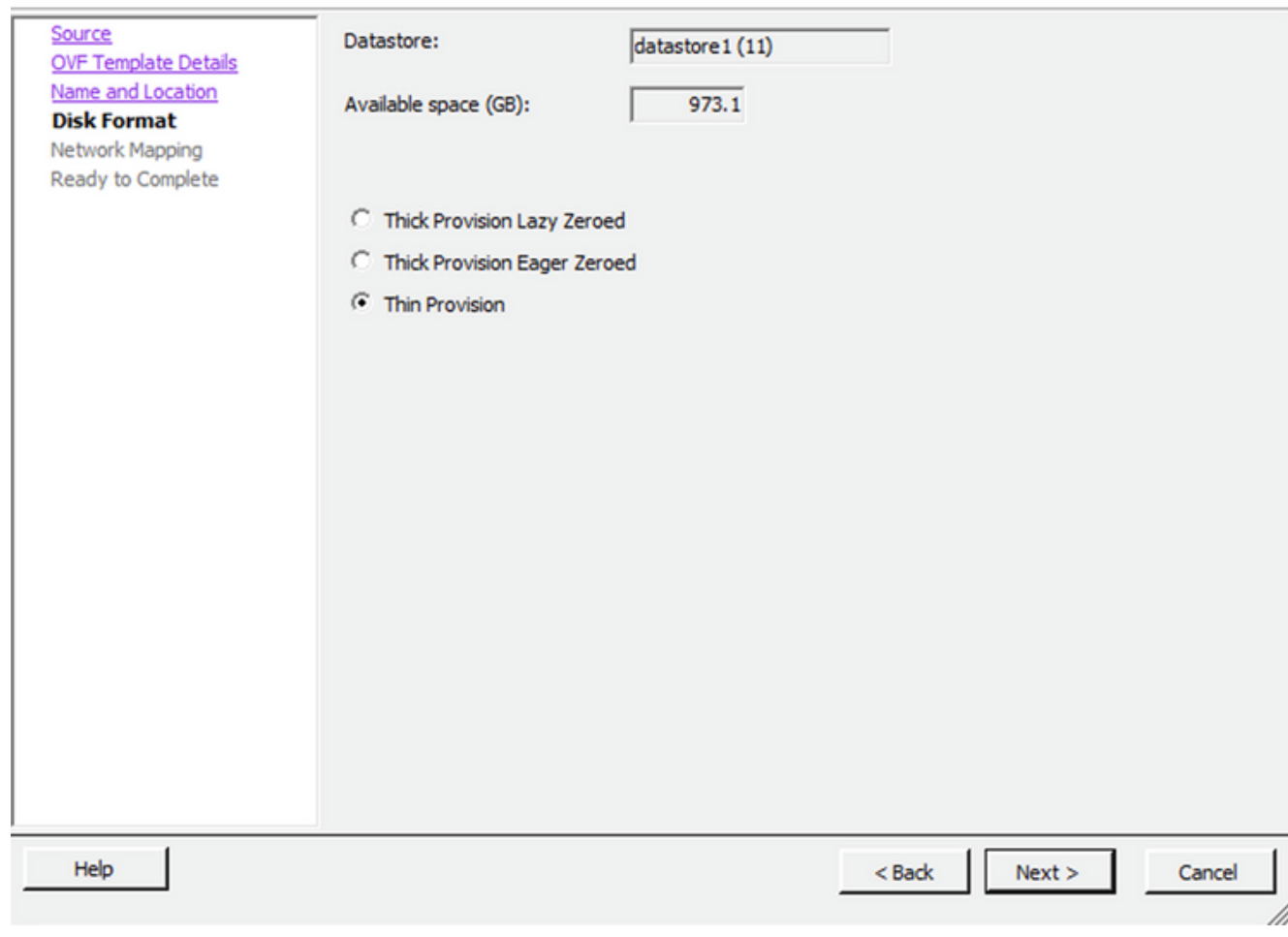

 $\times$ 

 $\Box$ 

### Formato de disco

7. Selecione o Power on after deployment e clique em Finish.

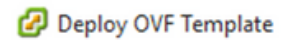

#### **Ready to Complete**

Are these the options you want to use?

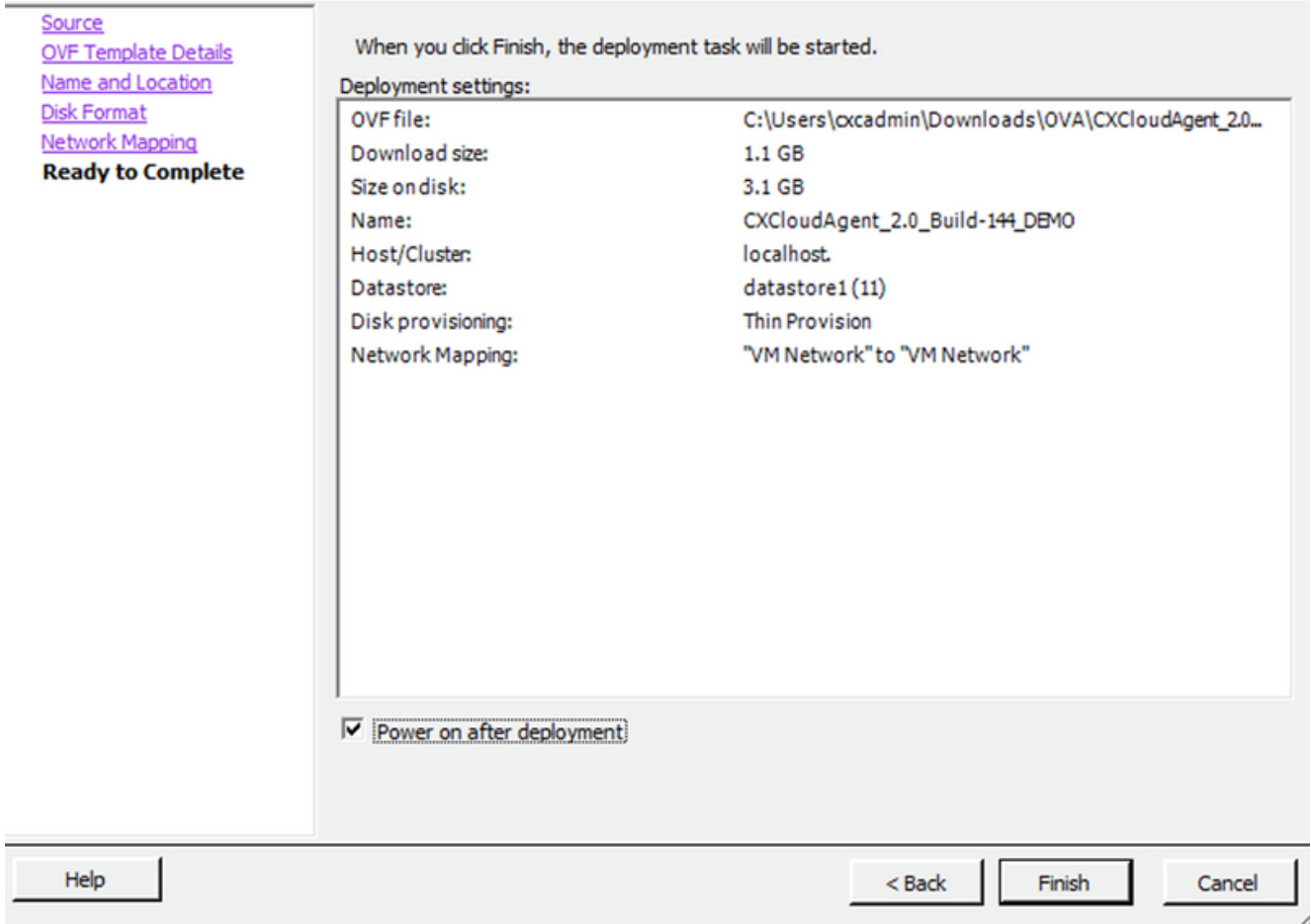

#### Pronto para concluir

A implantação pode levar vários minutos. Aguarde até receber uma mensagem de que foi realizado com sucesso.

 $\Box$  $\times$ 

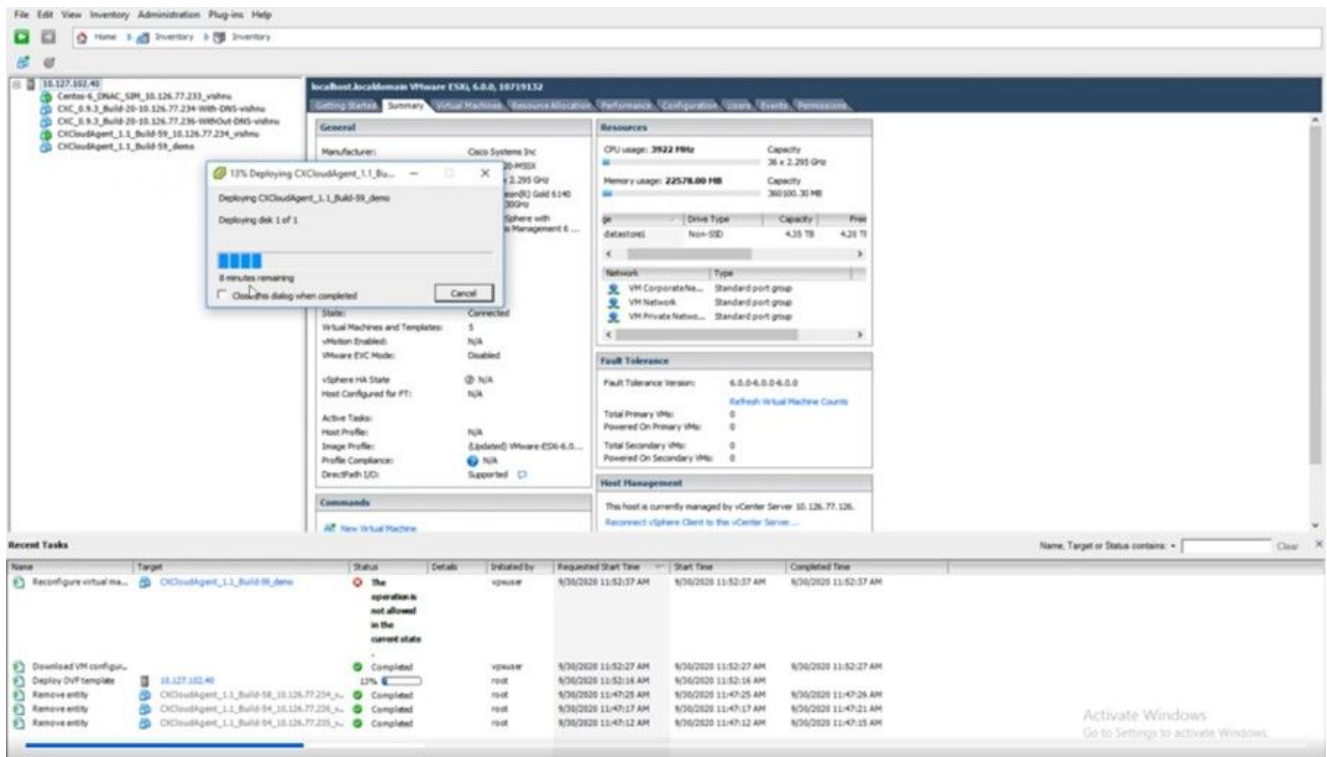

Implantação em andamento

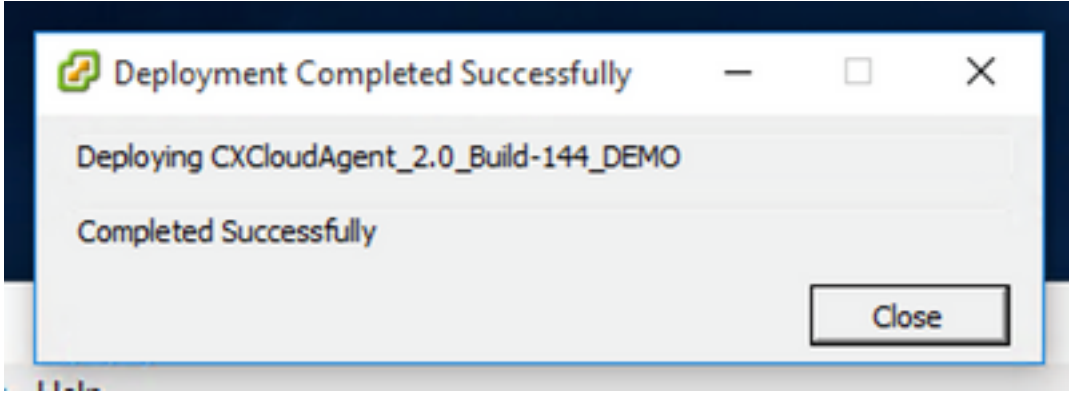

Implantação concluída

8. Selecione a VM recém-implantada, abra o console e vá para **Network Configuration**.

### Instalação do Web Client ESXi 6.0

Esse cliente implanta o CX Cloud Agent OVA usando a Web do vSphere.

Faça login na interface do usuário do VMWare com as credenciais do ESXi/hipervisor 1.usadas para implantar a VM.

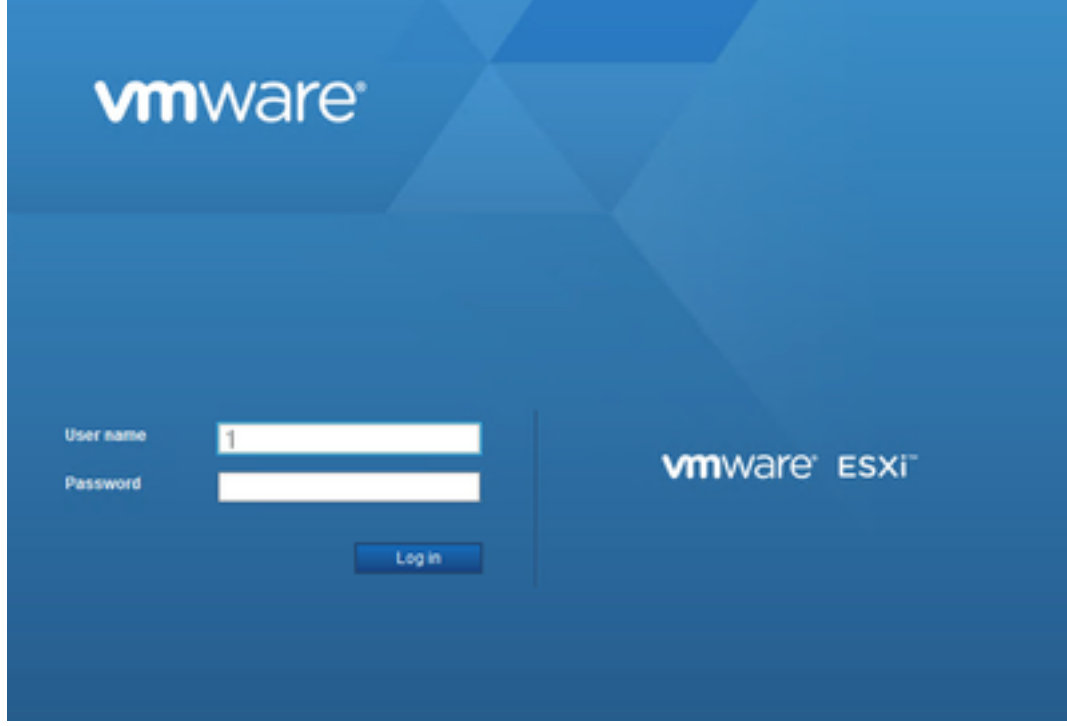

#### Login no VMware ESXi

2. Selecionar Virtual Machine > Create / Register VM.

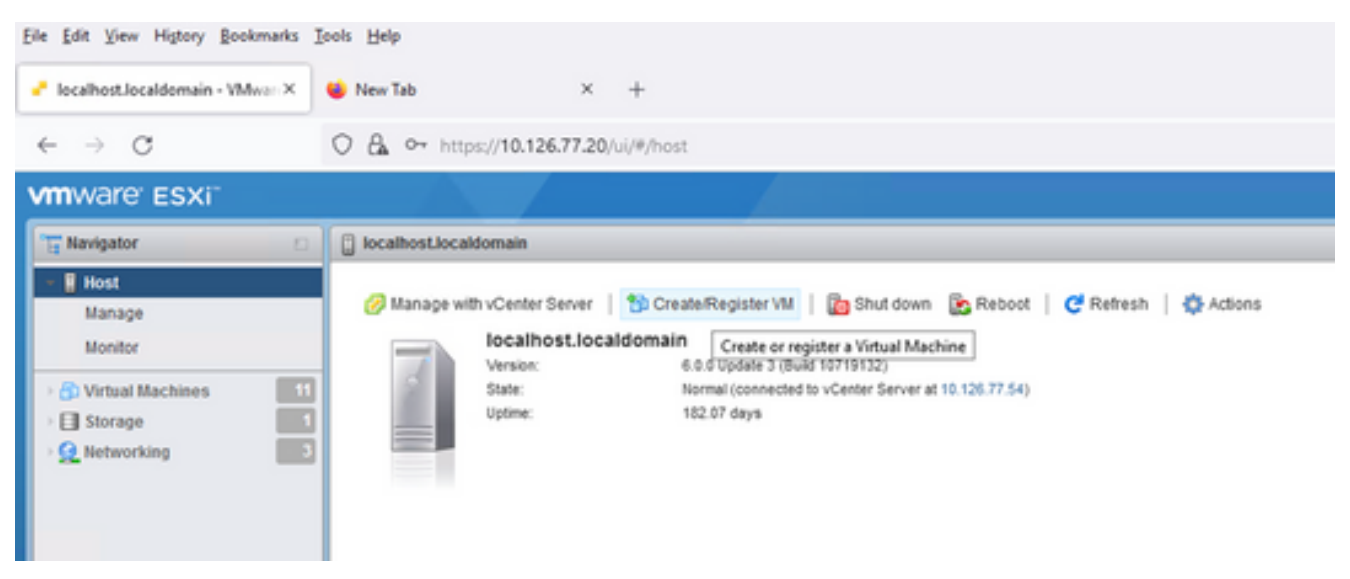

Criar VM

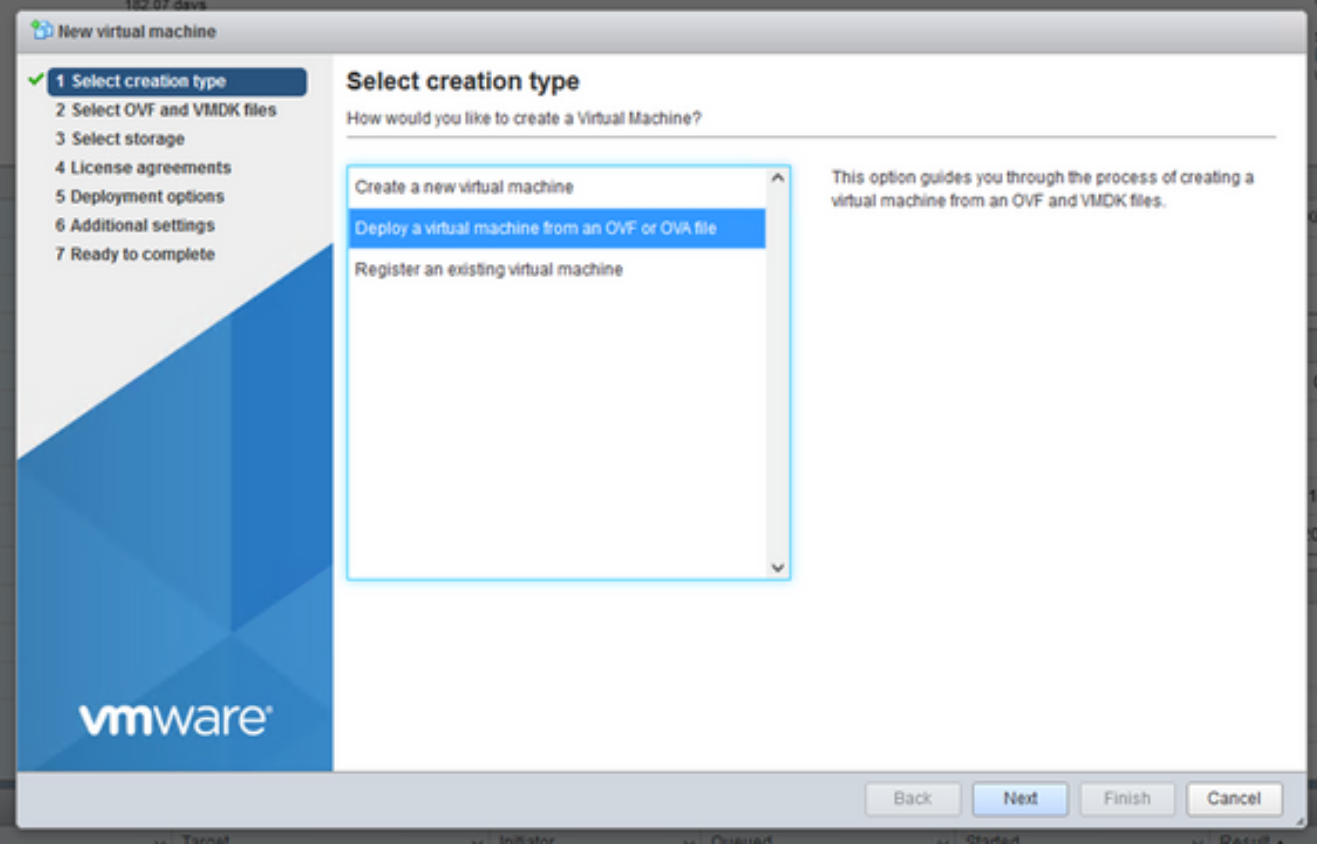

Implantação do OVA

- 3. Selecionar Deploy a virtual machine from an OVF or OVA file e clique em Next.
- 4. Insira o nome da VM, procure para selecionar o arquivo ou arraste e solte o arquivo OVA baixado.
- 5. Clique em Next.

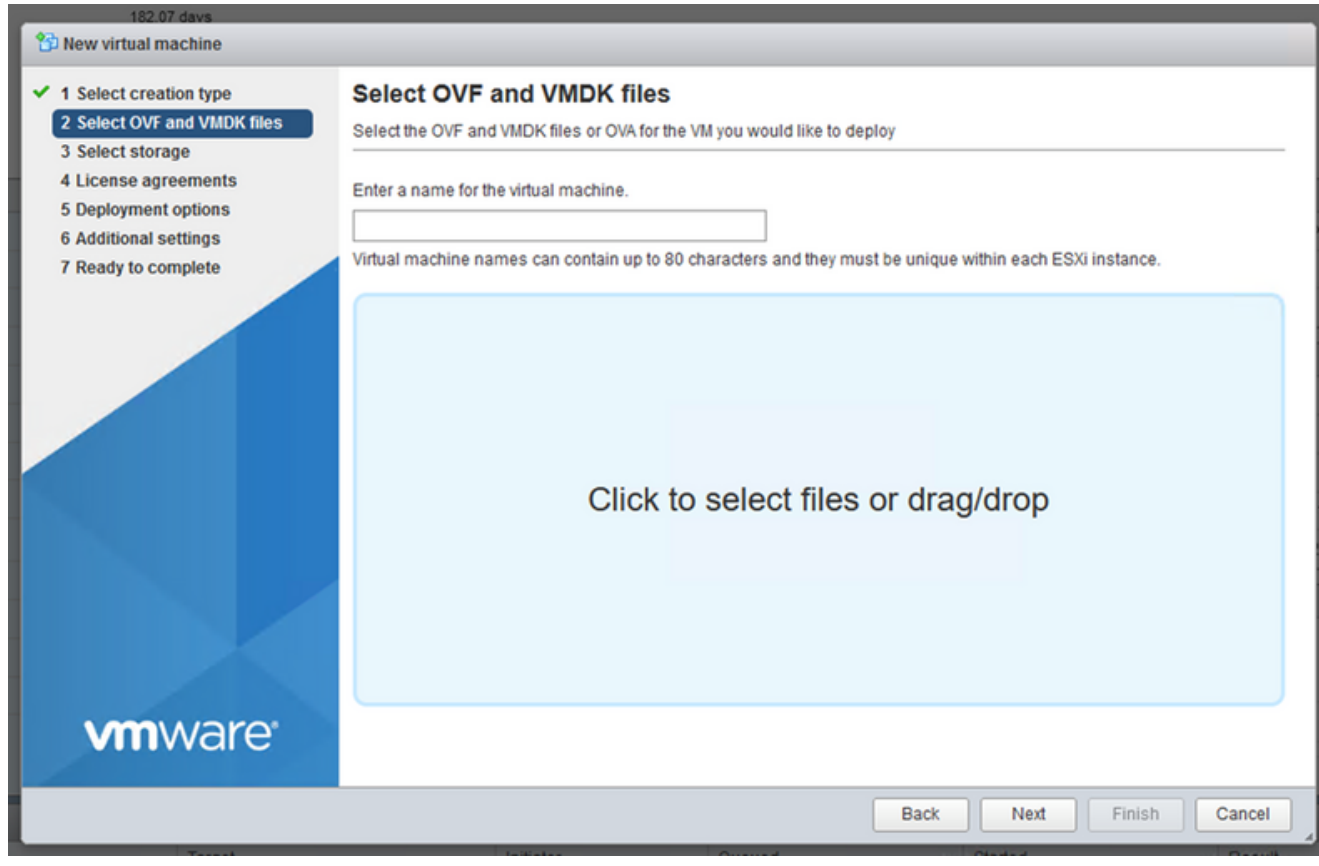

Seleção do OVA

6. Selecionar Standard Storage e clique em Next.

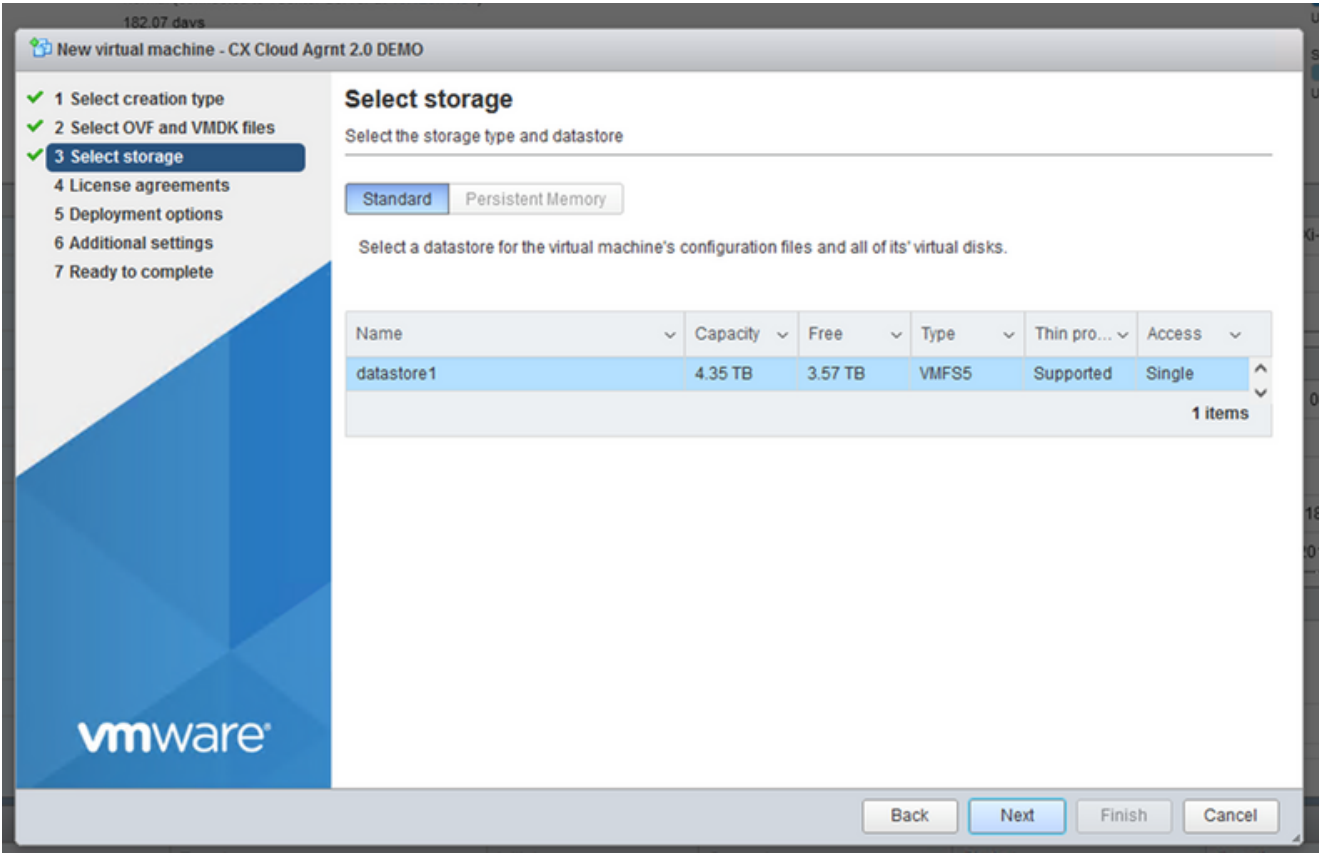

#### Selecionar armazenamento

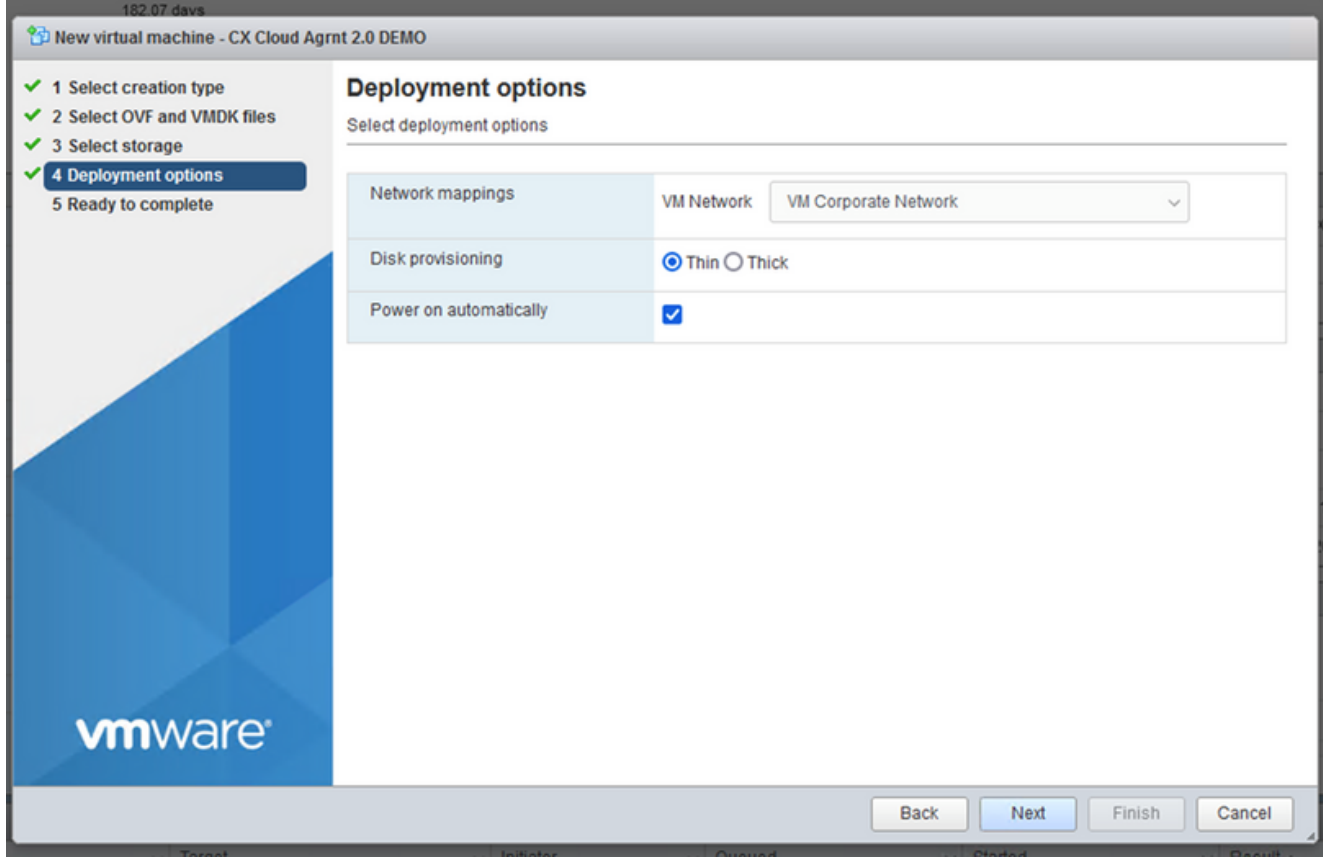

Opções de implantação

7. Selecione as opções de Implantação apropriadas e clique em Next.

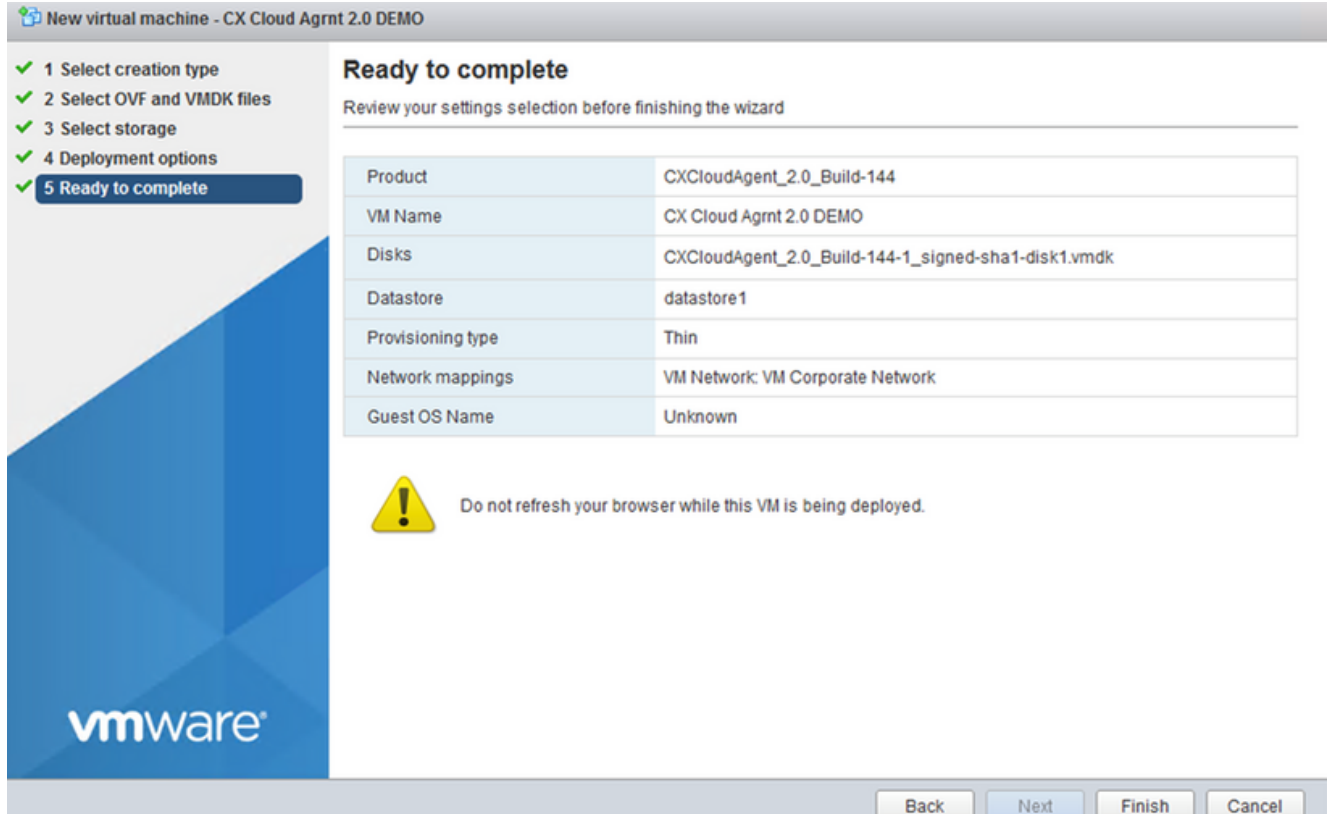

#### Pronto para concluir

| File Edit View History Bookmarks Tools Help                                                                                  |                                                                                                    |                                                   |                    |                                            |                     |                                            |                                                            |                                      | □                                          | $\times$     |
|----------------------------------------------------------------------------------------------------|----------------------------------------------------------------------------------------------------|---------------------------------------------------|--------------------|--------------------------------------------|---------------------|--------------------------------------------|------------------------------------------------------------|--------------------------------------|--------------------------------------------|--------------|
| Cocalhost.localdomain - VMwarrX                                                                                              | New Tab                                                                                                    | $\times$ +                                        |                    |                                            |                     |                                            |                                                            |                                      |                                            |              |
| C<br>$\rightarrow$<br>$\leftarrow$                                                                                           | $\alpha$<br>O + https://10.126.77.20/ui/#/host                                                                                                    |                                                   |                    |                                            |                     |                                            |                                                            | ☆                                    | $\odot$                                    | 圡<br>≝       |
| <b>vm</b> ware ESXi <sup>-</sup>                                                                                             |                                                                                                    |                                                   |                    |                                            |                     |                                            |                                                            | root@10.126.77.20 -   Help -         | Q Search                                   |              |
| Navigator                                                                                                    | <b>District</b> localdomain                                                                                                    |                                                   |                    |                                            |                     |                                            |                                                            |                                      |                                            |              |
| Manage<br>Monitor<br>$\boxed{12}$<br><b>ED</b> Virtual Machines<br>Storage<br>$\overline{\mathbf{3}}$<br><b>Q</b> Networking | CPU<br>FREE: 79.2 GHz<br>Create/Register VM   as Shut down & Reboot  <br>Manage with vCenter Server<br><b>C</b> Refresh<br><b>Actions</b><br>п<br>4%<br>CAPACITY: 82.6 GHz<br>USED: 3.4 GHz<br>localhost.localdomain<br>Version:<br>6.0.0 Update 3 (Build 10719132)<br><b>MEMORY</b><br>FREE: 232.68 GB<br>Normal (connected to vCenter Server at 10.126.77.54)<br>34%<br>State:<br>USED: 118.98 GB<br>CAPACITY: 351.66 GB<br>182.07 days<br>Uptime:<br>STORAGE<br>FREE: 3.57 TB<br>■ 18%<br>CAPACITY: 4.35 TB<br>USED: 803.26 GB |                                                   |                    |                                            |                     |                                            |                                                            |                                      |                                            |              |
|                                                                                                    | Manufacturer                                                                                                    | - Hardware                                        |                    |                                            |                     |                                            |                                                            | (Updated) VMware-ESXi-6.0.0-9313334- |                                            |              |
|                                                                                                    | Cisco Systems Inc.<br>UCSC-C220-M5SX<br>Model                                                                                                    |                                                   |                    |                                            | Image profile       |                                            |                                                            | Custom-Cisco-6.0.3.5 (Cisco)         |                                            |              |
|                                                                                                    |                                                                                                    |                                                   |                    |                                            |                     | vSnhere HA state                           |                                                            | Not configured                       |                                            |              |
|                                                                                                    | <b>Recent tasks</b>                                                                                                    |                                                   |                    |                                            |                     |                                            |                                                            |                                      |                                            |              |
|                                                                                                    | $\vee$ Target<br>Task                                                                                                    |                                                   | $\vee$ Initiator   | $\vee$ Queued                              |                     | $\vee$ Started                             | $\vee$ Result $\triangle$                                  |                                      | $\vee$ Completed $\blacktriangledown$      | $\checkmark$ |
|                                                                                                    | Upload disk - CXCloud Agent_2.0_                                                                                                    | CX Cloud Agrnt 2.0 D<br>None                      | root               | 03/11/2022 14:22:19                        |                     | 03/11/2022 14:22:19                        |                                                            | Completed successfully               | 03/11/2022 14:25:10                        |              |
|                                                                                                    | Download VMXConfig                                                                                                    |                                                   | <b>VC Internal</b> | 03/11/2022 14:07:51                        | 03/11/2022 14:07:51 |                                            | Completed successfully<br>Completed successfully           |                                      | 03/11/2022 14:07:51                        |              |
|                                                                                                    | Power On VM<br>Import VApp                                                                                                    | CX Cloud Agrnt 2.0 D<br>root<br>Resources<br>root |                    | 03/11/2022 14:07:46<br>03/11/2022 14:04:47 |                     | 03/11/2022 14:07:46<br>03/11/2022 14:04:47 |                                                            |                                      | 03/11/2022 14:07:48<br>03/11/2022 14:07:46 |              |
|                                                                                                    | Reconfig VM                                                                                                    | CX Cloud Agrnt 2.0 D                              | VC Internal        | 03/11/2022 14:05:01                        | 03/11/2022 14:05:01 |                                            | Completed successfully<br>Failed - The operation is not al |                                      | 03/11/2022 14:05:01                        |              |
|                                                                                                    | Download VMXConfig                                                                                                    | None                                              | <b>VC</b> Internal | 03/11/2022 14:04:51                        |                     | 03/11/2022 14:04:51                        |                                                            | Completed successfully               | 03/11/2022 14:04:51                        |              |

Conclusão realizada com sucesso

- 8. Revise as configurações e clique em Finish.
- 9. Selecione a VM recém-implantada e selecione Console > Open browser console.

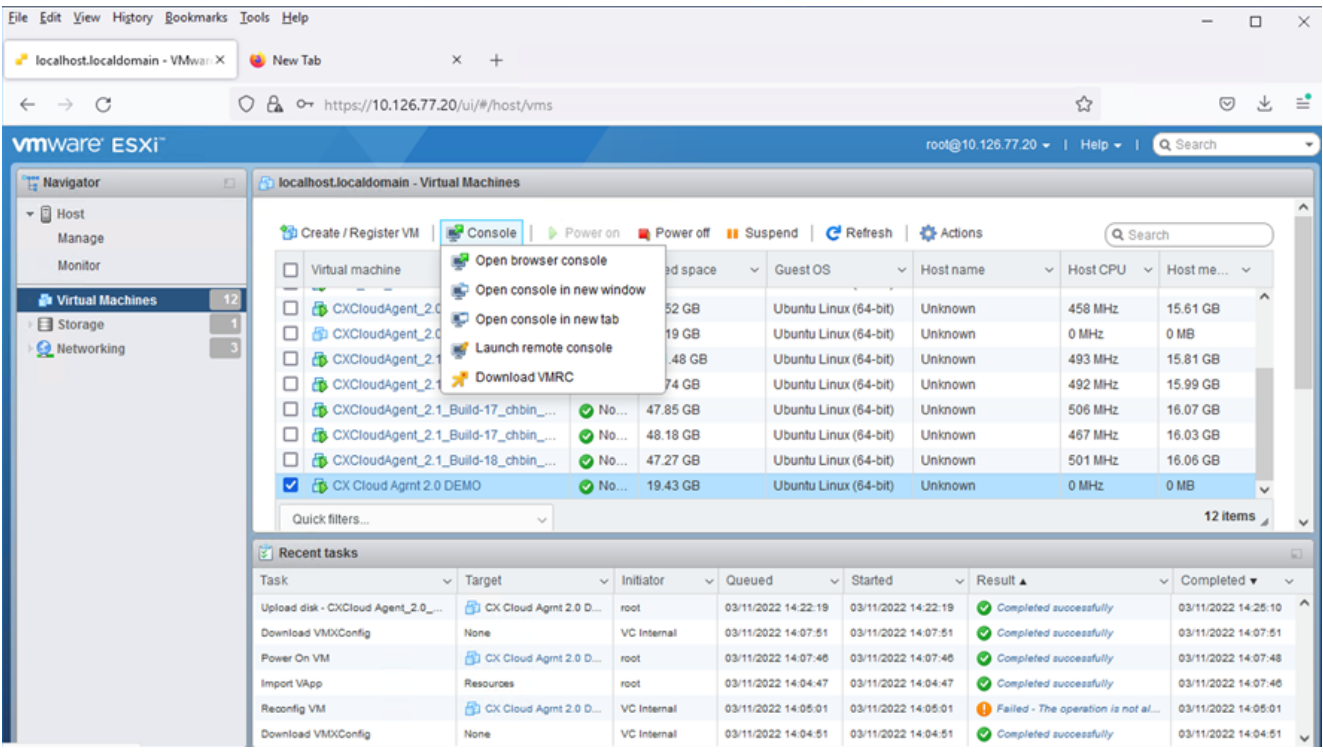

Abrir console

10. Navegue até **Configuração de rede**.

### Instalação do Web Client vCenter

Faça login no vCenter Client usando as credenciais do ESXi/hypervisor. 1.

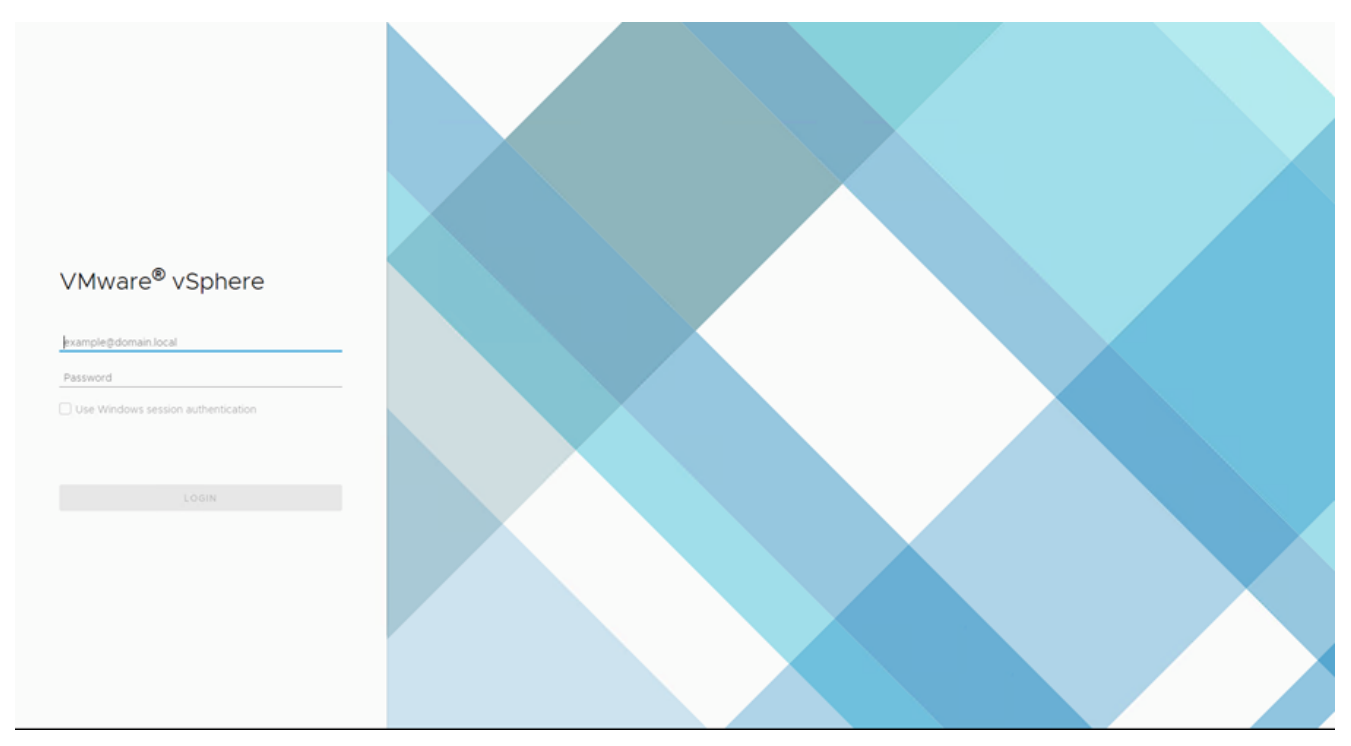

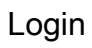

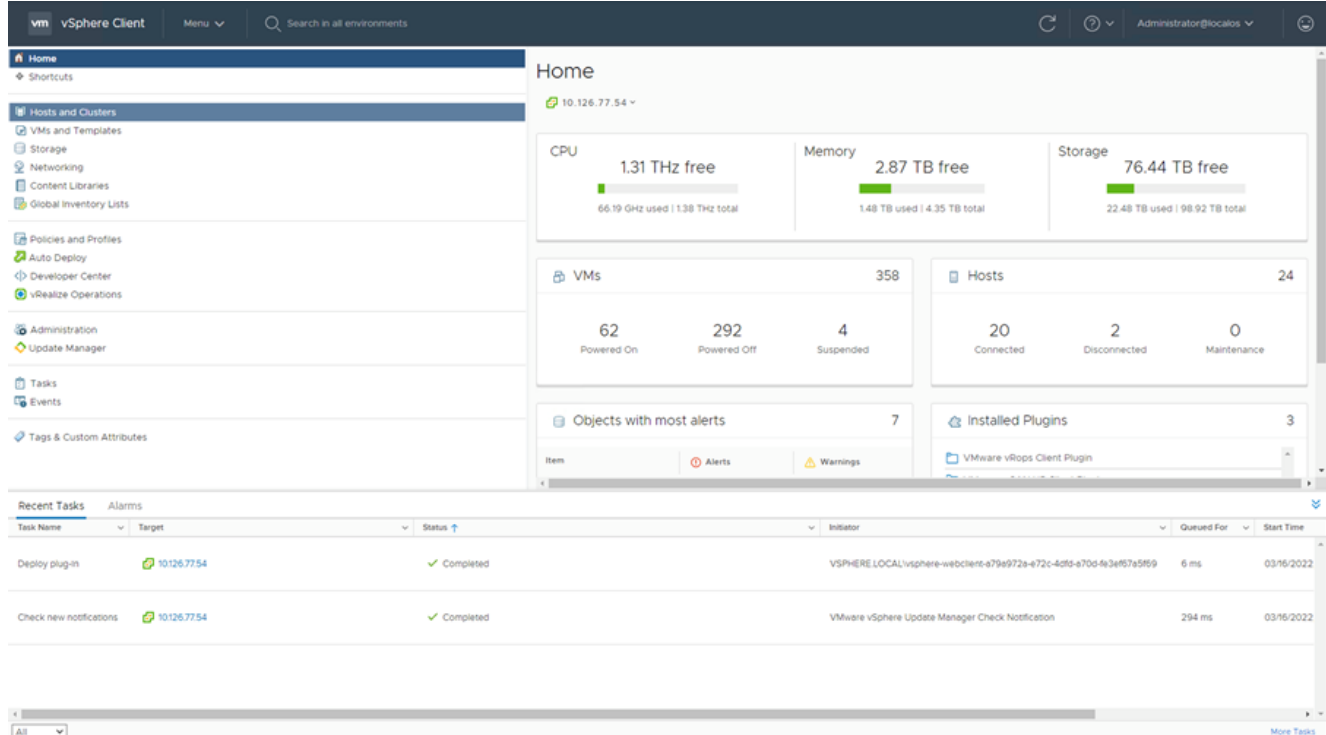

### Tela inicial

- 2. Na página inicial, clique em Hosts and Clusters.
- Selecione a VM e clique em Action > Deploy OVF Template. 3.

| vm vSphere Client<br>Menu v                                                                                                    | Search in all environments                 |                                                                                                    |                                                                                                    |                                                                                                    | C                                                                                                    | ☺<br>$(?) \vee$ Administrator@localos $\vee$                                                                        |
|----------------------------------------------------------------------------------------------------|--------------------------------------------|----------------------------------------------------------------------------------------------------|----------------------------------------------------------------------------------------------------|----------------------------------------------------------------------------------------------------|----------------------------------------------------------------------------------------------------|----------------------------------------------------------------------------------------------------|
| ୁ<br>8<br>Q<br>п<br>$\vee$ 69 10.126.77.54<br>> CommonPool<br>> C Delete<br>> El Performance<br>> In Automation<br>> In Build-Server<br>$\sum$ $\prod$ DNAC<br>$\vee$ <b>In</b> Security<br>□ 10.126.77.51<br>> <b>In</b> Tools |                                            | ■ 10.126.77.51<br>Monitor<br>Summary<br>Hypervisor<br>Model:<br>Processor<br>Logical Pro<br>NICs:<br>Virtual Mad<br>State:<br>Uptime: | ACTIONS -<br>Actions - 10.126.77.51<br>Mr New Virtual Machine<br>Deploy OVF Template.<br>New Resource Pool<br>SE New vApp<br>Maintenance Mode<br>٠<br>Connection<br>Power | Resource Pools<br><b>IO 0 @ 2.90GHz</b>                                                                                          | Updates<br>Datastores Networks<br>CPU.<br>Used: 123 MHz<br>Memory<br>Used: 2.49 08<br>Storage<br>Used: 357.45-08 | Free: 45.28 GHz<br>Capacity: 45.4 OHz<br>Free: 01.30 GB<br>Capacity: 63.87 GB<br>Free: 3.20 TB<br>Capacity: 3.63 TB |
|                                                                                                    |                                            | Hardware<br>Manufacturer<br>Model<br>$\rightarrow$ CPU<br>Memory<br>> Virtual Flash Resource<br>> Networking<br><b>Plazza</b>         | Certificates<br>Storage<br>Add Networking<br><b>Host Profiles</b><br>٠<br>Export System Logs<br>Reconfigure for vSphere HA<br>V+ Assign License<br>Settings               | Configuration<br>$\sim$<br>Image Profile<br>vSphere HA State<br>> Fault Tolerance<br>(Legacy)<br>> Fault Tolerance<br>> EVC Mode | standard<br>$7$ N/A<br>Unsupported<br><b>Unsupported</b><br>Disabled                                             | ́<br>(Updated) ESXi-5.5.0-20140302001-<br>$\overline{\phantom{a}}$                                                  |
| Recent Tasks<br>Alarms<br>$~\vee$ Target<br>Task Name<br>29 10:126.77.54<br>Deploy plug-in<br>2 10:126.77.54<br>Check new notifications                                                                                         | $v$ Status $+$<br>✔ Completed<br>Completed |                                                                                                    | Move To<br>Tags & Custom Attributes ><br>Remove from inventory<br>Add Permission<br>Alarms<br>Update Manager                                                              | RELOCALIvsphere-webclient-a79a972a-e72c-4dfd-a70d-fe3ef67a5f69<br>le vSphere Update Manager Check Notification                   |                                                                                                    | ×<br>$\vee$ Queued For $\vee$ Start Time<br>6 <sub>ms</sub><br>03/16/2022<br>03/16/2022<br>294 ms                   |
| All<br>v                                                                                                    |                                            |                                                                                                    |                                                                                                    |                                                                                                    |                                                                                                    | $\mathbf{F}$<br>More Tasks                                                                                          |

 $\begin{array}{|c|c|} \hline \leftarrow & \quad & \\\hline \hline \begin{matrix} A \parallel & \quad & \mathbf{V} \end{matrix} \end{array}$ Ações

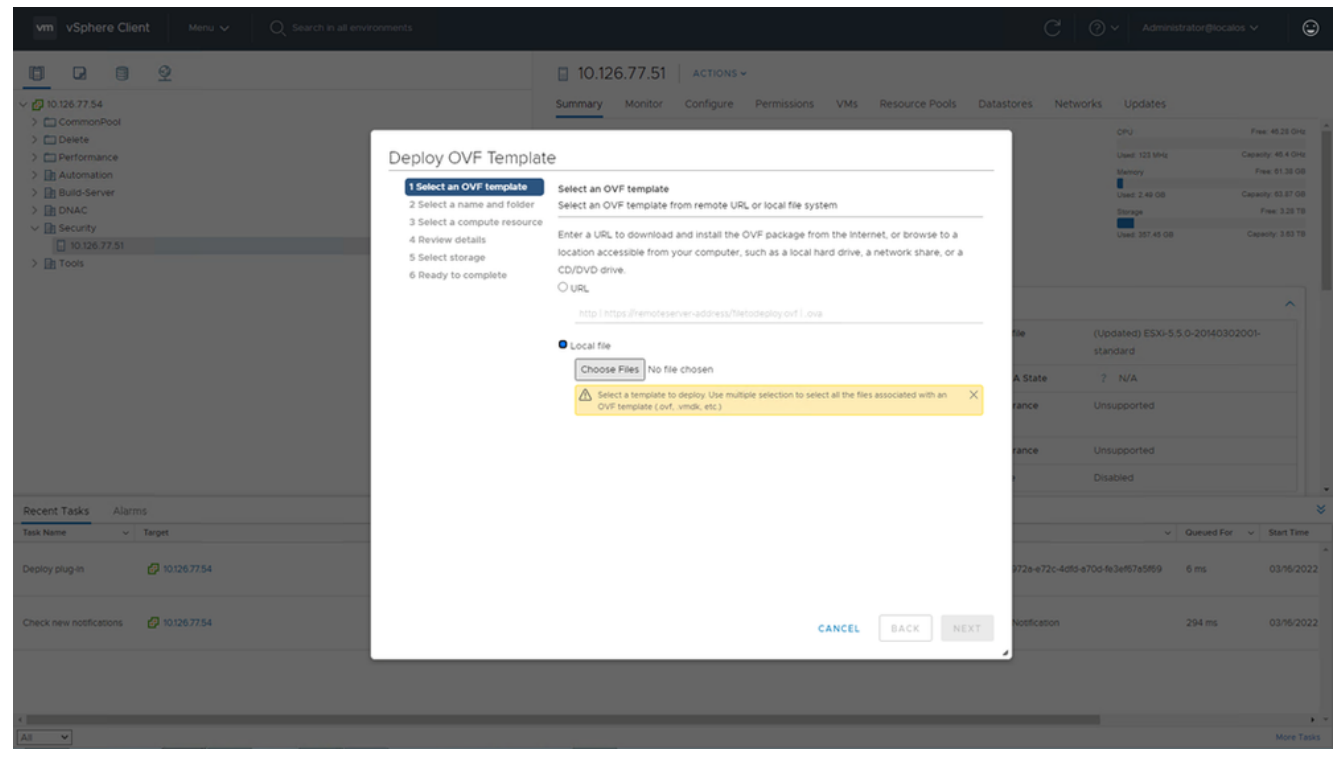

Selecionar modelo

- 4. Adicione o URL diretamente ou navegue para selecionar o arquivo OVA e clique em Next.
- 5. Insira um nome exclusivo e procure o local, se necessário .
- 6. Clique em Next.

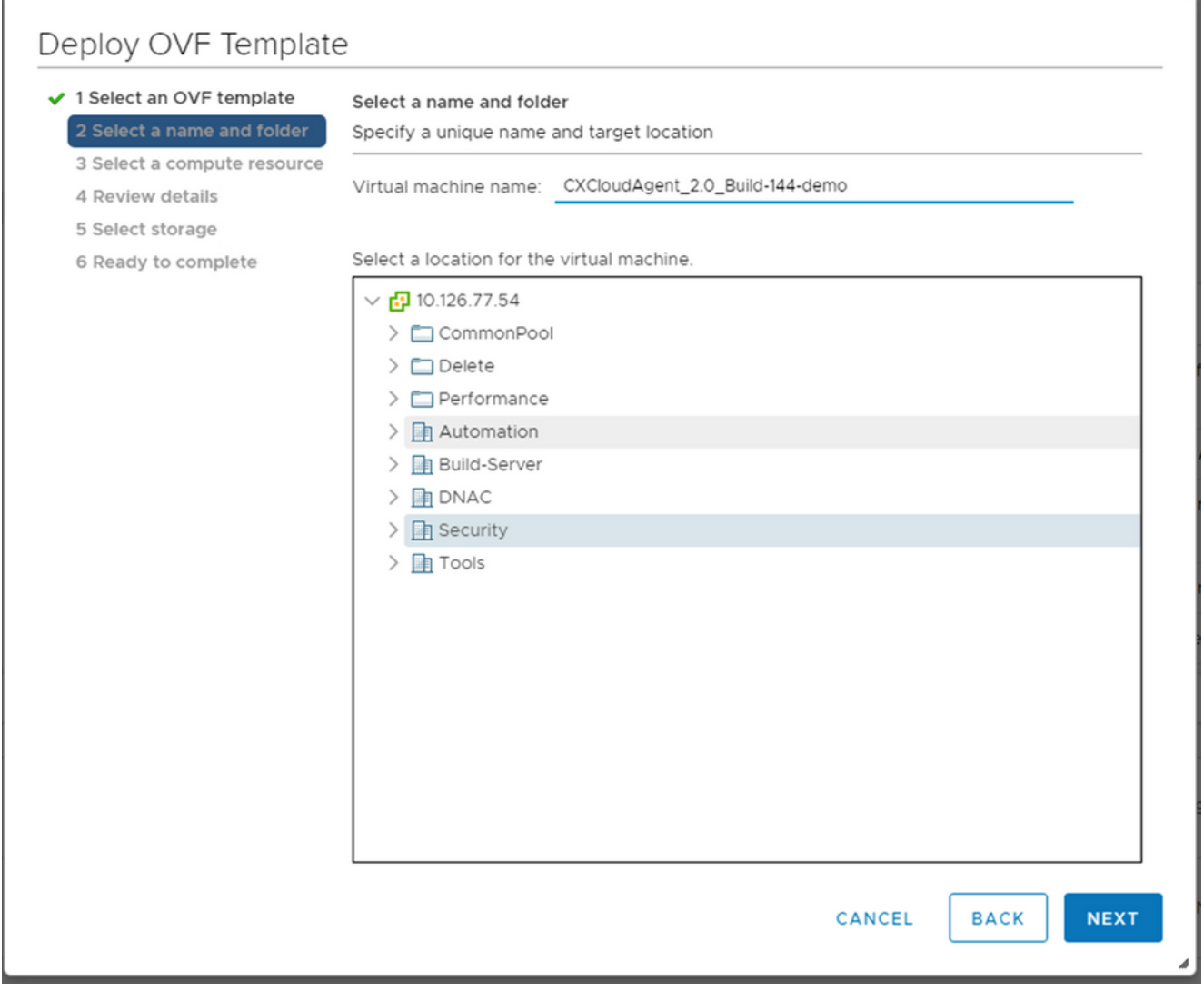

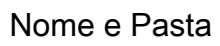

7. Selecione o recurso de computação e clique em Next.

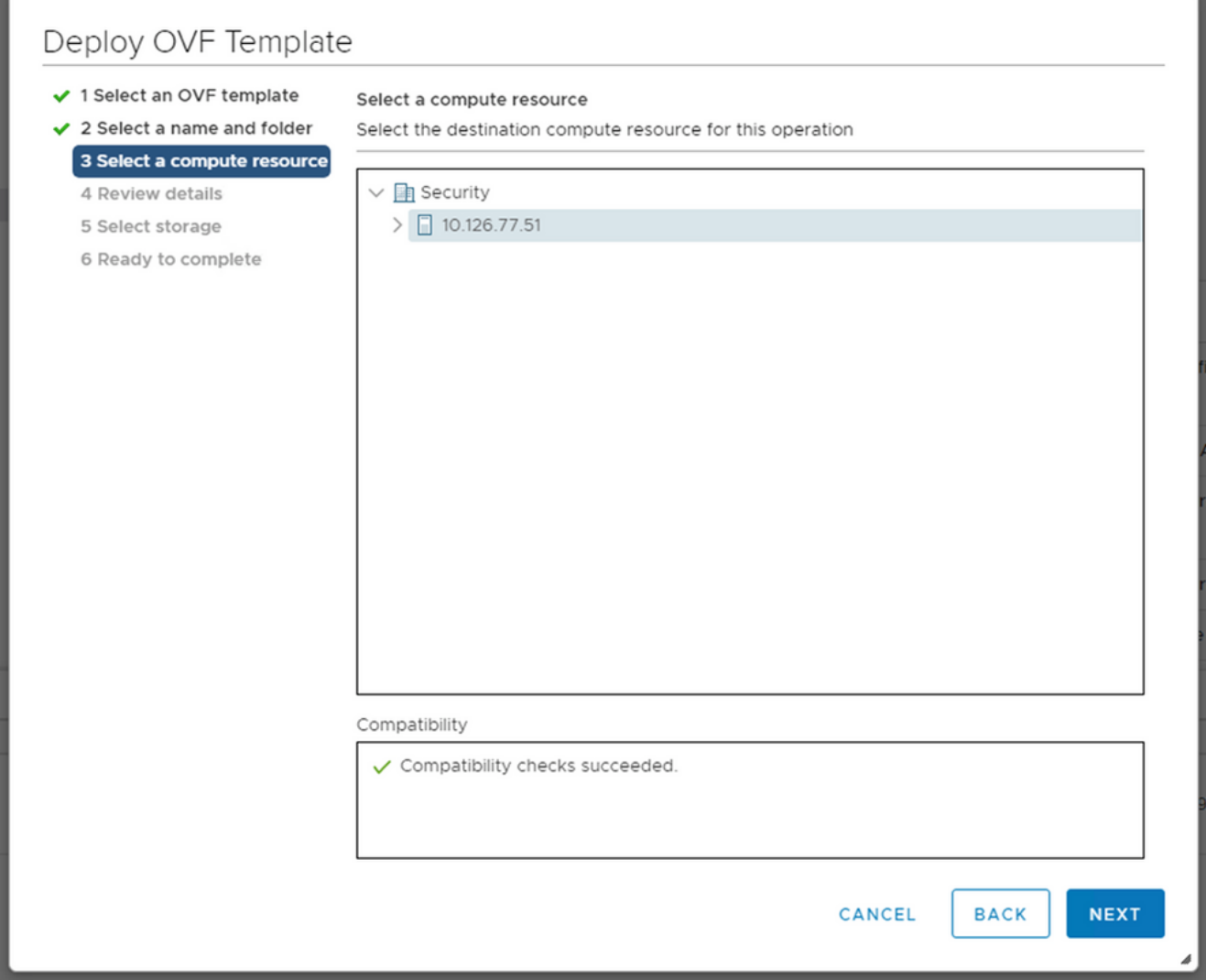

Selecionar recurso de computação

8. Revise os detalhes e clique em Next.

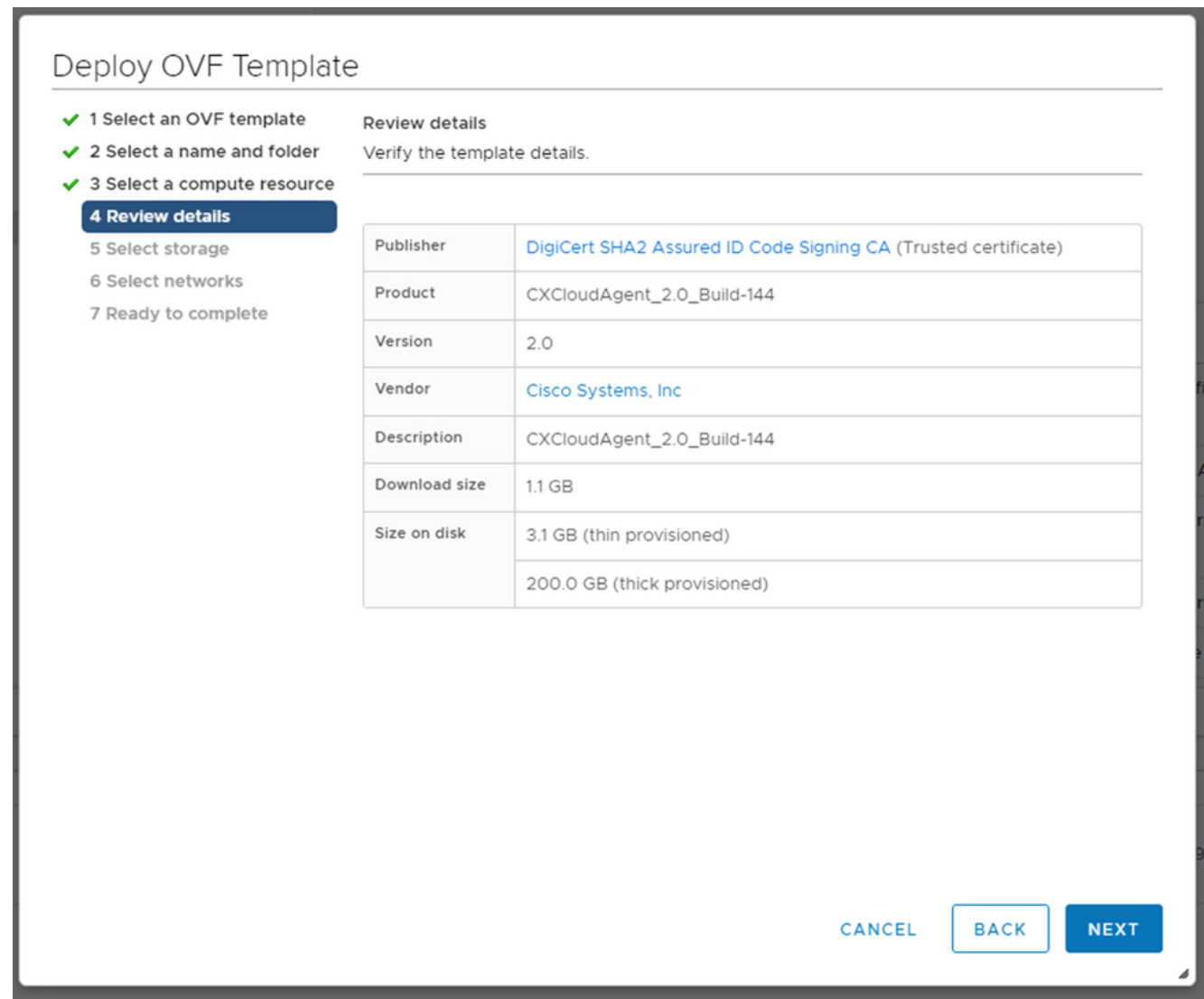

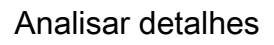

9. Selecione o formato do disco virtual e clique em Next.

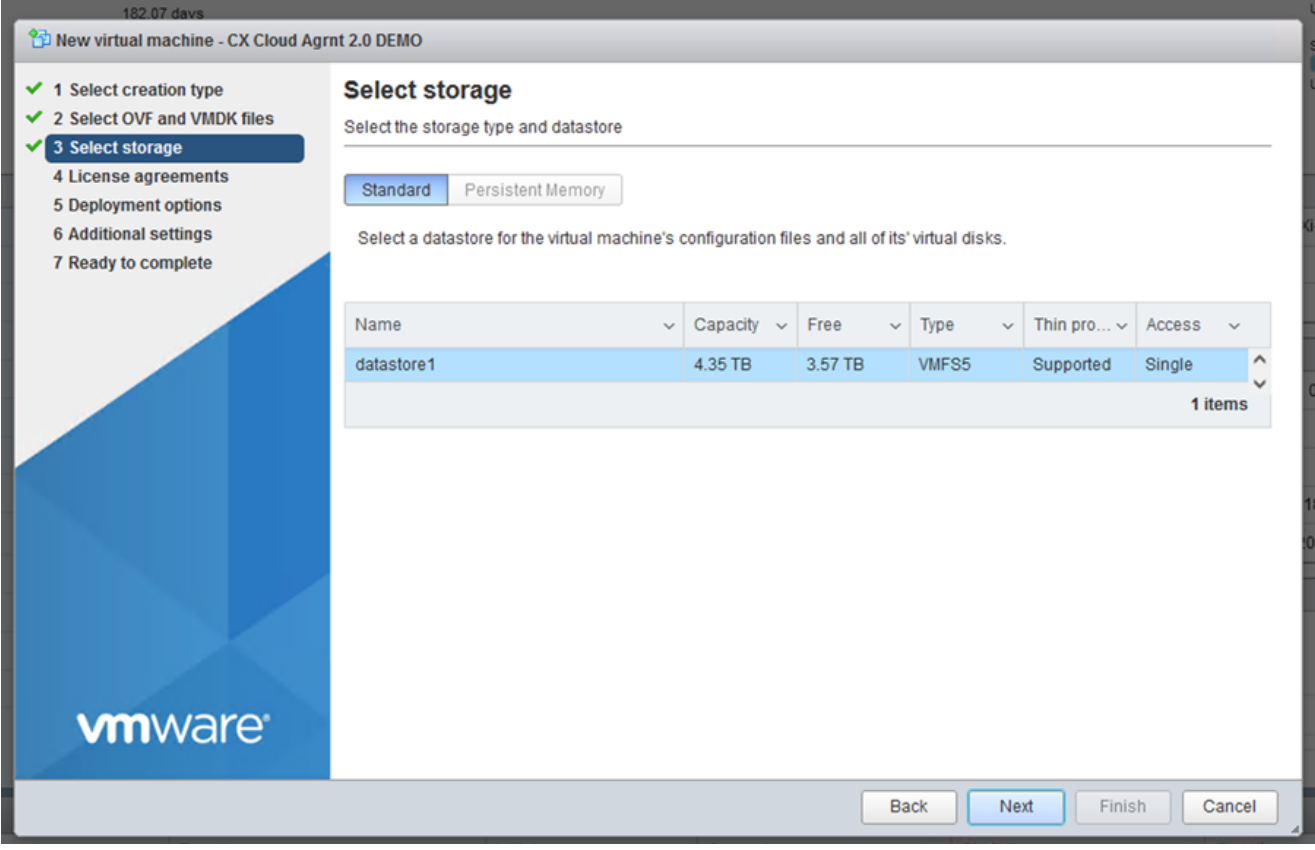

Selecionar armazenamento

10. Clique em Next.

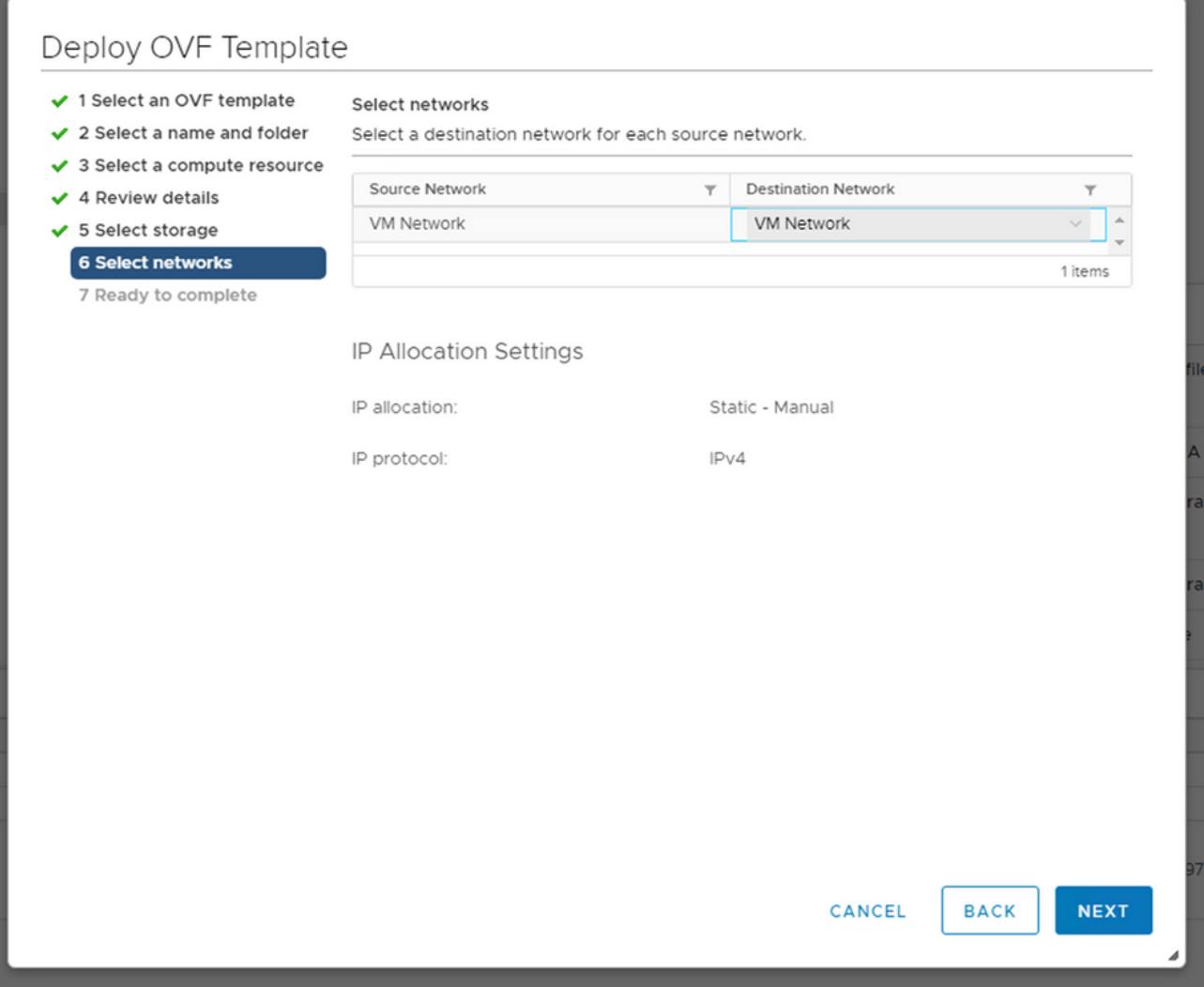

Selecionar redes

11. Clique em Finish.

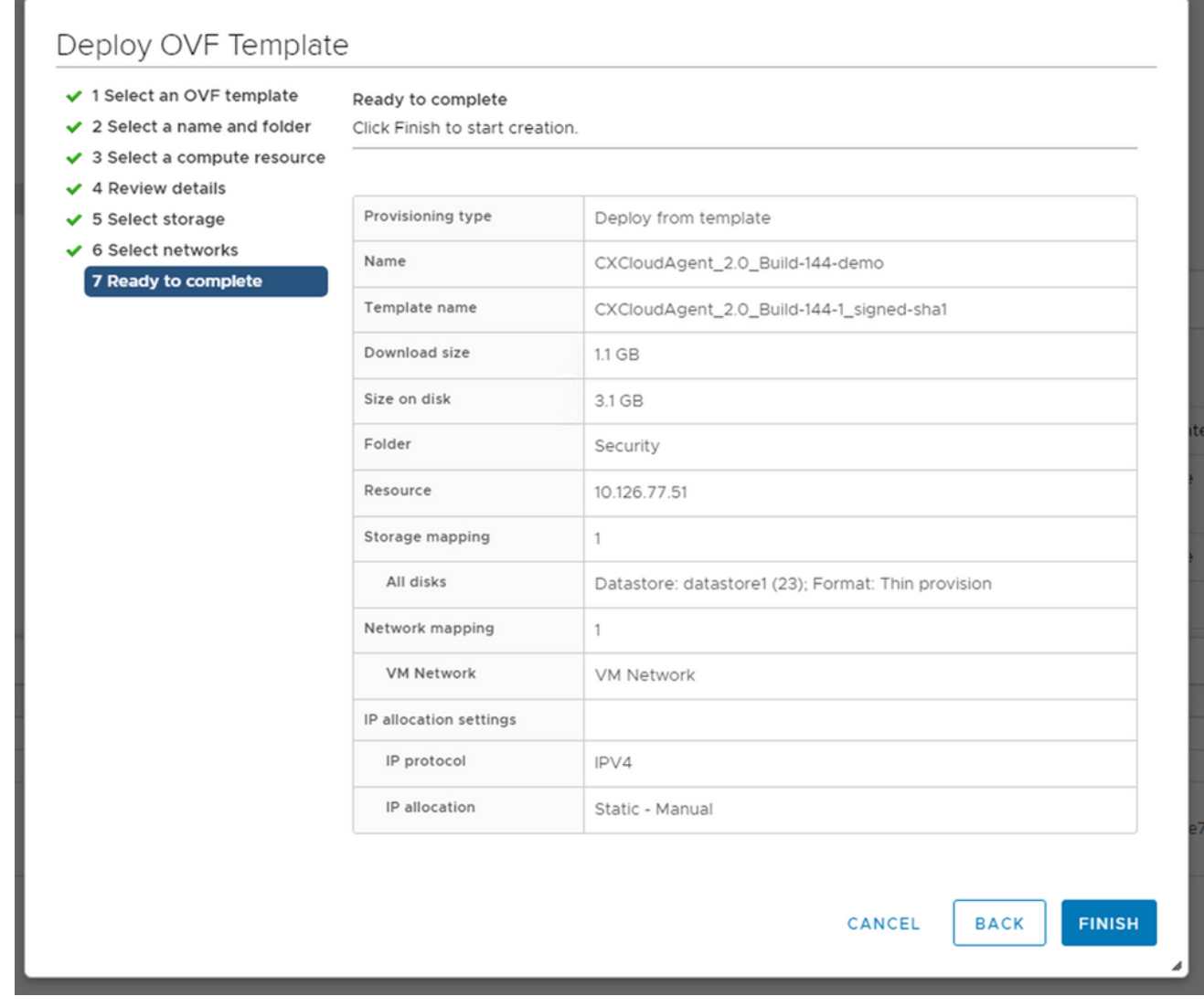

#### Pronto para concluir

#### 12. Uma nova VM é adicionada. Clique no nome para ver o status.

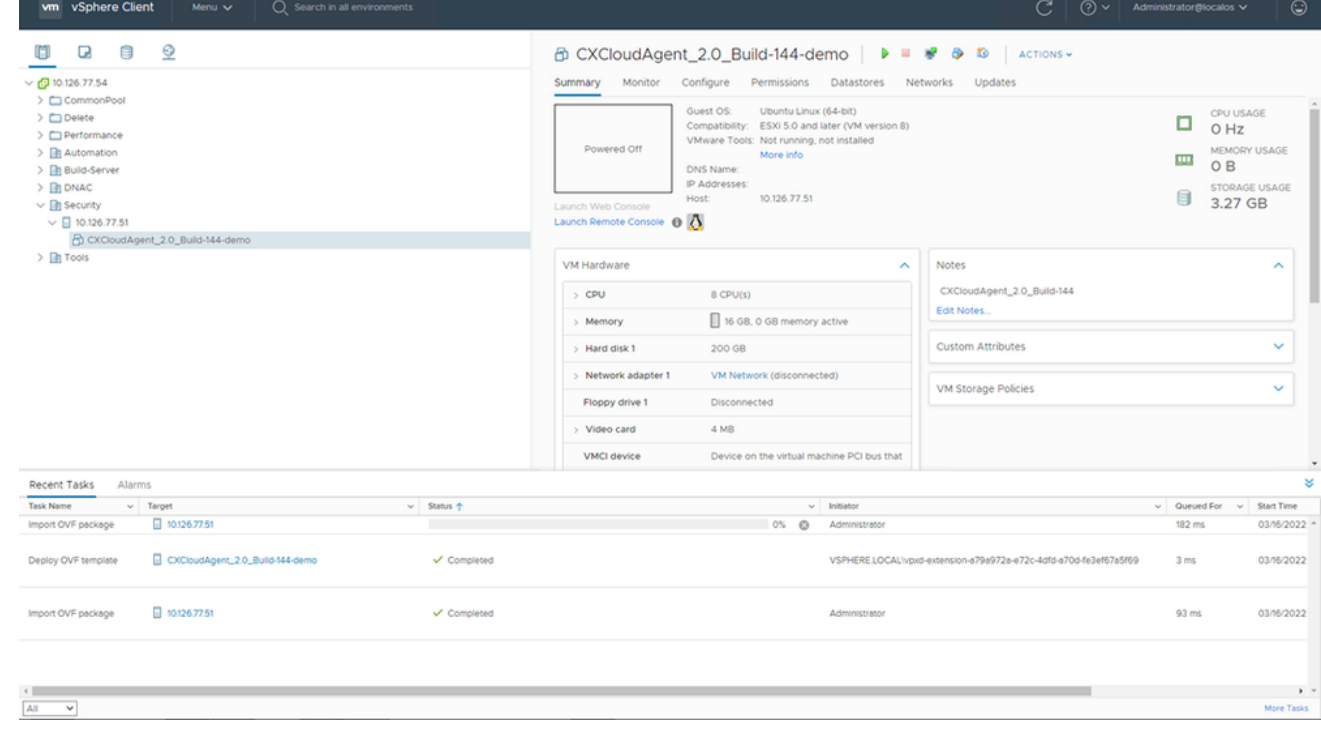

VM adicionada

13. Uma vez instalada, ligue a VM e abra o console.

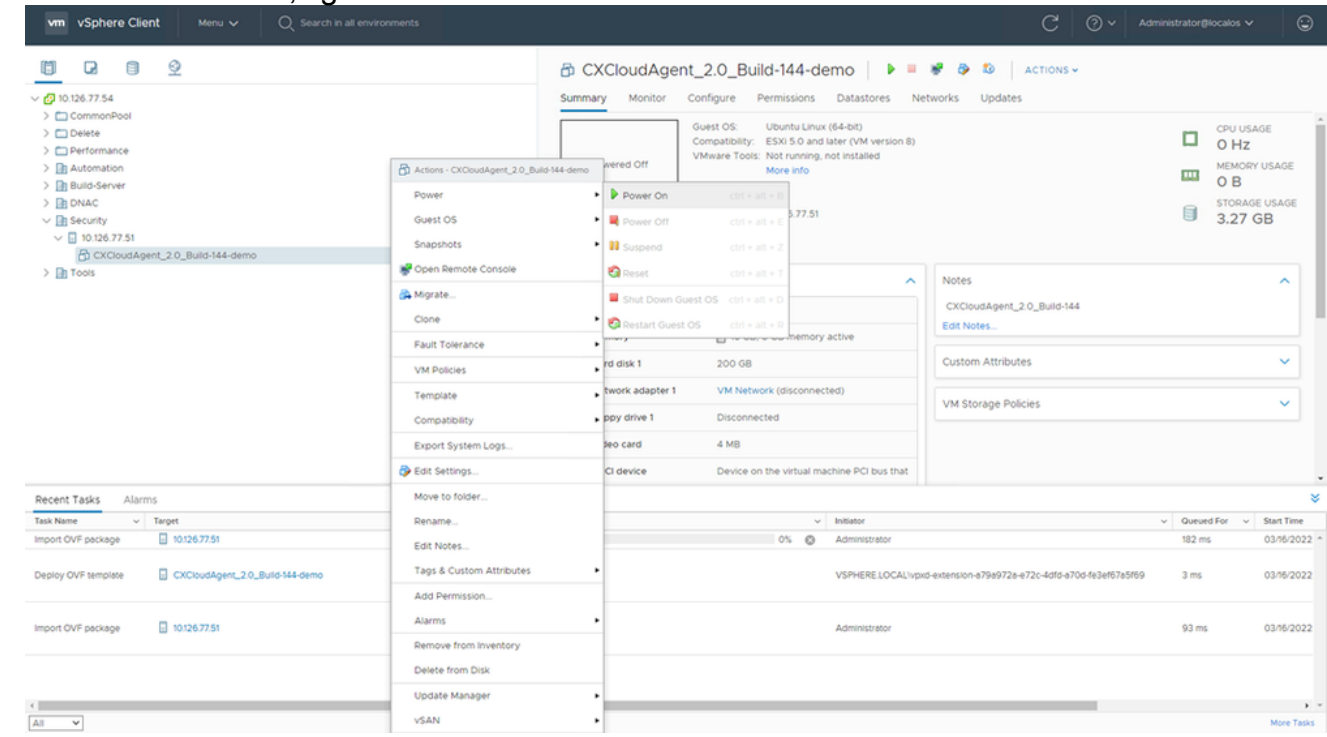

Abrir console

14. Navegue até Configuração de rede.

#### Instalação do Oracle Virtual Box 5.2.30

Esse cliente implanta o CX Cloud Agent OVA por meio do Oracle Virtual Box.

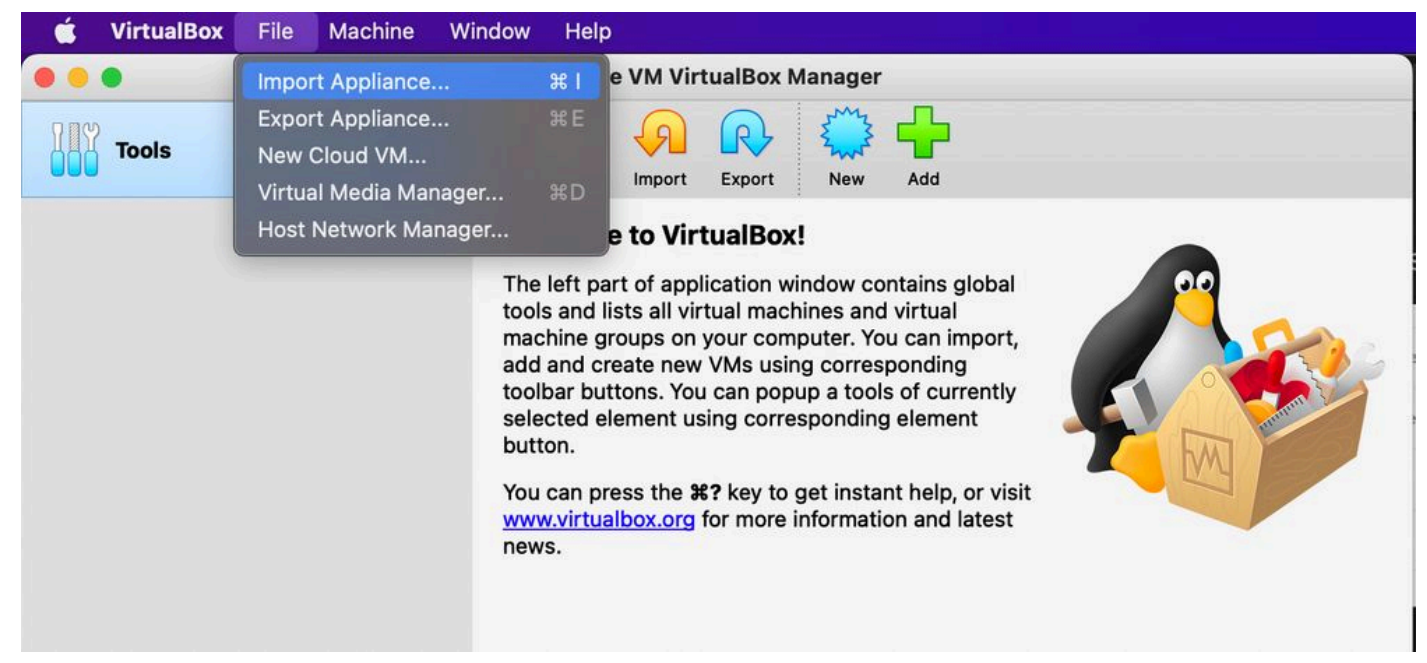

#### Oracle VM

- 1. Abra a interface do usuário do Oracle VM e selecione File > Import Appliance.
- 2. Navegue para importar o arquivo de OVA.

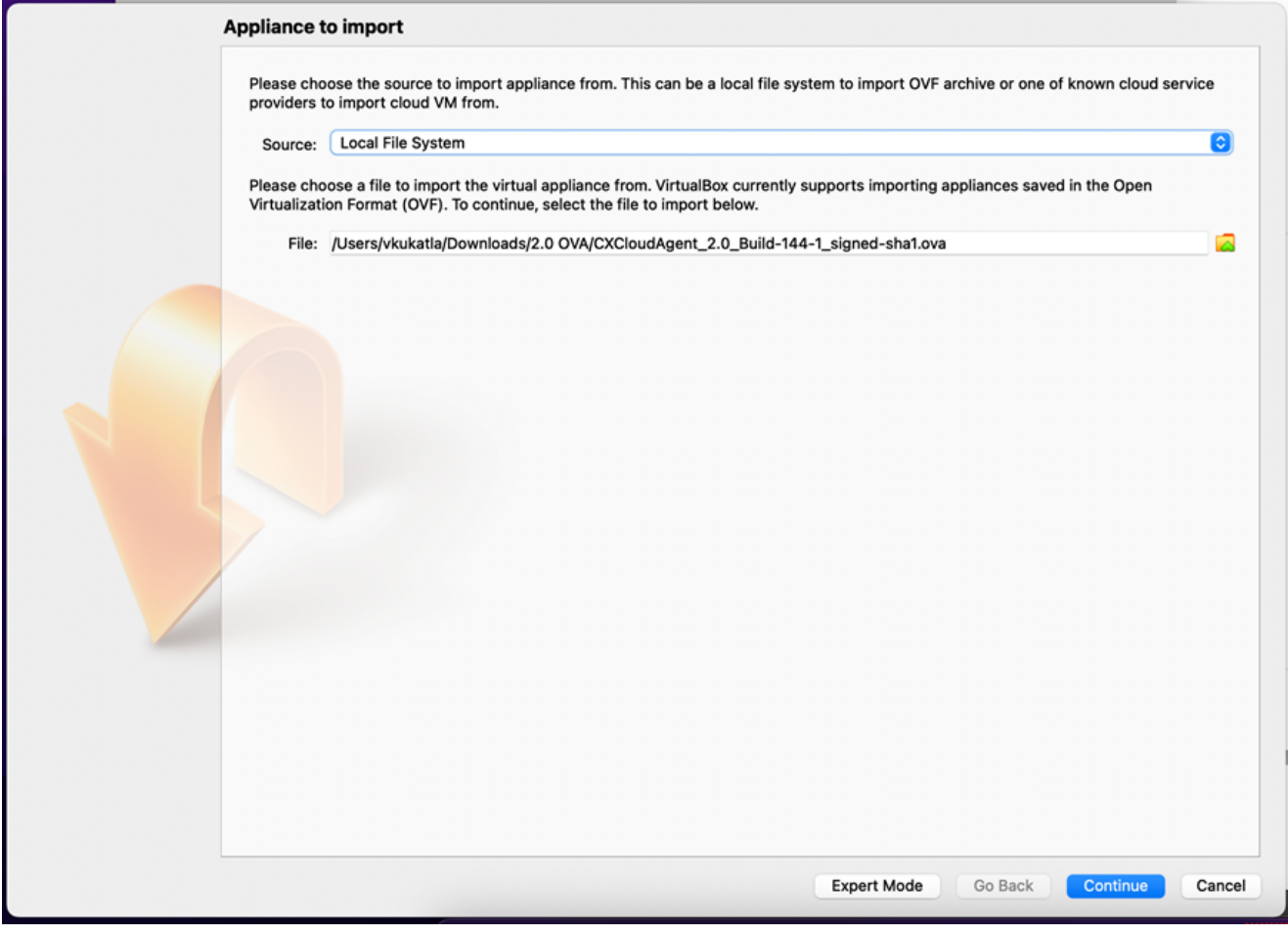

Selecionar arquivo

3. Clique em Import.

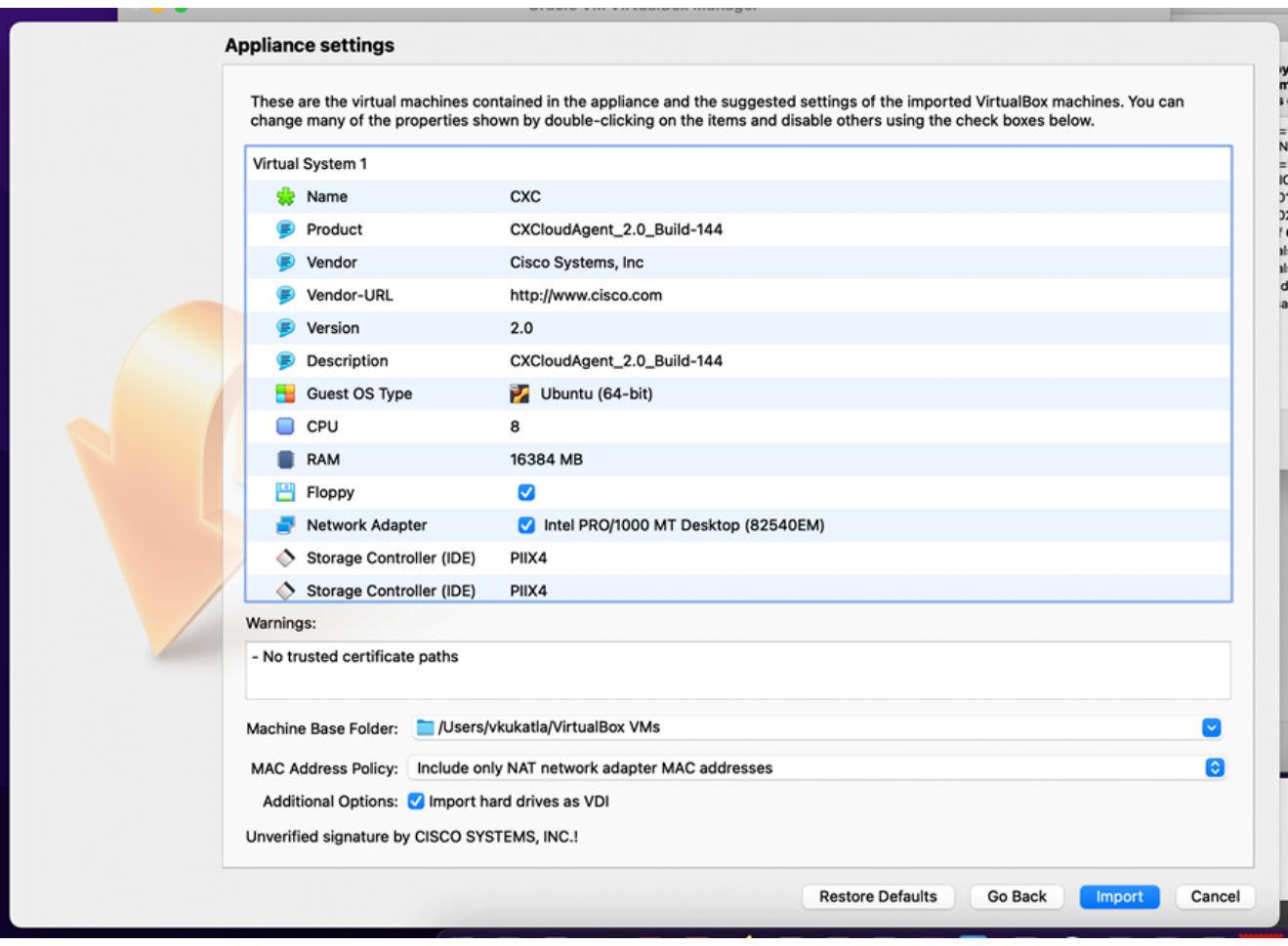

Importar arquivo

4. Selecione a VM recém-implantada e clique em start.

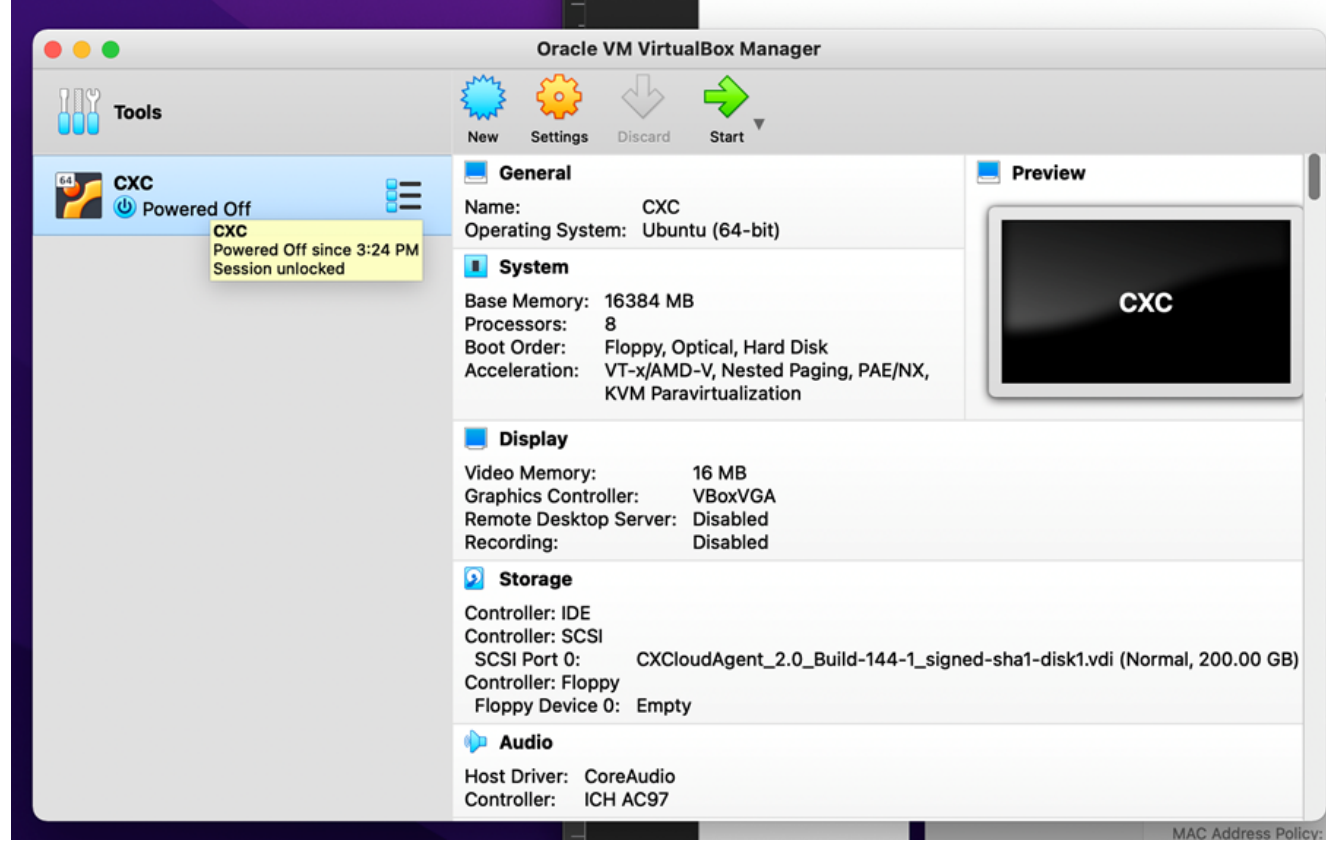

Inicialização do console da VM

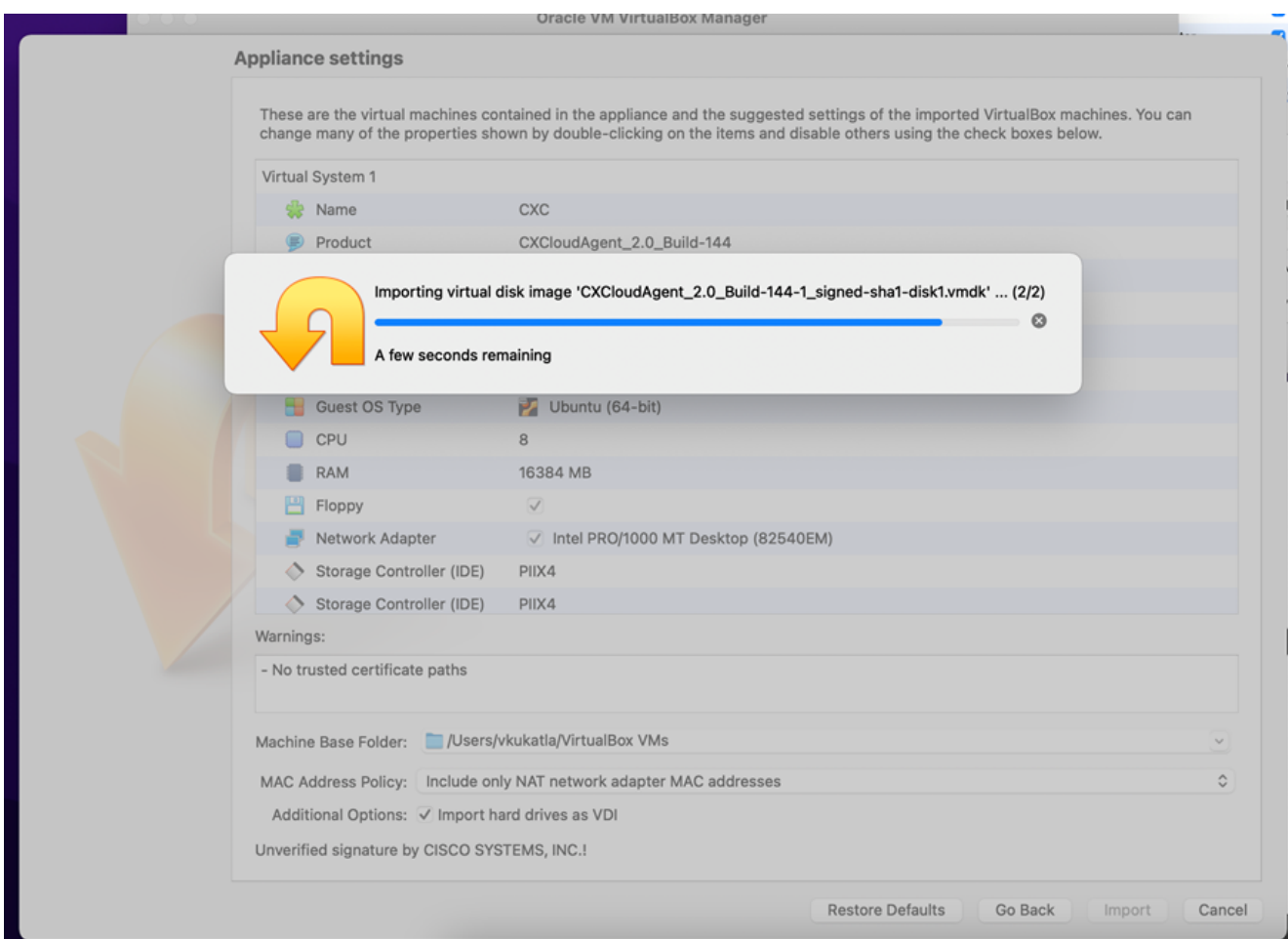

Importação em andamento

5. Ligue a VM. O console exibirá.

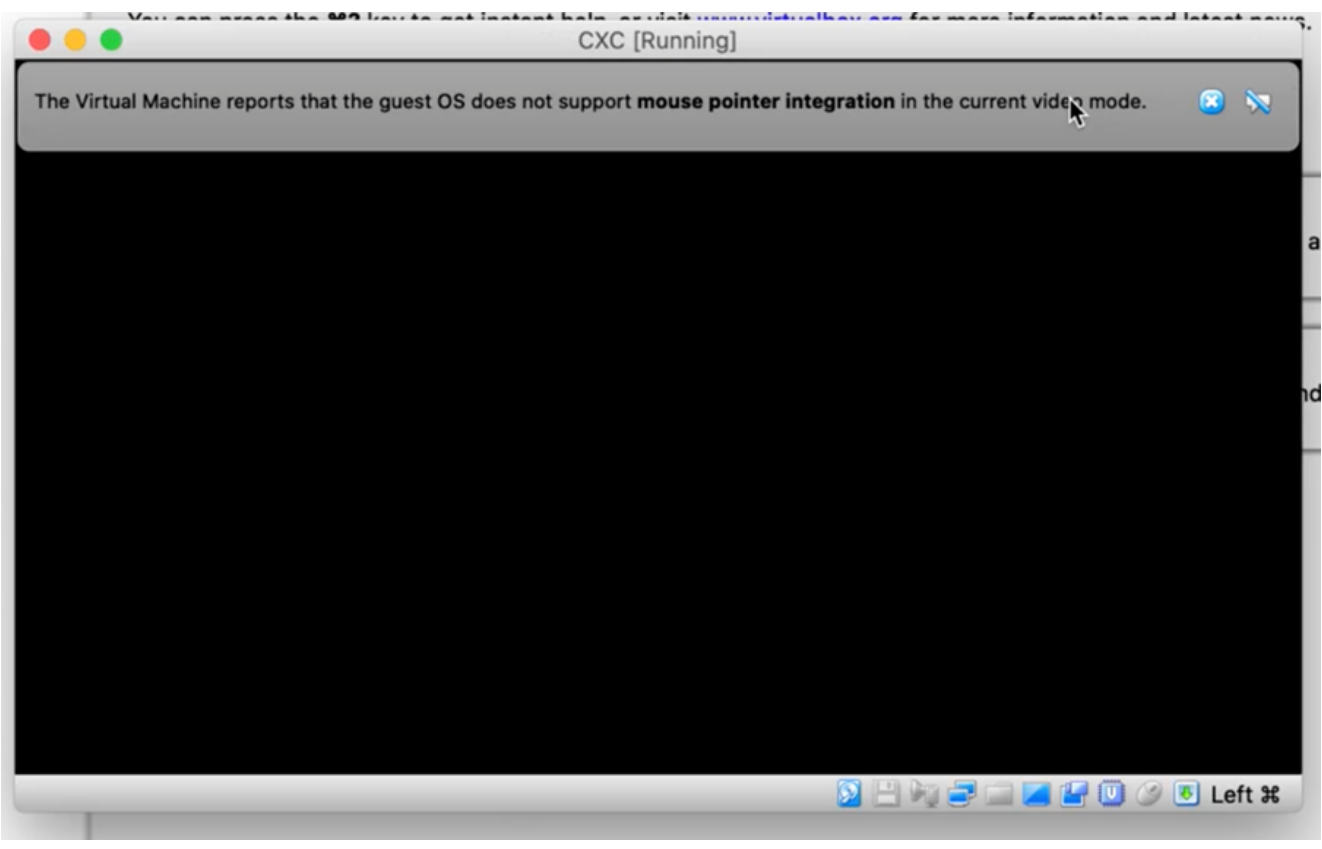

6. Navegue até **Configuração de rede**.

### Instalação do Microsoft Hyper-V

1. Selecionar Import Virtual Machine.

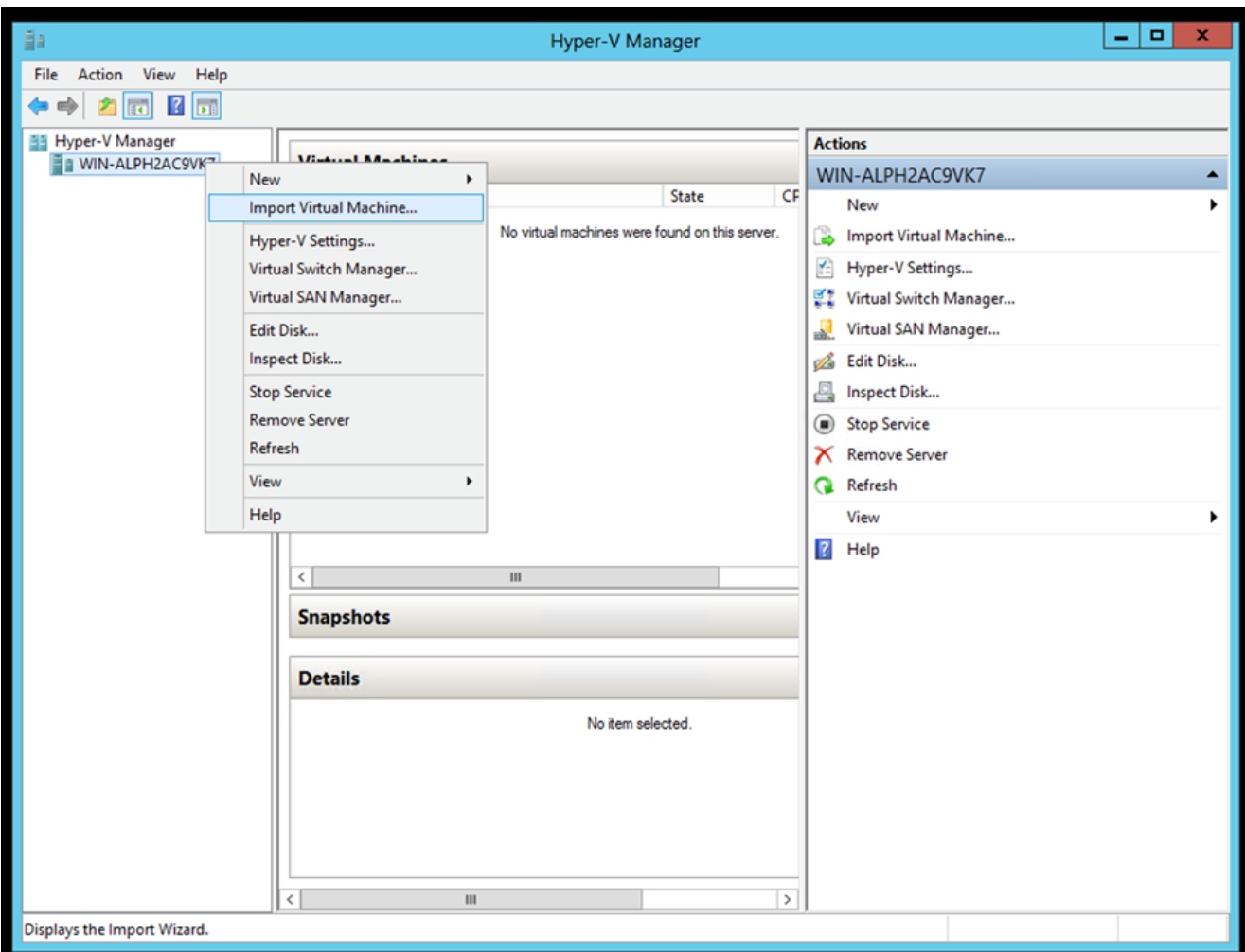

Hyper-V Manager

- 2. Procure e selecione a pasta de download.
- 3. Clique em Next.

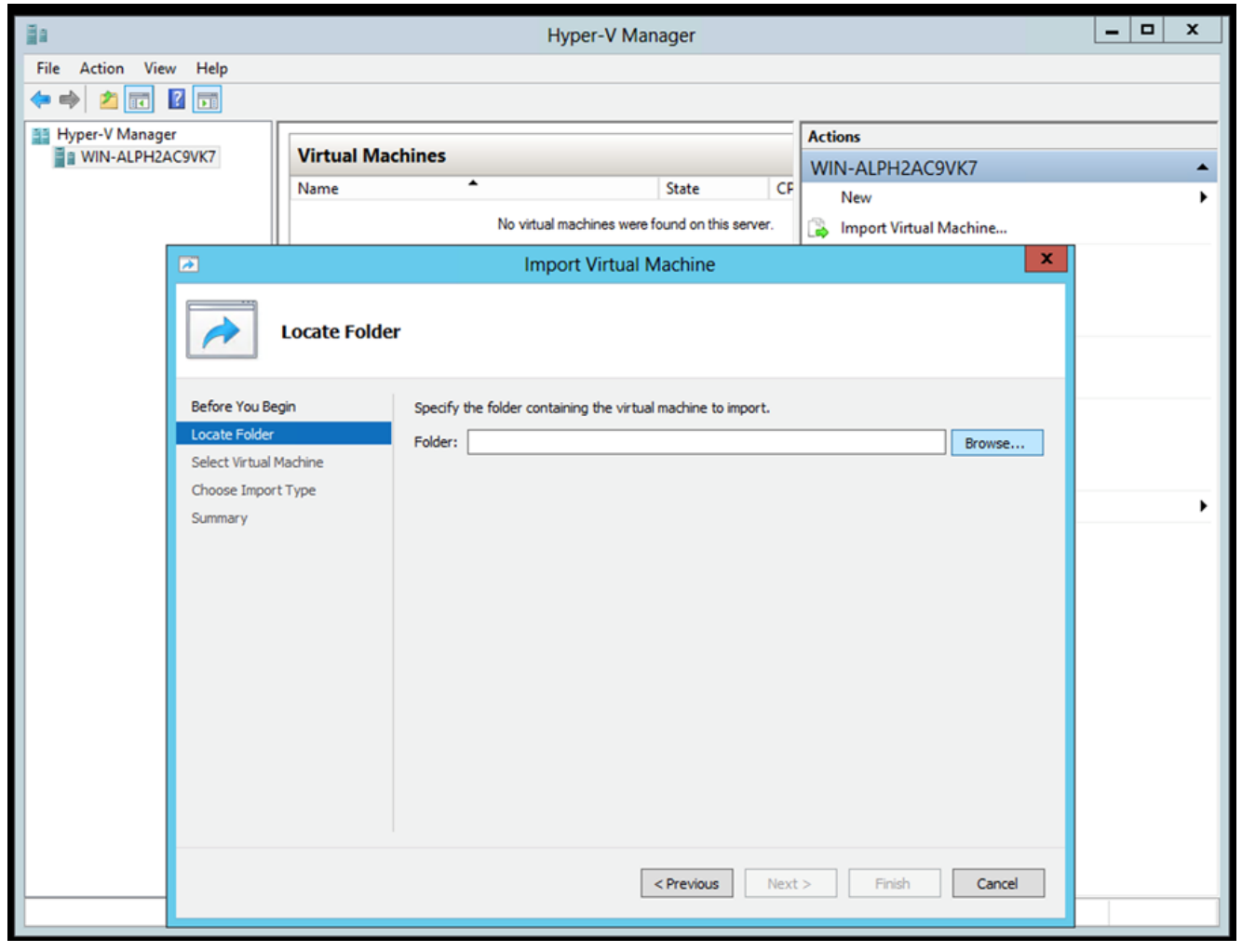

Pasta para importar

4. Selecione a VM e clique em Next.

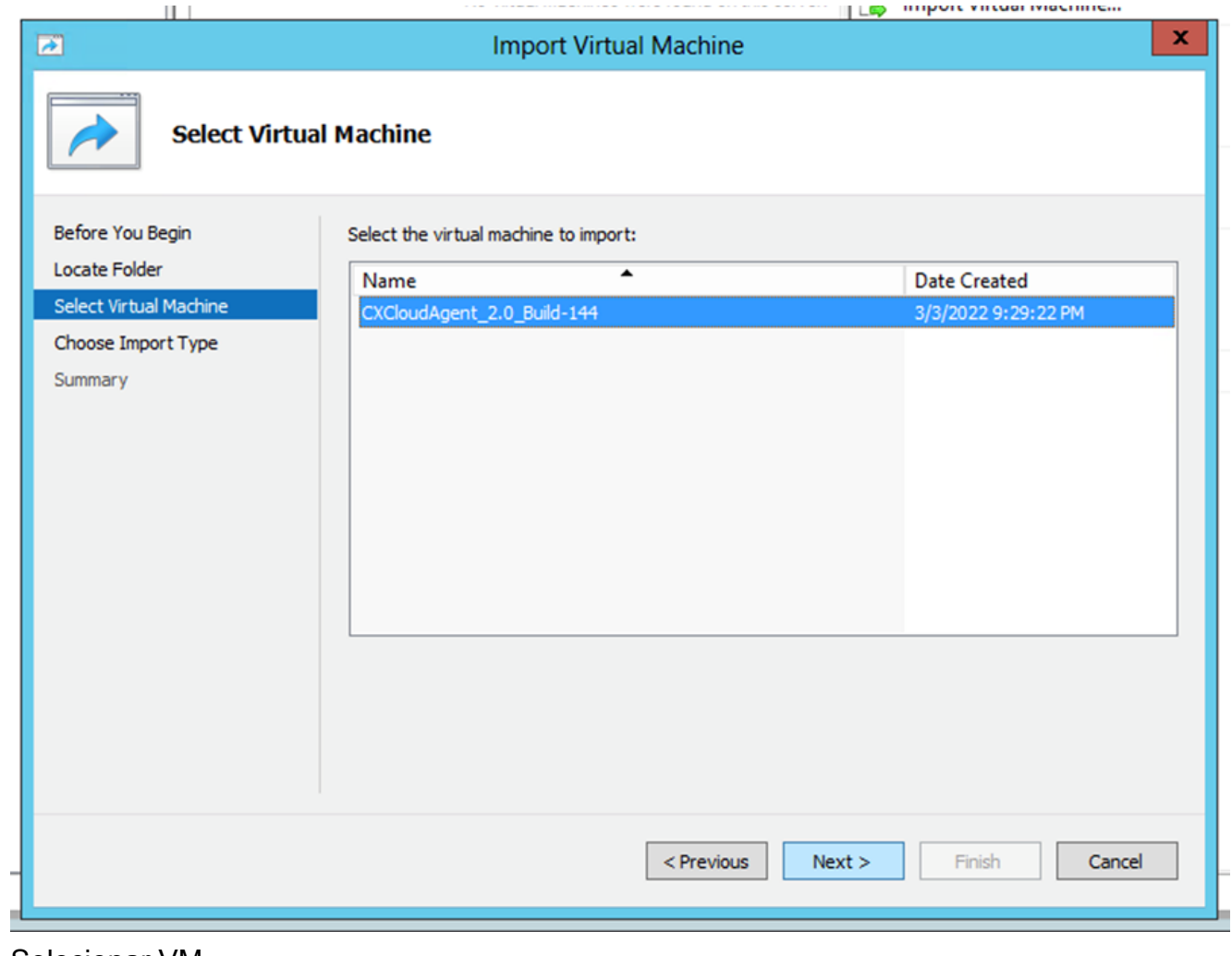

Selecionar VM

5. Selecione o Copy the virtual machine (create a new unique ID) e clique em Next.

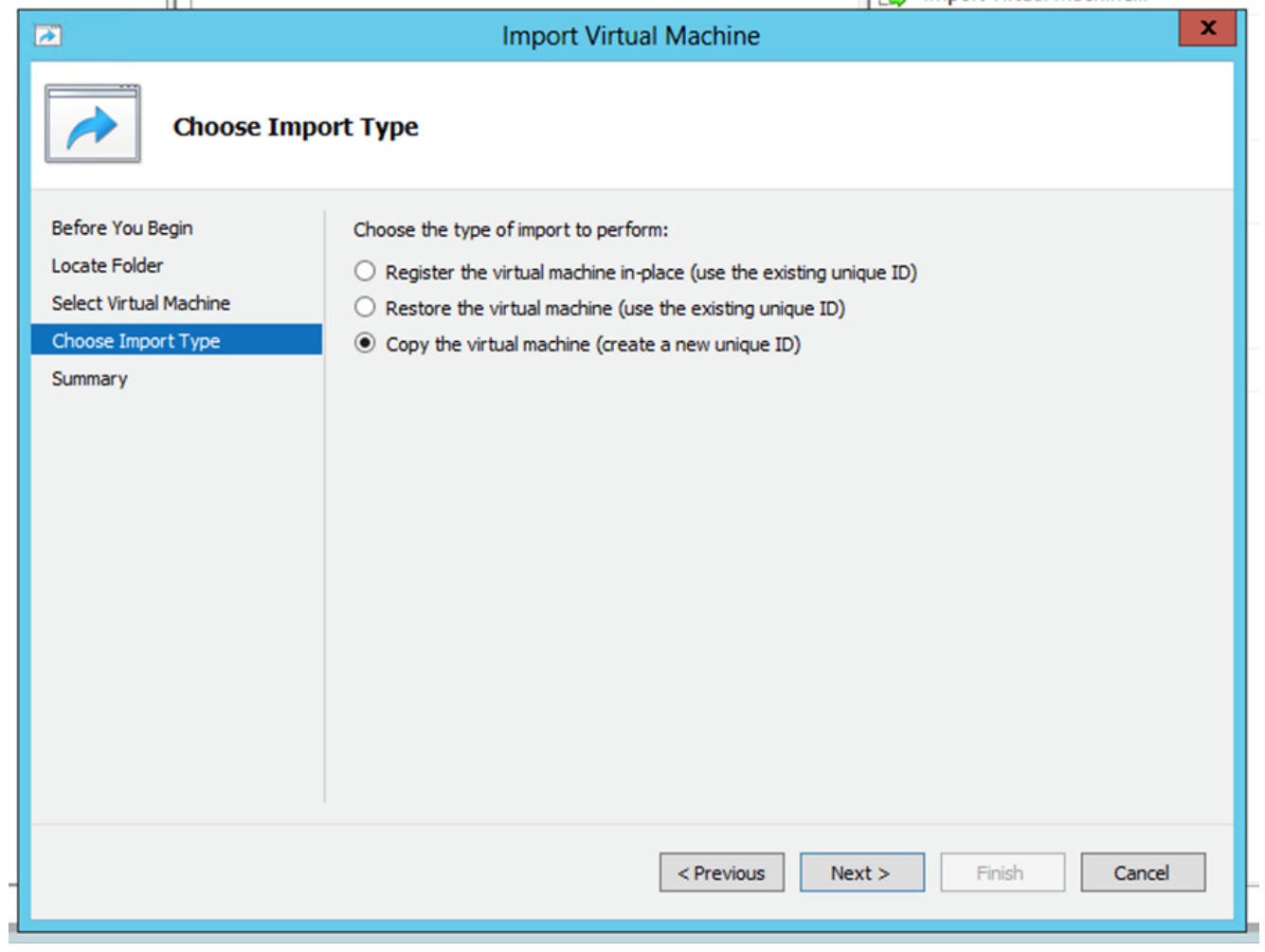

## Tipo de importação

- 6. Navegue para selecionar a pasta para arquivos de VM. É recomendável usar caminhos padrão.
- 7. Clique em Next.

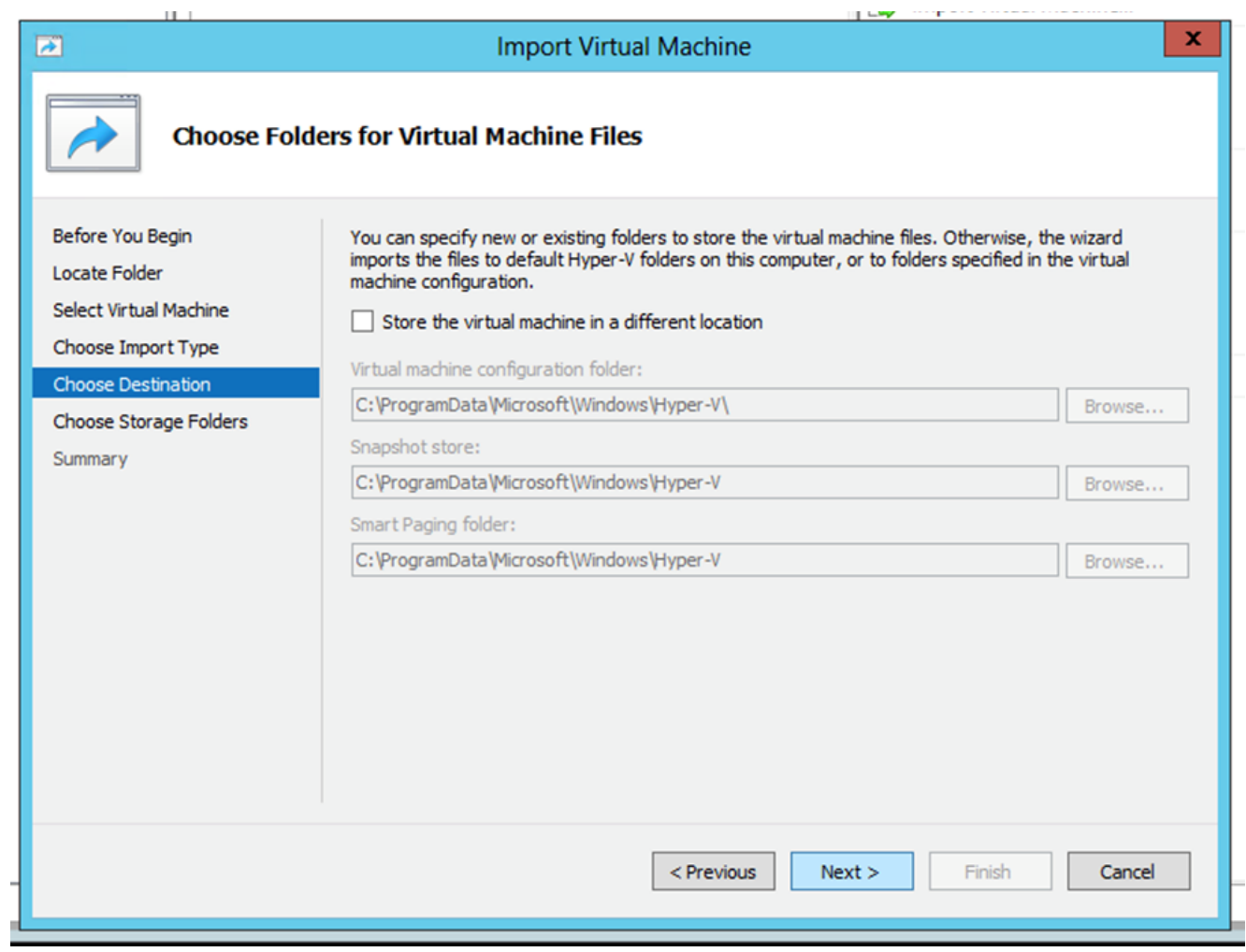

Escolher pasta

- 8. Procure e selecione a pasta para armazenar o disco rígido da VM. É recomendável usar caminhos padrão.
- 9. Clique em Next.

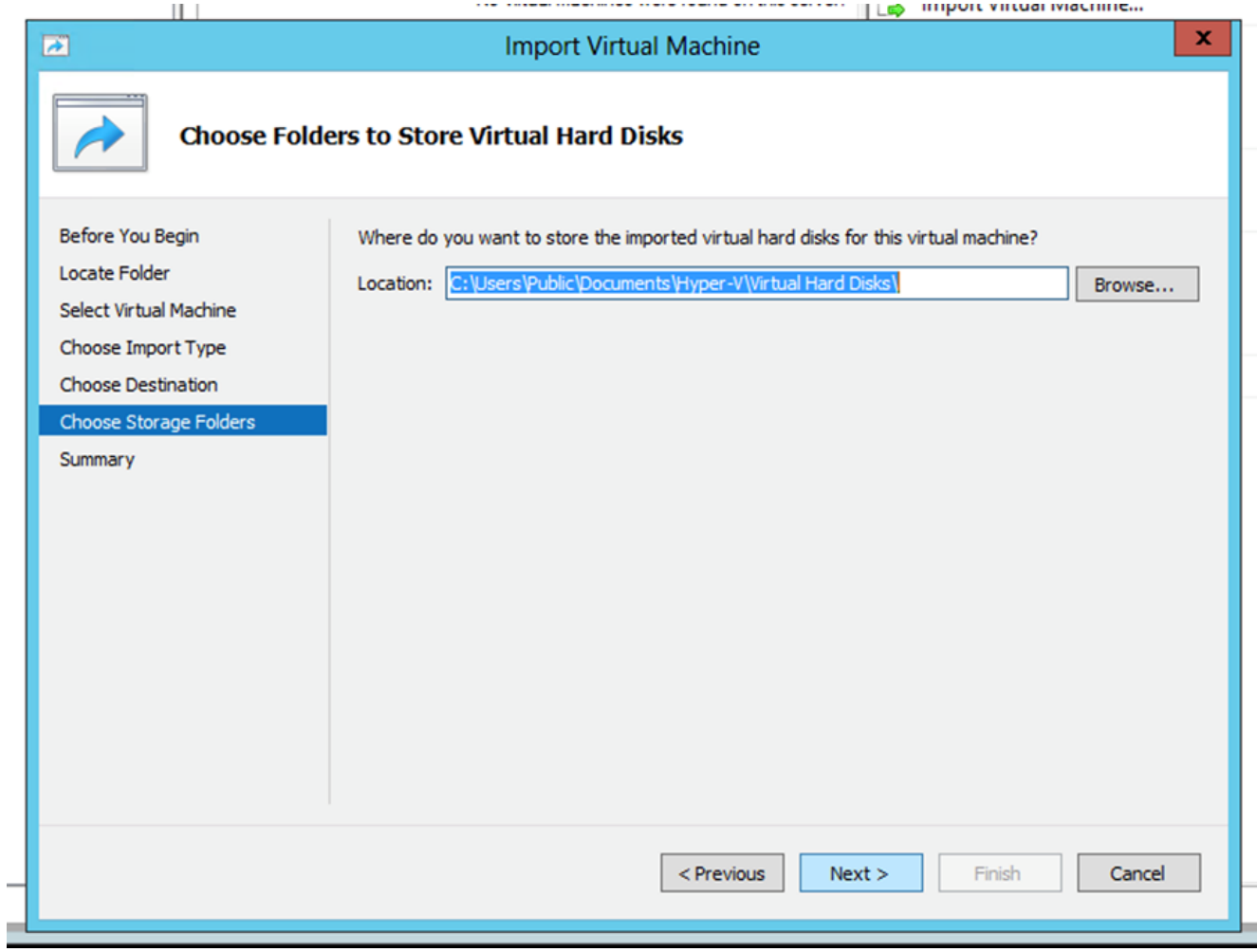

Pasta para armazenar Virtual Hard Disks

10. O resumo da VM é exibido. Verifique todas as entradas e clique em Finish.

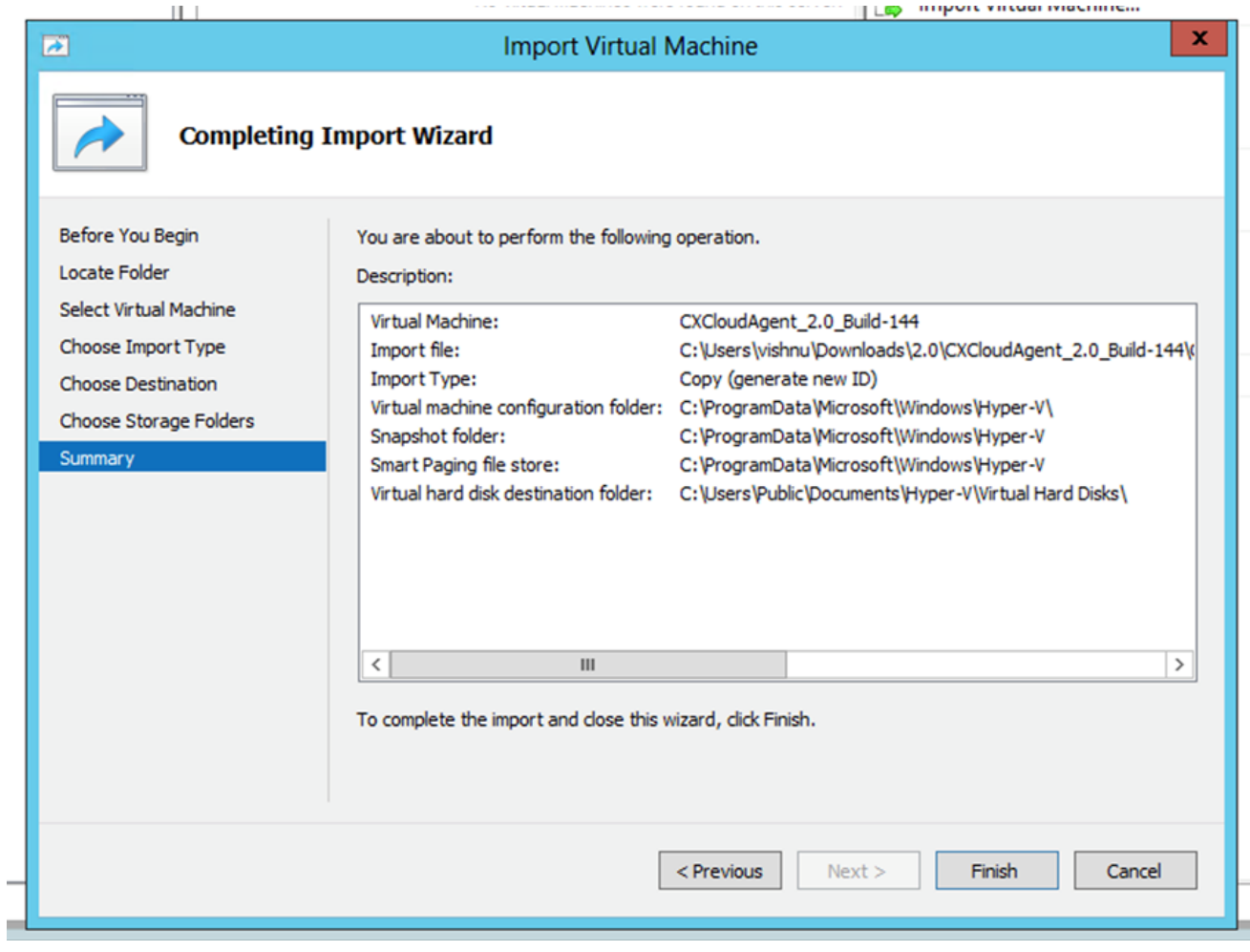

Summary

- 11. Quando a importação for concluída com êxito, uma nova VM será criada no Hyper-V. Abra a configuração da VM.
- 12. Selecione o adaptador de rede no painel esquerdo e escolha a opção disponível Virtual Switch no menu suspenso.

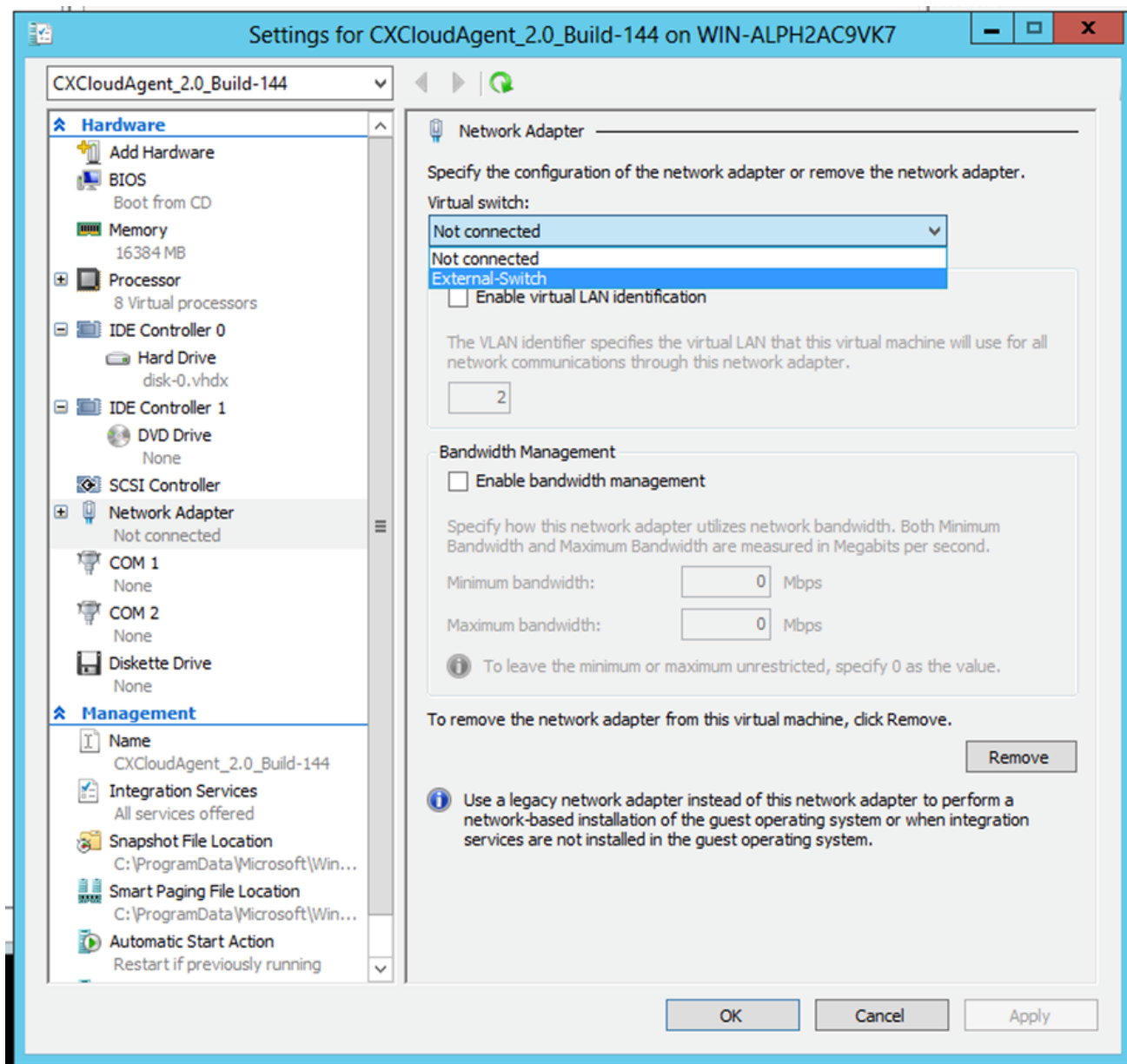

Switch Virtual

13. Selecionar Connect para iniciar a VM.

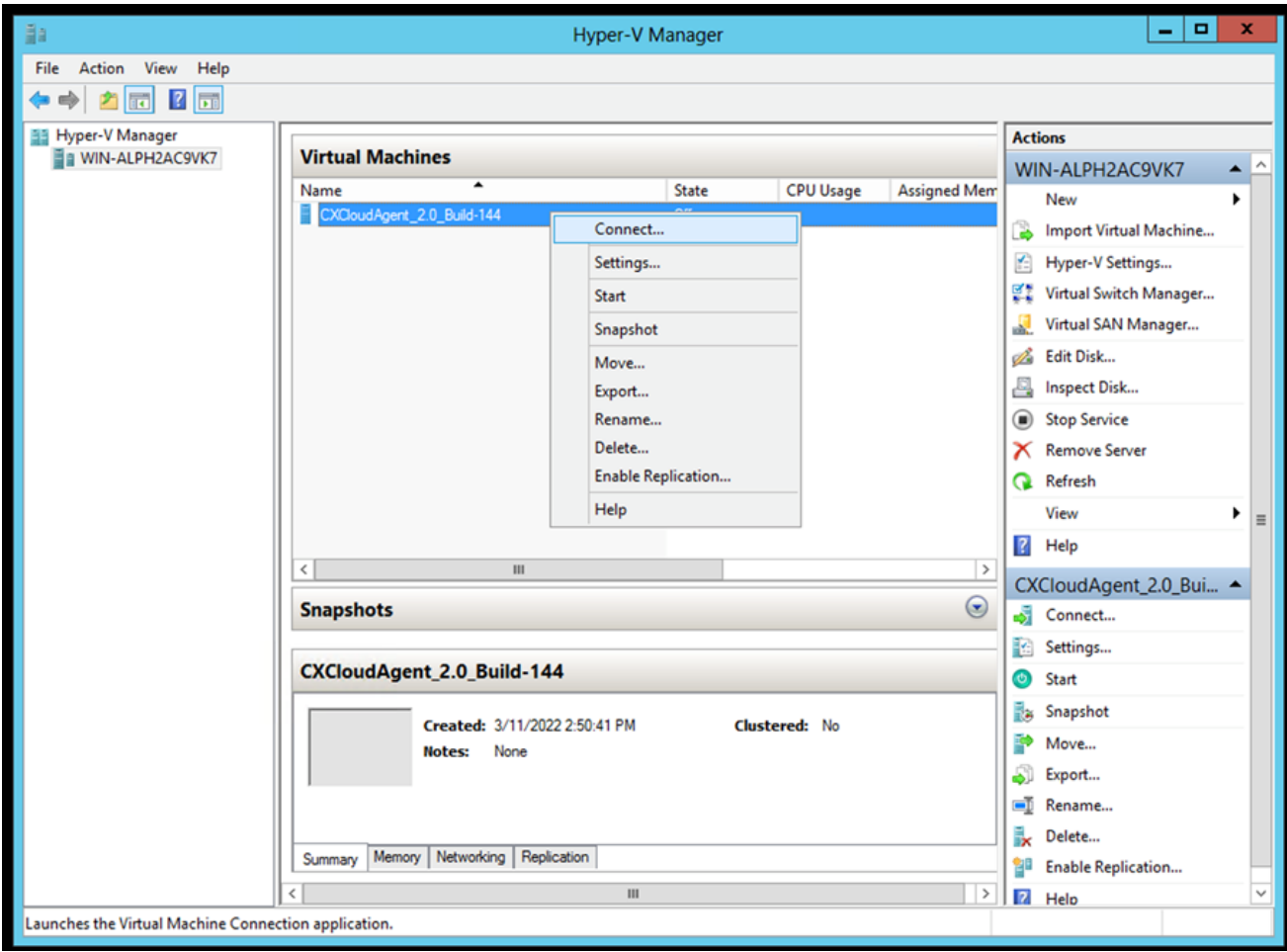

Inicialização da VM

14. Navegue até **Configuração de rede**.

Configuração de rede

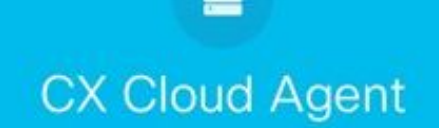

Console da VM

Clique em Set Password para adicionar uma nova senha para cxcadmin OU clique em Auto 1. Generate Password para obter uma nova senha.

 $\frac{\mathrm{d}\ln\ln}{\mathrm{c}(\mathrm{s}\,\mathrm{c}\,\mathrm{o})}$ 

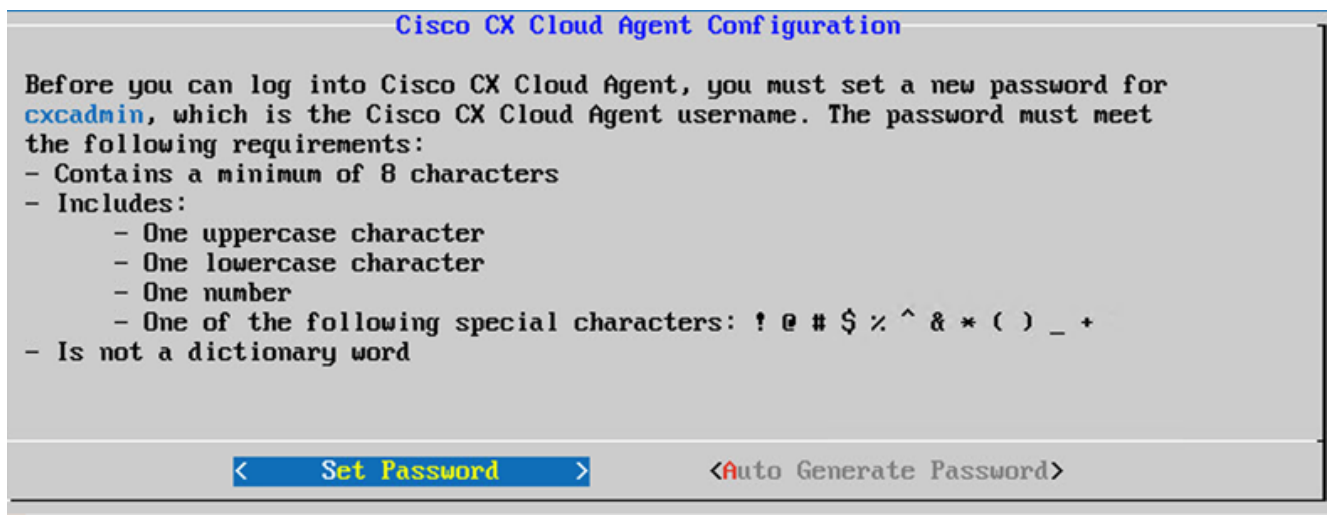

Definir senha

2. Se set Password estiver selecionado, insira a senha para cxcadmin e confirme-a. Clique em set Password e vá para a Etapa 3.

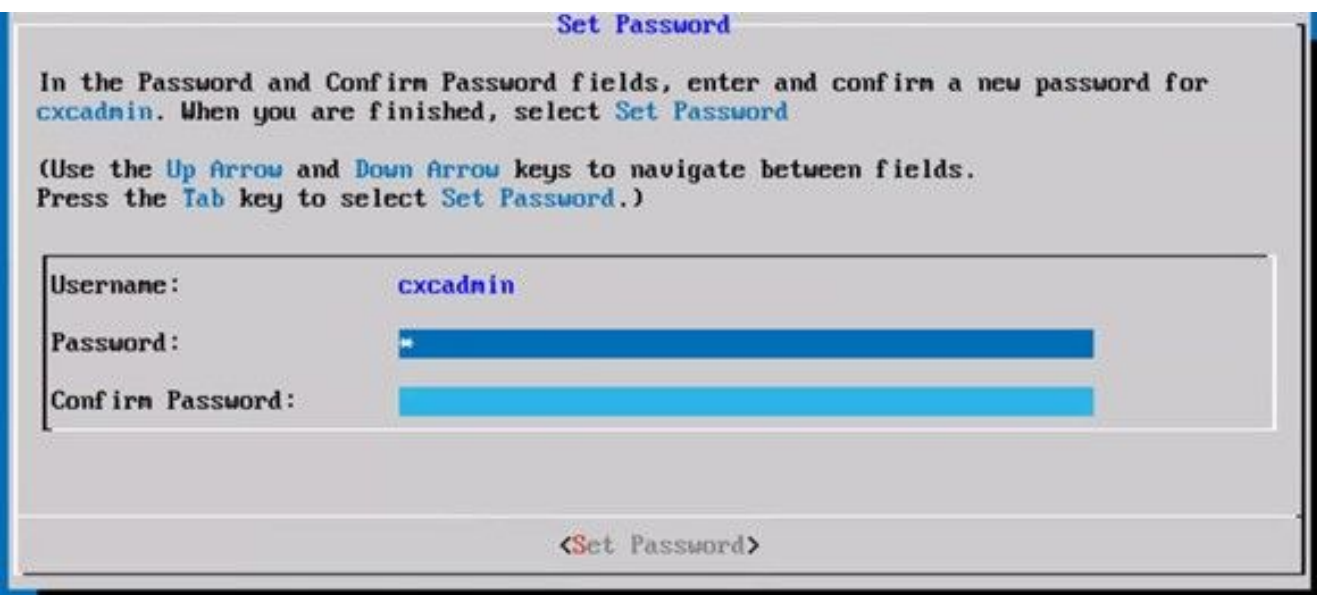

Nova senha

4.

OU Se Auto Generate Password estiver selecionado, copie a senha gerada e armazene-a para uso futuro. Clique em Save Password e vá para a Etapa

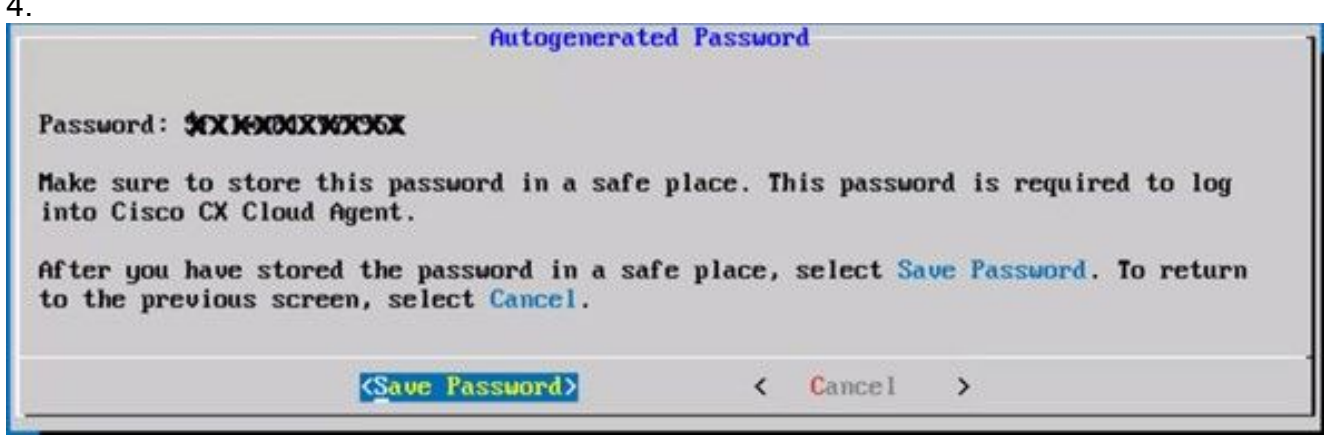

Senha gerada automaticamente

Clique em Save Password para usá-la para autenticação. 3.

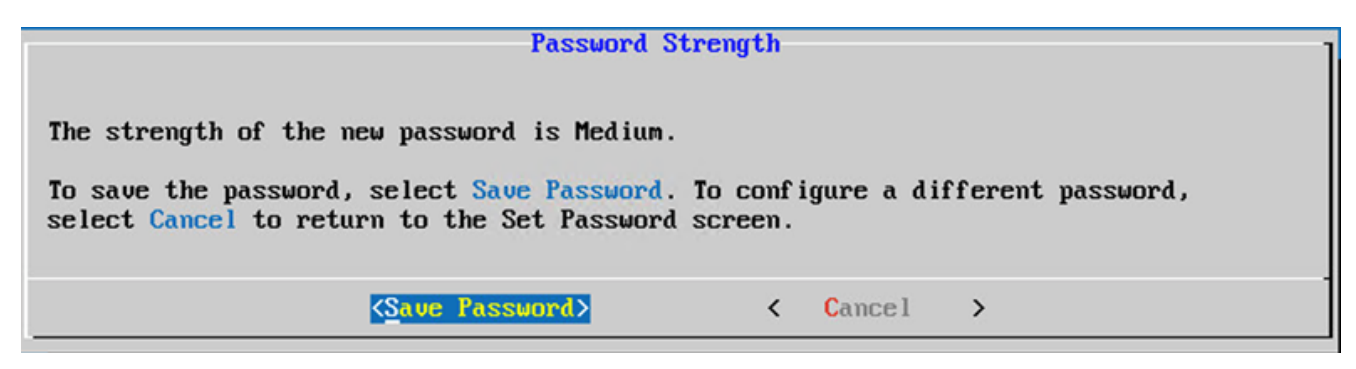

Salvar senha

4. Digite o IP Address, Subnet Mask, Gateway,e DNS Server e clique em Continue.

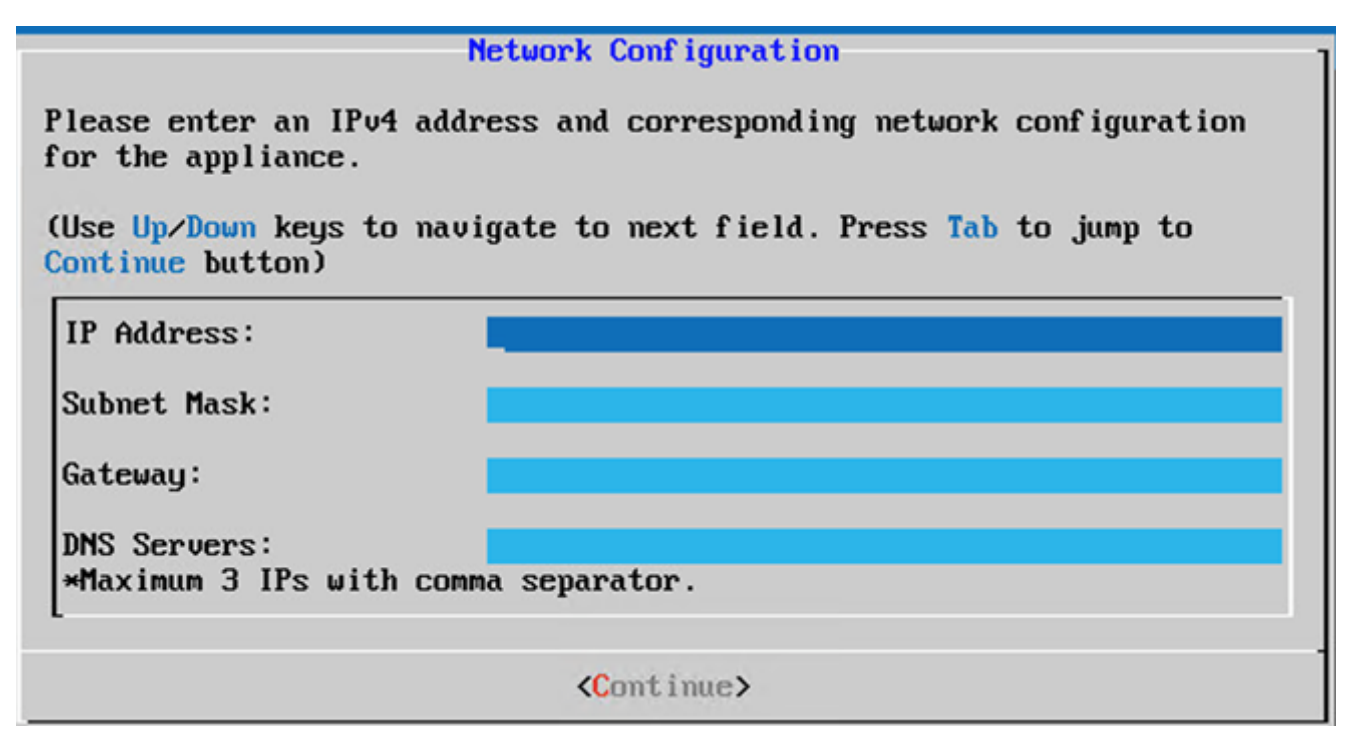

Configuração de rede

5. Confirme as entradas e clique em Yes, Continue.

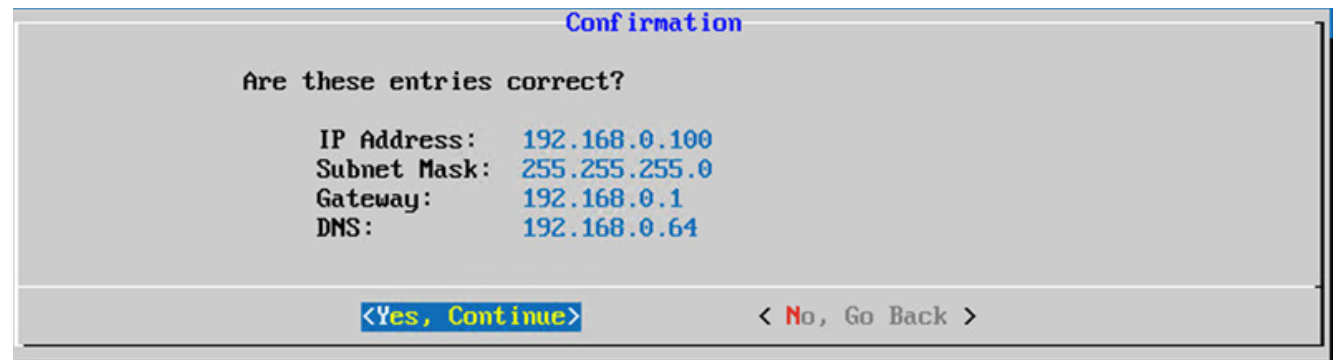

Confirmação

6. Para definir os detalhes do proxy, clique em Yes, Set Up Proxy ou clique em No, Continue to Configuration para concluir a configuração e vá para a Etapa 8.

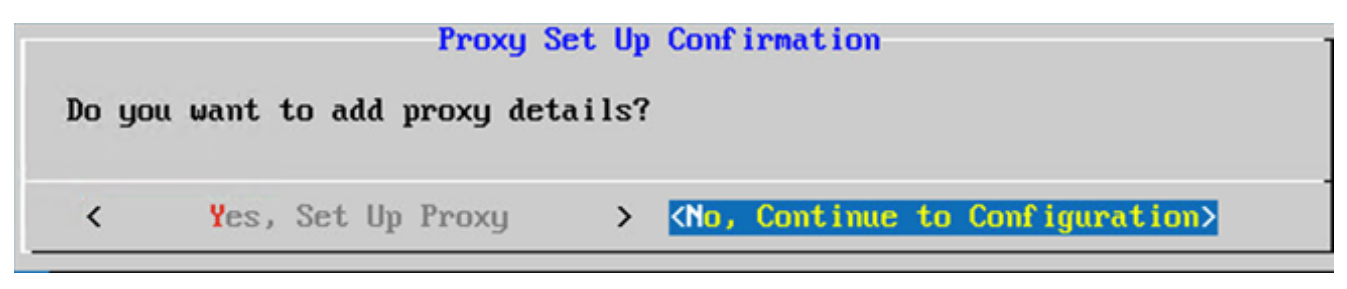

Instalação de proxy

7. Digite o Proxy Address, Port Number, Username, e Password.

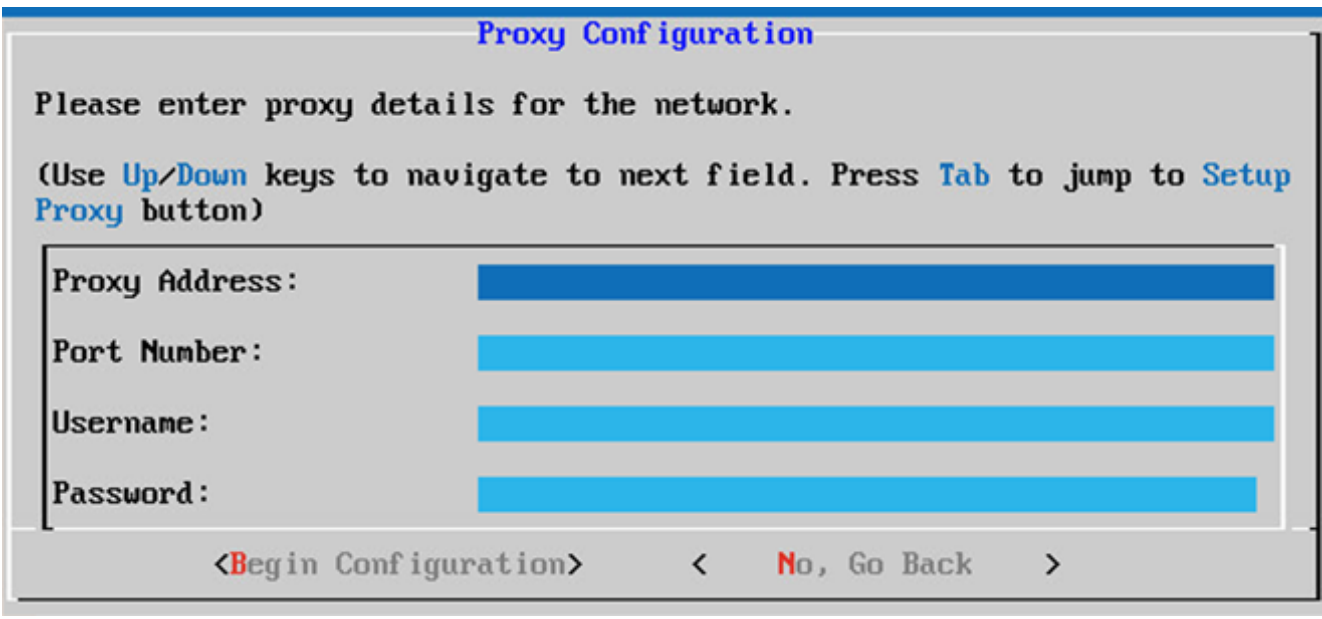

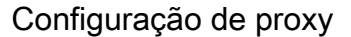

8. Clique em Begin Configuration. A configuração pode levar vários minutos para ser concluída.

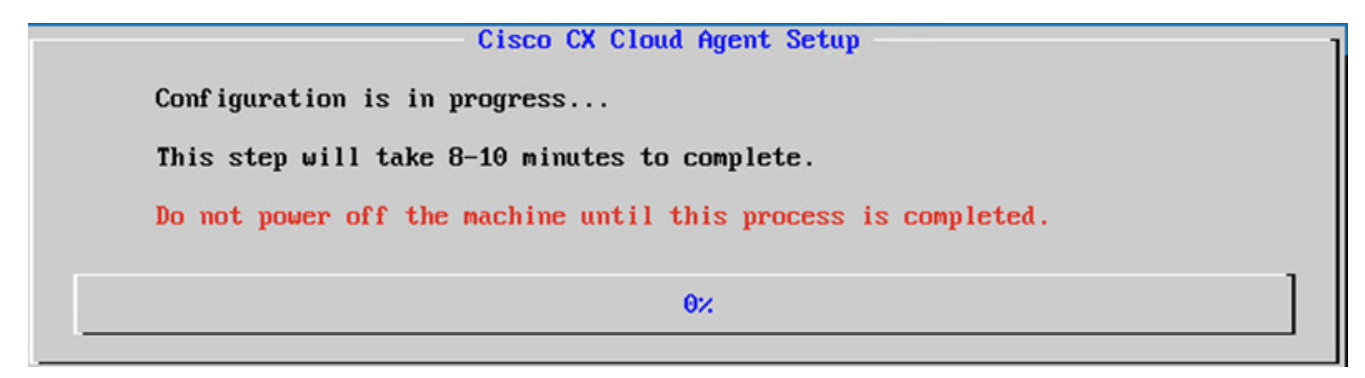

#### Configuração em andamento

9. Copie o Pairing Code e retornar ao CX Cloud para continuar a configuração.

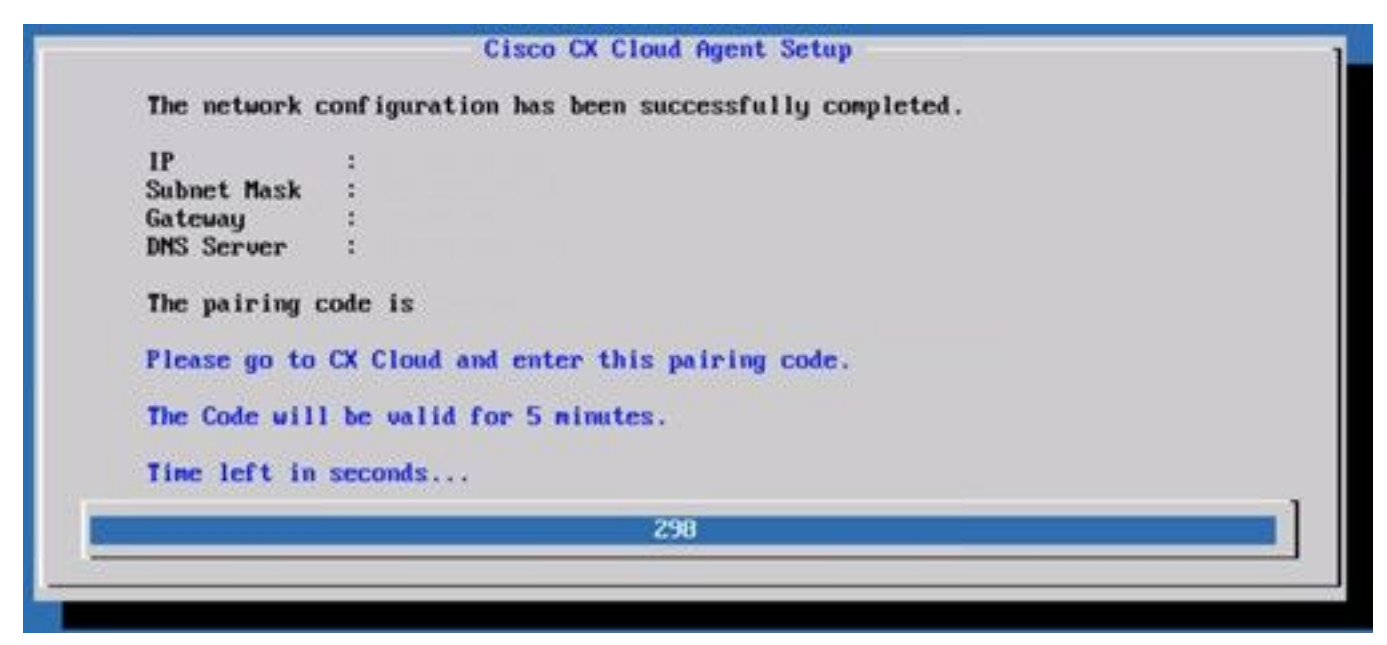

Código de emparelhamento

10. Se o Código de Emparelhamento expirar, clique em Register to CX Cloud para obter o código novamente.

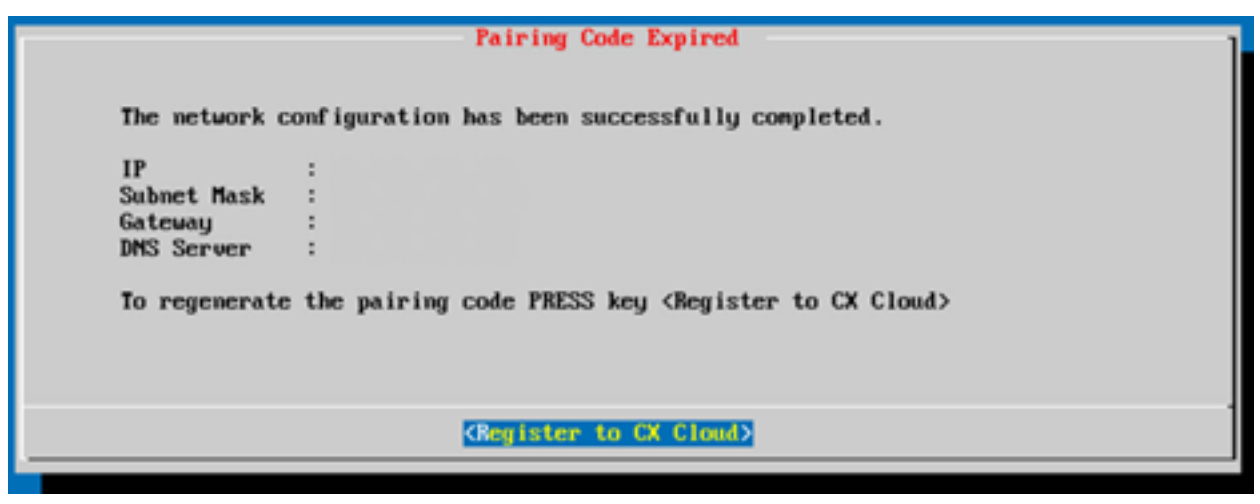

Código expirado

11. Clique em ок.

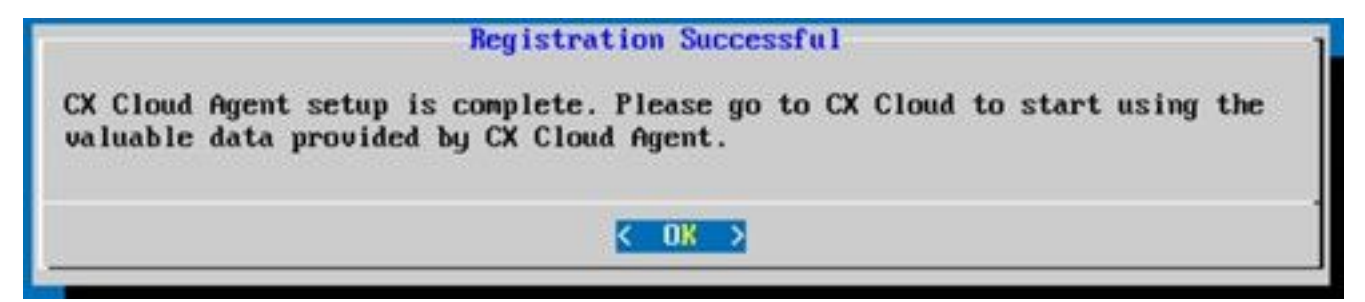

Registro realizado com sucesso

12. Retorne à seção Conectando o CX Cloud Agent ao CX Cloud e execute as etapas listadas.

### Abordagem alternativa para gerar código de emparelhamento usando CLI

Os usuários também podem gerar um código de emparelhamento usando opções CLI.

Para gerar um código de emparelhamento usando CLI:

- 1. Faça login no Agente de nuvem via SSH usando a credencial de usuário cxcadmin.
- 2. Gere o código de emparelhamento usando o comando *cxcli* agent generatePairingCode.

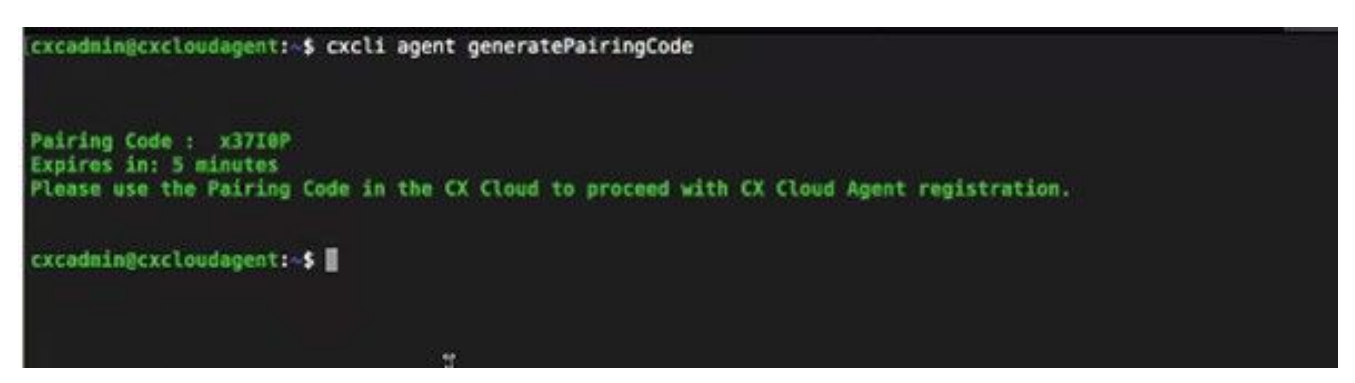

Gerar CLI do código de emparelhamento

3. Copie o Pairing Code e retornar ao CX Cloud para continuar a configuração. Para obter mais

# Configurar o Cisco DNA Center para encaminhar o Syslog para o CX Cloud Agent

### Pré-requisito

As versões do Cisco DNA Center suportadas são de 1.2.8 a 1.3.3.9 e de 2.1.2.0 a 2.2.3.5.

### Configurar definição do encaminhamento de syslog

Para configurar o encaminhamento de syslog para o CX Cloud Agent no Cisco DNA Center usando a interface do usuário, execute estas etapas:

- 1. Inicie o Cisco DNA Center.
- 2. Ir para Design > Network Settings > Network.
- 3. Para cada local, adicione o IP do CX Cloud Agent como o Servidor Syslog.

| <b>Cisco DNA Center</b>                                                        | <b>DESIGN</b>           | PLATFORM<br>POLICY<br><b>PROVISION</b><br><b>ASSURANCE</b>                                                                                                    |  |
|--------------------------------------------------------------------------------|-------------------------|----------------------------------------------------------------------------------------------------|--|
| Network Hierarchy                                                              | <b>Network Settings</b> | Image Repository<br>Auth Template<br>Network Profiles                                                                                                    |  |
| EQ Find Hierarchy                                                              |                         | Device Credentials<br>IP Address Pools<br>Network<br>SP Profiles<br><b>Wireless</b>                                                                                         |  |
| $\vee$ & Global<br><b>&amp; Bangalore</b><br>v.<br><b>i</b> <sup>B</sup> BGL16 |                         | Setup network properties like AAA, NTP, Syslog, Trap and NetFlow using the "Add Servers" link. Once devices<br>are discovered, DNA Center will deploy using these settings. |  |
|                                                                                |                         | SYSLOG Server $\equiv$<br>Cisco DNA Center as syslog server<br>$\vee$<br><b>SYSLOG</b><br>172.23.183.190                                                                    |  |

Servidor Syslog

#### Notas:

- Depois de configurados, todos os dispositivos associados a esse site são configurados para enviar syslog com nível crítico para o CX Cloud Agent.

- Os dispositivos devem ser associados a um site para permitir o encaminhamento de syslog do dispositivo para o CX Cloud Agent.

- Quando uma configuração do Servidor syslog é atualizada, todos os dispositivos associados a esse site são automaticamente definidos para o nível crítico padrão.

### Habilitar Configurações de Syslog de Nível de Informação

Para tornar visível o nível de informações do Syslog, execute estas etapas:

#### 1. Navegue até Tools > Telemetry.

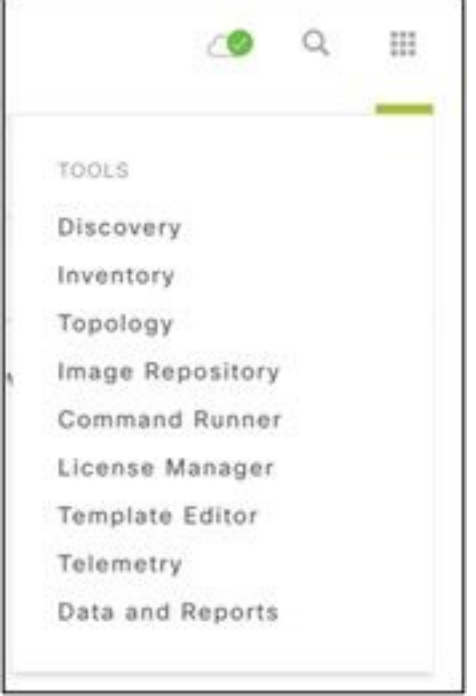

#### Menu Ferramentas

2. Selecione e expanda a Site View e selecione um site na hierarquia de sites.

| <b>Cisco</b> DNA Center                                             |        | ා<br>Telemetry                       |                          |                                                               |                   |                    |      | $\mathbb{Q}$<br>田 | ۰                                      | o      | 谁 |
|---------------------------------------------------------------------|--------|--------------------------------------|--------------------------|---------------------------------------------------------------|-------------------|--------------------|------|-------------------|----------------------------------------|--------|---|
| Telemetry Assessment and Configuration<br>Site View<br>Profile View |        |                                      |                          |                                                               |                   |                    |      |                   |                                        |        |   |
| Sites Hierarchy<br>$\vee$ Global<br>> Bangalore                     | ш      | Actions $\vee$ 0<br>Device Name -    | <b>Address</b>           | Type                                                          | Family            | Version            | Show | All<br>Profile    |                                        | $\vee$ |   |
|                                                                     | m<br>m | 513E-A-25-C9606R-1<br>Device_6_0_1_1 | 10.201.183.90<br>6.0.1.1 | Cinco Catalyst 9606<br>Cisco Catalyst 9407R Switches and Hubs | Switches and Hubs | 16.11.1<br>16.8.1a |      |                   | Disable Telemetry<br>Disable Telemetry |        |   |

Visualização do local

3. Selecione o local necessário e selecione todos os dispositivos usando o Device name caixa de seleção.

4. A partir da Actions , selecione Optimal Visibility.

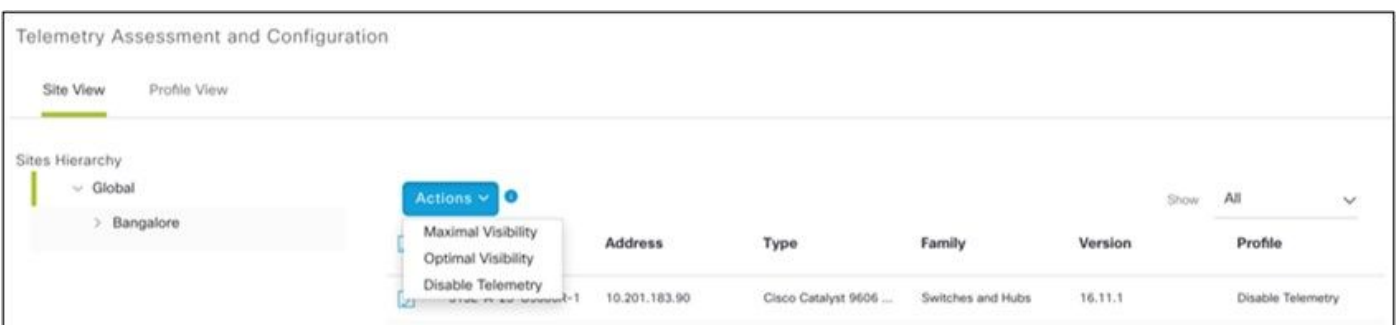

### Ações

# **Security**

O CX Cloud Agent garante ao cliente segurança de ponta a ponta. A conexão entre o CX Cloud e o CX Cloud Agent é criptografada. O Secure Socket Shell (SSH) do CX Cloud Agent comporta 11 cifras diferentes.

### Segurança física

Implante a imagem OVA do CX Cloud Agent em uma empresa de servidores VMware segura. O OVA é compartilhado de forma segura pelo Cisco Software Download Center. A senha do bootloader (modo de usuário individual) é definida com uma senha aleatoriamente exclusiva. Os usuários devem consultar as **Perguntas frequentes** para definir a senha deste bootloader (modo de usuário individual).

### Acesso do usuário

Os usuários da nuvem CX só podem obter autenticação e acessar as APIs do Cloud Agent.

### Segurança da conta

Na implantação, a conta de usuário cxcadmin é criada. Os usuários são forçados a definir uma senha durante a configuração inicial. As credenciais de usuário de cxcadmin são usadas para acessar as APIs do CX Cloud Agent e conectar o dispositivo sobre ssh.

O usuário cxcadmin restringiu o acesso com os privilégios mínimos. A senha cxcadmin segue a política de segurança e tem um hash unidirecional com um período de expiração de 90 dias. O usuário cxcadmin pode criar um usuário cxcroot usando o utilitário chamado remoteaccount. O usuário de cxcroot pode obter privilégios de root. A senha expira em dois dias.

### Segurança de rede

A VM do CX Cloud Agent pode ser acessada usando ssh com credenciais de usuário cxcadmin. As portas de entrada estão restritas a 22 (ssh), 514 (Syslog).

## Autenticação

Autenticação baseada em senha: O dispositivo mantém um único usuário - 'cxcadmin', que permite que o usuário seja autenticado e se comunique com o CX Cloud Agent.

Ações com privilégios do root no dispositivo usando o ssh o usuário cxcadmin pode criar o ●usuário cxcroot, usando um utilitário chamado conta remota. Este utilitário exibe uma senha criptografada RSA/ECB/PKCS1v1\_5 que pode ser descriptografada somente no portal SWIM (<https://swims.cisco.com/abraxas/decrypt>). Somente o pessoal autorizado tem acesso a esse portal. O usuário de cxcroot pode obter privilégios do root usando essa senha descriptografada. A frase secreta é válida apenas por dois dias. O usuário de cxcadmin precisa recriar a conta e obter a senha no portal do SWIM depois que a senha expirar.

### Blindagem

O dispositivo CX Cloud Agent segue os padrões de proteção de CIS.

### Segurança de dados

O dispositivo do CX Cloud Agent não armazena as informações pessoais do cliente.

A aplicação de credenciais do dispositivo (em execução como um dos pods) armazena as credenciais criptografadas do servidor Cisco DNA Center dentro do banco de dados seguro. Os dados coletados do Cisco DNA Center não são armazenados de forma alguma dentro do dispositivo. Os dados coletados são carregados no backup logo após a conclusão da coleta e os dados são eliminados do agente.

### Transmissão de Dados

O pacote de registro contém o número exclusivo [X.509](https://docs.aws.amazon.com/iot/latest/developerguide/x509-client-certs.html) certificado de dispositivo e chaves para estabelecer conexão segura com o Iot Core. Usar esse agente estabelece uma conexão segura usando MQTT sobre TLS v1.2

### Registros e monitoramento

Os registros não contêm forma alguma de informações confidenciais. Os logs de auditoria capturam todas as ações confidenciais de segurança executadas no dispositivo CX Cloud Agent.

### Resumo de segurança

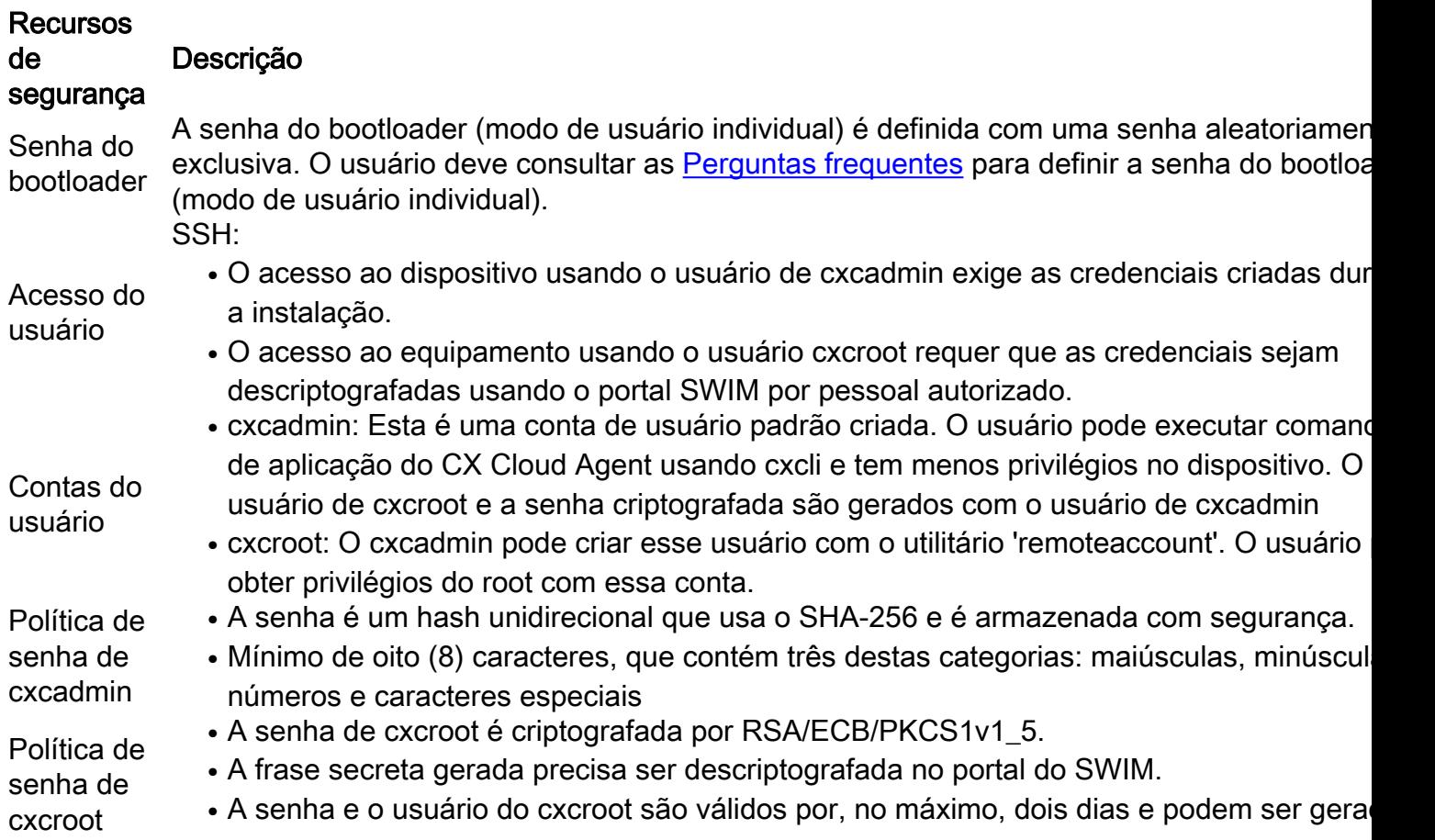

novamente usando o usuário de cxcadmin.

Política de senha de login de ssh • Mínimo de oito (8) caracteres, que contém três destas categorias: maiúsculas, minúscul números e caracteres especiais. • 5 tentativas de login com falha bloquearão a caixa por 30min. A senha expira em 90 dia Portas Portas de entrada abertas – 514 (Syslog) e 22 (ssh) Segurança de dados Não há informações de cliente armazenadas. Não há dados de dispositivo armazenados. Credenciais do servidor Cisco DNA Center criptografadas e armazenadas no banco de dado

# Perguntas mais freqüentes

## CX Cloud Agent

### Implantação

P – Com a opção "Reinstalar", o usuário pode implantar o novo Cloud Agent com o novo endereço IP?

R – Sim

P - Quais são os formatos de arquivo disponíveis para instalação?

R – OVA e VHD

P – Qual é o ambiente em que o instalável pode ser implantado?

 $R - OVA$ 

VMWare ESXi versão 5.5 ou posterior

Oracle Virtual Box 5.2.30 ou posterior

VHD

Hipervisor Windows 2012 a 2016

P – O CX Cloud Agent pode detectar o endereço IP em um ambiente DHCP?

R – Sim, no caso de ambiente DHCP, a atribuição de endereço IP durante a configuração de IP é realizada. No entanto, não há suporte para a alteração de endereço IP esperada para o CX Cloud Agent eventualmente. Além disso, recomenda-se que o cliente reserve o IP para o Cloud Agent no ambiente DHCP.

P – O CX Cloud Agent é compatível com as configurações de IPv4 e IPv6?

R – Não, apenas o IPv4 é compatível.

P – Durante a configuração de IP, o endereço IP é validado?

R – Sim, a sintaxe do endereço IP e a atribuição de endereço IP duplicado serão validadas.

P – Qual é o tempo aproximado necessário para a implantação do OVA e a configuração de IP?

R – A implantação do OVA depende da velocidade da rede para copiar os dados. A configuração de IP leva aproximadamente de 8 a 10 minutos, o que inclui o Kubernetes e as criações de contêiner.

P – Há limitações em relação a algum tipo de hardware?

A - A máquina host na qual o OVA é implantado deve atender aos requisitos fornecidos como parte da configuração do portal CX. O CX Cloud Agent é testado com a caixa VMware/Virtual executada em um hardware com processadores Intel Xeon E5 com taxa de vCPU para CPU definida em 2:1. Se for usada uma CPU de processador menos potente ou uma taxa maior, o desempenho poderá diminuir.

P – Podemos gerar o código de emparelhamento a qualquer momento?

R – Não, o código de emparelhamento só poderá ser gerado se o Cloud Agent não estiver registrado.

P - Quais são os requisitos de largura de banda entre DNACs (para até 10 clusters ou 20 não clusters) e o Agente?

A - A largura de banda não é uma restrição quando o Agente e o DNAC estão na mesma rede LAN/WAN no ambiente do cliente. A largura de banda de rede mínima necessária é de 2[,7](https://csone.my.salesforce.com/apex/XRightPaneSearch?autoSearch=690356119) Mbits/s para coletas de inventário de 5.000 dispositivos + Pontos de Acesso 13000 para uma conexão de Agente para DNAC. Se syslogs forem coletados para insights de L2, a largura de banda mínima necessária será de 3,5 Mbits/s para coberturas de 5.000 dispositivos +13000 Pontos de acesso para inventário, 5.000 dispositivos syslogs e 2.000 dispositivos para varreduras - todos executados em paralelo do Agente.

#### Versões e correções

P – Quais são os diferentes tipos de versões listadas para a atualização do CX Cloud Agent?

R - Aqui está o conjunto das versões lançadas do CX Cloud Agent listadas:

- A.x0 (onde x é a principal versão do recurso de produção mais recente, exemplo: 1.3.0).
- A.x.y (onde A.x.0 é obrigatório e o upgrade incremental deve ser iniciado, x é a versão mais recente do recurso principal de produção e y é o patch de upgrade mais recente que está ativo, por exemplo: 1.3.1).
- A.x.y-z (onde A.x.0 é obrigatório e o upgrade incremental a ser iniciado, x é a versão mais recente do recurso principal de produção e y é o patch de upgrade mais recente que está ativo e z é o patch spot que é uma correção instantânea por um período de tempo muito curto, por exemplo: 1.3.1-1)

em que A é uma versão de longo prazo distribuída por um período de 3 a 5 anos.

P - Onde encontrar a versão mais recente do CX Cloud Agent e como atualizar o CX Cloud Agent existente?

A - Ir para Admin Settings > Data Sources. Clique no botão View Update e executar as instruções compartilhadas na tela.

### Autenticação e configuração de proxy

P – Qual é o usuário padrão da aplicação do CX Cloud Agent?

- R cxcadmin
- P Como a senha é definida para o usuário padrão?
- R A senha é definida durante a configuração de rede.
- P Há opções disponíveis para redefinir a senha após o dia 0?

R – O agente não fornece opções específicas para redefinir a senha, mas você pode usar os comandos linux para redefinir a senha para cxcadmin.

P – Quais são as políticas de senha para configurar o CX Cloud Agent?

R – As políticas de senha são:

- Tempo máximo da senha (duração) definido como 90 dias
- Tempo mínimo da senha (duração) definido como 8
- Tamanho máximo da senha de 127 caracteres.
- Pelo menos uma letra maiúscula e uma minúscula devem ser fornecidas.
- Deve conter pelo menos um caractere especial (por exemplo,  $\frac{16}{6}$ %^&\*() +|~-=\`{}[]:";'<>?,/).
- $\bullet$  Esses caracteres não são permitidos Caracteres especiais de 8 bits (por exemplo, ¬£, √Å √´, √¥, √ë, ¬ø, √ü)Espaços
- A senha não deve ser a última das 10 senhas usadas recentemente.
- Não deve conter expressão regular, isto é
- Não podem conter estas palavras ou seus derivados: cisco, sanjose e sanfran
- P Como definir a senha do Grub?
- A Para definir a senha do Grub, execute estas etapas:
	- Execute o ssh como cxcroot e forneça o token [entre em contato com a equipe de suporte 1. para obter o token de cxcroot]
	- 2. Execute sudo su, forneça o mesmo token
	- Execute o comando grub-mkpasswd-pbkdf2 e defina a senha do GRUB. O hash da senha 3. fornecida será impresso, copie o conteúdo.
	- 4. vi para o arquivo /etc/grub.d/00\_header. Navegue até o final do arquivo e substitua a saída de hash seguida do conteúdo password\_pbkdf2 root \*\*\*\*\* pelo hash obtido para a senha recebida na etapa 3
	- 5. Salve o arquivo com o comando :wq!
	- 6. Execute o comando update-grub
- P Qual é o período de expiração da senha de cxcadmin?
- R A senha expira em 90 dias.
- P O sistema desativa a conta após tentativas de login com falha consecutivas?
- R Sim, a conta é desativada após 5 tentativas com falha consecutivas. O período de bloqueio é

de 30 minutos.

P – Como gerar a frase secreta?

- A Execute estas etapas,
	- 1. Execute o ssh e faça login como usuário de cxcadmin
	- 2. Execute o comando remoteaccount cleanup -f
	- 3. Execute o comando remoteaccount create
- P O host de proxy é compatível com nome de host e IP?

A - Sim, mas para usar o nome do host, o usuário deve fornecer o IP do DNS durante a configuração da rede.

### Secure Shell SSH

P – Quais são as cifras compatíveis com o ssh shell?

R – chacha20-poly1305@openssh.com, aes256-gcm@openssh.com, aes128 gcm@openssh.com , aes256-ctr, aes192-ctr, aes128-ctr

- P Como fazer login no console?
- R Siga as etapas para fazer login:
	- 1. Faça login como usuário de cxcadmin.
	- 2. Forneça a senha cxcadmin.
- P Os logins de ssh estão registrados?
- A Sim, eles são registrados como parte do var/logs/audit/audit.log.
- P Qual é o tempo limite da sessão ociosa?

A - O tempo limite da sessão SSH ocorre se o agente de nuvem estiver ocioso por cinco (5) minutos.

#### Portas e serviços

.

- P Quais são as portas mantidas abertas por padrão no CX Cloud Agent?
- A Estas portas estão disponíveis:
	- Outbound port: O CX Cloud Agent implantado pode se conectar ao back-end da Cisco conforme indicado na tabela na porta 443 HTTPS ou por meio de um proxy para enviar dados à Cisco. O CX Cloud Agent implantado pode ser conectado ao Cisco DNA Center na porta HTTPS 443.

api-cx.cisco.com api-cx.cisco.com api-cx.cisco.com agent.us.csco.cloud agent.emea[.cisco.cloud](https://csco.cloud/) agent.apjc.cisco.cloud ng.acs.agent.us.csco. ng.acs.agent.emea.<u>[cisco.cl](https://csco.cloud/)</u> ng.acs.agent.apjc.cisco. cloud [oud](https://csco.cloud/) cloud

Note: Além dos domínios listados, quando os clientes da EMEA ou APJC reinstalarem o Agente de nuvem, o domínio agent.us.csco.cloud deverá ser permitido no firewall do cliente.

O domínio agent.us.csco.cloud não é mais necessário após uma reinstalação bemsucedida.

Note: Certifique-se de que o tráfego de retorno deve ser permitido na porta 443.

• Inbound port: Para o gerenciamento local do CX Cloud Agent, 514(Syslog) e 22 (ssh) devem estar acessíveis. O cliente deve permitir que a porta 443 em seu firewall receba dados do CX Cloud.

### Conexão do CX Cloud Agent com o Cisco DNA Center

P – Qual é a finalidade e a relação do Cisco DNA Center com o CX Cloud Agent?

R - O Cisco DNA Center é o agente de nuvem que gerencia os dispositivos de rede nas instalações do cliente. O CX Cloud Agent coleta as informações de inventário dos dispositivos do Cisco DNA Center configurado e carrega as informações de inventário disponíveis como "Visualização de recursos" na CX Cloud.

P – Quando o usuário pode fornecer detalhes do Cisco DNA Center no CX Cloud Agent?

R - Durante o dia 0 - configuração do CX Cloud Agent, o usuário pode adicionar os detalhes do Cisco DNA Center no portal CX Cloud. Além disso, durante as operações do Dia N, os usuários podem adicionar outros Centros do DNA em Admin Settings > Data source.

P – Quantos Cisco DNA Centers podem ser adicionados?

- A 10 clusters DNAC da Cisco ou 20 não clusters DNAC.
- P Que função o usuário do Cisco DNA Center pode ter?
- A A função de usuário pode ser admin or observer.

P - Como refletir as modificações no CX Agent devido a alterações nas credenciais do DNA Center conectado?

A - Execute estes comandos no console do CX Cloud Agent:

#### cxcli agent modifyController

 Entre em contato com o suporte em caso de problemas durante a atualização de credenciais DNAC.

P – Como os detalhes do Cisco DNA Center são armazenados no CX Cloud Agent?

R – As credenciais do Cisco DNA Center são criptografadas usando o AES-256 e armazenadas no banco de dados do CX Cloud Agent. O banco de dados do CX Cloud Agent é protegido por ID de usuário e senha seguras.

P – Qual tipo de criptografia será usada ao acessar a API do Cisco DNA Center no CX Cloud Agent?

R – HTTPS sobre TLS 1.2 é usado para a comunicação entre o Cisco DNA Center e o CX Cloud Agent.

P – Quais são as operações realizadas pelo CX Cloud Agent no Cloud Agent do Cisco DNA Center integrado?

R - O CX Cloud Agent coleta dados que o Cisco DNA Center tem sobre os dispositivos de rede e usa a interface de execução de comandos do Cisco DNA Center para falar com os dispositivos finais e executar comandos CLI (comando show). Os comandos de alteração de configuração não são executados

P – Quais são os dados padrão coletados no Cisco DNA Center e carregados no backend?

R-

- Entidade de rede
- Módulos
- show version
- Config
- Informações da imagem do dispositivo
- Tags

P – Quais são os dados adicionais coletados no Cisco DNA Center e carregados no backend da Cisco?

R – Você obtém todas as informações [aqui.](/content/dam/en/us/support/docs/cloud-systems-management/Cisco-CX-Collector/Cisco_DNA_Center_APIs_and_Commands.pdf)

P – Como os dados de inventário são carregados no back-end?

R – O CX Cloud Agent carrega os dados usando o protocolo TLS 1.2 para o servidor back-end da Cisco.

P – Qual é a frequência de upload de inventário?

A - A coleta é acionada de acordo com a programação definida pelo usuário e é carregada no back-end da Cisco.

P – O usuário pode reagendar o inventário?

A - Sim, há uma opção disponível para modificar as informações de programação de Admin Settings> Data Sources.

P – Quando ocorre o tempo limite da conexão entre o Cisco DNA Center e o Cloud Agent?

R – Os tempos limite são categorizados da seguinte forma:

- Para conexão inicial, o tempo limite é de no máximo 300 segundos. Se a conexão não for estabelecida entre o Cisco DNA Center e o Cloud Agent em no máximo 5 minutos, a conexão será encerrada.
- Para conexões recorrentes, típicas ou atualizações: o tempo limite de resposta é de 1800 segundos. Se a resposta não for recebida ou não puder ser lida em 30 minutos, a conexão será encerrada.

### Verificação de diagnóstico usada pelo CX Cloud Agent

P – Quais são os comandos executados no dispositivo para verificação?

A - Os comandos que precisam ser executados no dispositivo para a verificação são determinados dinamicamente durante o processo de verificação. O conjunto de comandos pode mudar ao longo do tempo, mesmo para o mesmo dispositivo (e não no controle de Diagnostic Scan).

P – Onde os resultados da verificação são armazenados e gerados?

R – Os resultados verificados são armazenados e perfilados no back-end da Cisco.

P – As duplicatas (por nome de host ou IP) no Cisco DNA Center são adicionadas à verificação de diagnóstico quando a origem do Cisco DNA Center está conectada?

R - Não, as duplicatas serão filtradas e apenas os dispositivos exclusivos serão extraídos.

P – O que acontece quando ocorre uma falha em uma das verificações de comando?

R – A verificação do dispositivo será totalmente interrompida e marcada como falha.

### Registros de sistema do CX Cloud Agent

P - Que informações de integridade são enviadas para a nuvem CX?

R – Registros de aplicação, status de pod, detalhes do Cisco DNA Center, registros de auditoria, detalhes do sistema e detalhes de hardware.

P – Quais detalhes do sistema e do hardware são coletados?

R – Exemplo de saída:

```
system_details":{
"os_details":{
"VersãoTempoExecuçãoContêiner":"docker://19.3.12",
"kernelVersion":"5.4.0-47-generic",
"kubeProxyVersion":"v1.15.12",
"kubeletVersion":"v1.15.12",
"machineID":"81edd7df1c1145e7bcc1ab4fe778615f",
"sistema operacional":"linux",
"osImage":"Ubuntu 20.04.1 LTS",
"UUID do sistema":"42002151-4131-2ad8-4443-8682911bdadb"
},
```

```
"detalhes_do_hardware":{
"total_cpu":"8",
"utilização_da_cpu":"12,5%",
"memória_total":"16007 MB",
"memória_livre":"994 MB",
"hdd_size":"214G",
"free_hdd_size":"202G"
}
}
}
```
P – Como os dados de integridade são enviados para o back-end?

R - Com o CX Cloud Agent, o serviço de saúde (manutenção) transmite os dados para o backend da Cisco.

P – Qual é a política de retenção de registro de dados de integridade do CX Cloud Agent no backend?

R – A política de retenção de registro de dados de integridade do CX Cloud Agent no backend é de 120 dias.

- P Quais são os tipos de upload disponíveis?
- A Três tipos de uploads disponíveis,
	- 1. Carregamento de inventário
	- 2. Carregamento de Syslog
	- 3. Carregamento de integridade do agente: 3 itens como parte do upload de integridade Integridade dos serviços - a cada 5 minutosPodlog - a cada 1 horaLog de auditoria - a cada 1 hora

# **Troubleshooting**

Problema: Não é possível acessar o IP configurado.

Solução: Execute o ssh usando o IP configurado. Se o tempo limite da conexão for excedido, o possível motivo será a configuração incorreta do IP. Nesse caso, reinstale configurando um IP válido. Isso pode ser feito através do portal com a opção de reinstalação fornecida no Admin Setting

Problema: Como verificar se os serviços estão funcionando depois do registro?

Solução: Execute o comando mostrado aqui e verifique se os pods estão em execução.

- 1. ssh para o IP configurado como cxcadmin.
- 2. Forneça a senha.
- 3. Execute o comando kubectl get pods.

Os pods podem estar em qualquer estado, como em execução, Inicializando ou Criando

contêiner, mas após 20 minutos, os pods devem estar em estado de execução.

Se o estado *não estiver em execução* ou *Inicialização do Pod*, verifique a descrição do pod com o comando mostrado aqui

kubectl describe pod <podname>

A saída terá as informações sobre o status do pod.

Problema: Como verificar se o Interceptor SSL está desabilitado no Proxy do cliente? Solução: Execute o comando curl mostrado aqui para verificar a seção do certificado do servidor. A resposta tem os detalhes do certificado do servidor consoweb.

curl -v — header 'Autorização: Básico xxxxxx' <https://concsoweb-prd.cisco.com/>

\* Certificado do servidor:

\* assunto: C=US; ST=Califórnia; L=San Jose; O=Cisco Systems, Inc.; CN=concsowebprd.cisco.com

\* data de início: Fev 16 11:55:11 2021 GMT

\* data de expiração: Fev 16 12:05:00 2022 GMT

\* nomeAltassunto: o host "concsoweb-prd.cisco.com" correspondeu ao "concsowebprd.cisco.com" do cert

\* emitente: C=US; O=HydrantID (Avalanche Cloud Corporation); CN=HydrantID SSL CA G3

\* Verificação de certificado SSL ok.

 $>\leftarrow$ GFT / HTTP/1.1

Problema: Os comandos kubectl falharam e mostram o erro como "A conexão com o servidor X.X.X.X:6443 foi recusada - você especificou o host ou a porta correta" Solução:

- Verifique quanto à disponibilidade de recursos. [exemplo: CPU e memória]
- Aguarde o início do serviço do Kubernetes

Problema: Como obter os detalhes da falha de coleta para um comando/dispositivo

#### Solução:

• Execute kubectl get pods e obtenha o nome do pod de coleta.

• Execute kubectl logs para obter os detalhes específicos do comando/dispositivo.

Problema: O comando kubectl não funciona com o erro "[authentication.go:64] Não é possível autenticar a solicitação devido a um erro: [x509: o certificado expirou ou ainda não é válido, x509: o certificado expirou ou ainda não é válido]"

Solução:execute os comandos mostrados aqui como cxcroot user

rm /var/lib/rancher/k3s/server/tls/dynamic-cert.json systemctl restart k3s kubectl — insecure- skip- tls- verify=true delete secret - n kube- system k3s- servindo systemctl restart k3s

### Respostas à falha de coleta

A causa da falha de coleta pode ser qualquer restrição ou problema observado no controlador adicionado ou nos dispositivos presentes no controlador.

A tabela mostrada aqui tem o trecho de erro para casos de uso vistos no microsserviço de Coleta durante o processo de coleta.

Caso de uso Snippet de registro no microsserviço de coleta

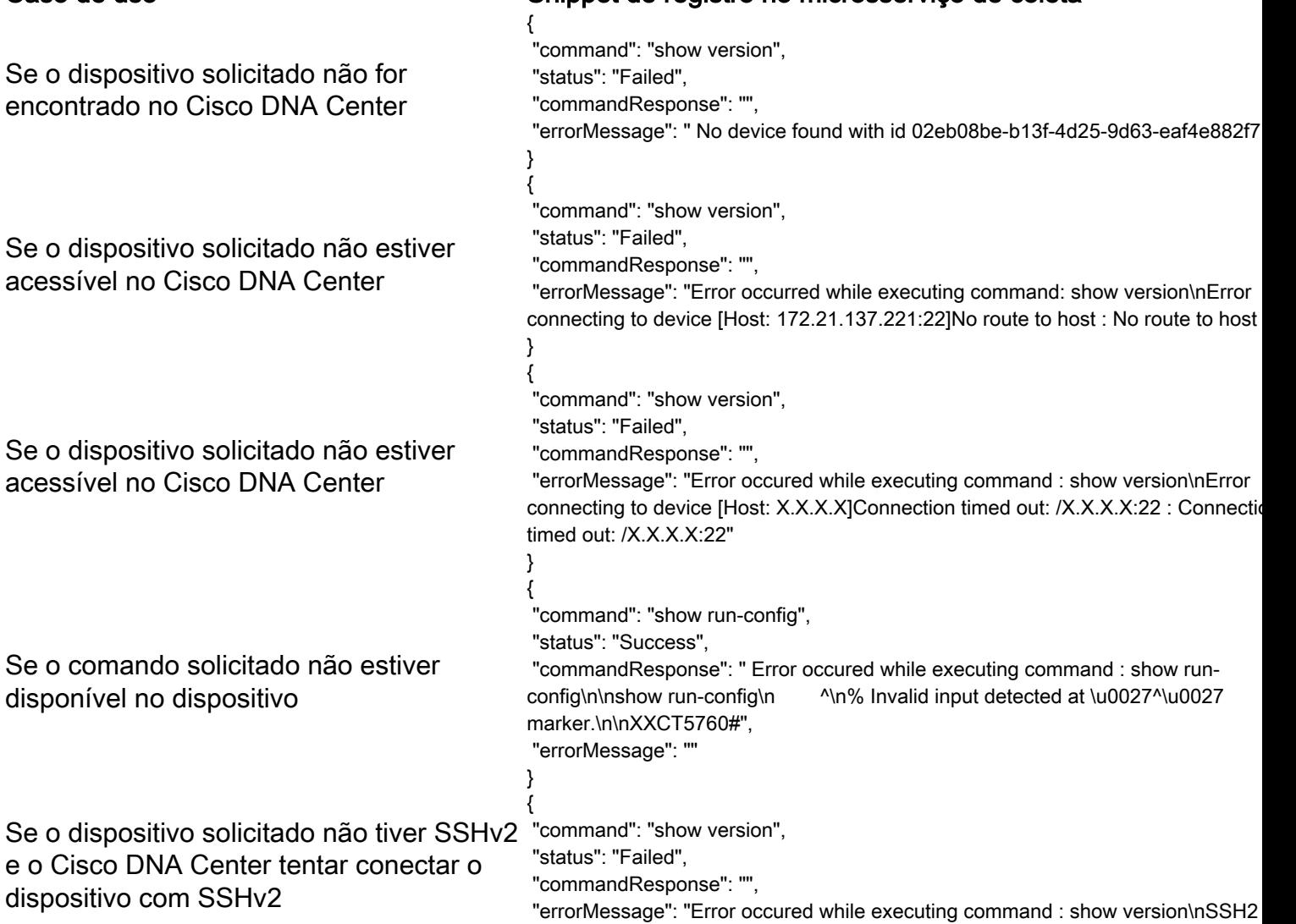

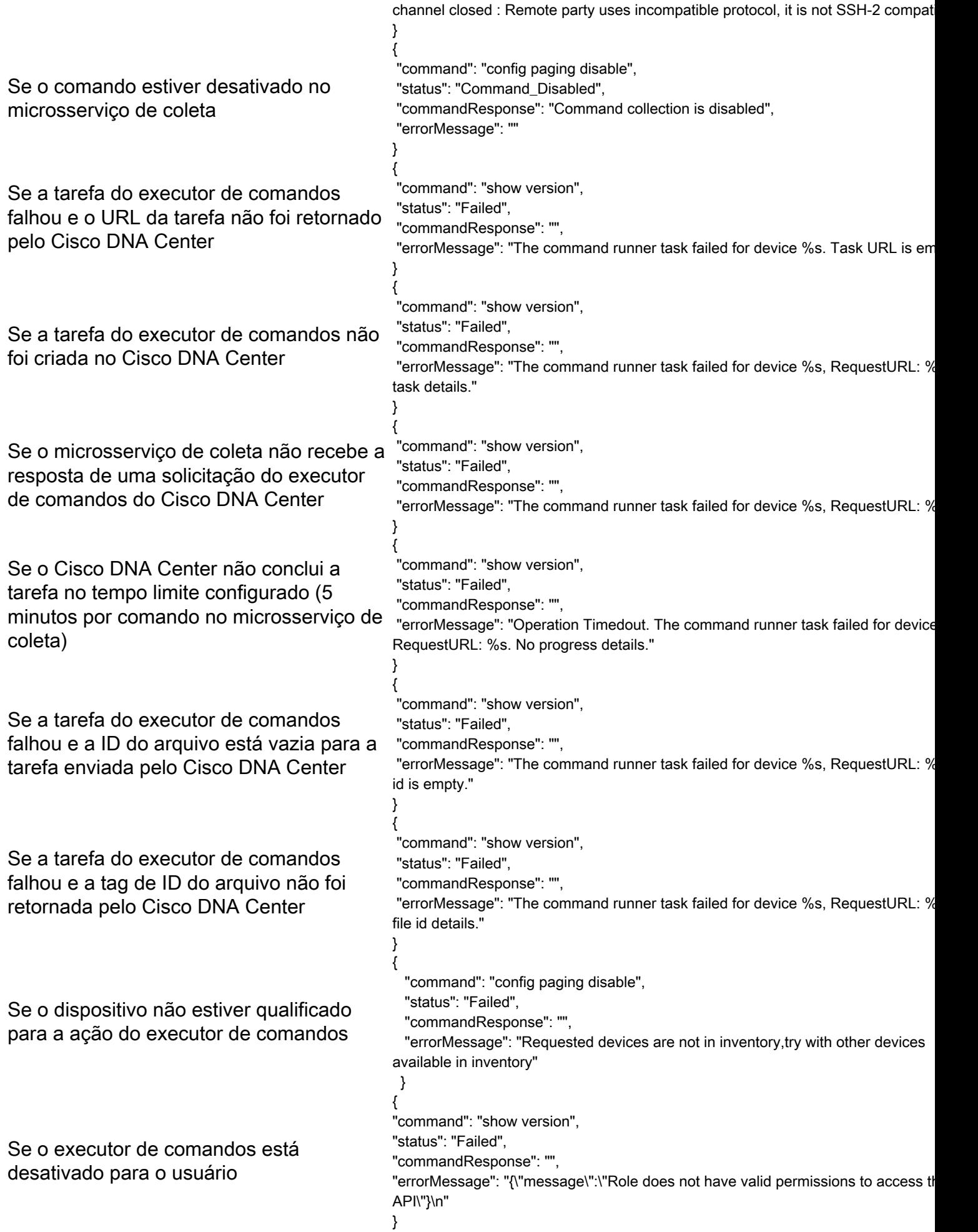

### Respostas à falha de verificação de diagnóstico

A falha na verificação e a causa podem ser de qualquer um dos componentes listados

Quando o usuário inicia uma verificação no portal, ocasionalmente, isso resulta em "falha: erro interno do servidor"

A causa do problema pode ser qualquer um dos componentes listados

- Ponto de controle
- Gateway de dados de rede
- Conector
- Verificação de diagnóstico
- Microsserviço do CX Cloud Agent [gerenciador de dispositivos, coleta]
- Cisco DNA Center
- $\bullet$  APIX
- Mashery
- Ping Access
- $\cdot$  IRONBANK
- $\cdot$  IRONBANK
- Broker de Big Data (BDB)

Para ver os logs:

- 1. Faça login no console do CX Cloud Agent
- 2. ssh para cxcadmin e forneça a senha
- 3. Execute kubectl get pods
- 4. Obtenha o nome do pod da coleção, do conector e da facilidade de manutenção.
- 5. Para verificar a coleta, o conector e os registros de microsserviço de manutenção
- Execute kubectl logs
- Execute kubectl logs
- Execute kubectl logs

A tabela mostrada aqui exibe o snippet de erro visto nos logs de microsserviço de coleção e microsserviço de manutenção que ocorrem devido aos problemas/restrições com os componentes.

O dispositivo pode ser acessado e suportado, mas os comandos a serem executados nesse dispositivo estão listados em bloco no microsserviço de coleta

Se o dispositivo em que você tentou fazer a verificação não estiver disponível.

Ocorre em um cenário, quando há um problema de sincronização entre os componentes, como portal, verificação de diagnóstico, componente da CX e Cisco DNA Center

Se o dispositivo em que você tentou fazer a verificação estiver ocupado, All requested devices are already being q (em um cenário) em que o mesmo dispositivo fez parte de outro trabalho by command runner in another session. F

#### Caso de uso Snippet de registro no microsservico e uso Snippet de registro no microsserviço e uso Snippet de registro no microsserviço e uso Snippet de registro no microsserviço e uso Snippet de registro no microsserviço e de coleta

{ "command": "config paging disable", "status": "Command\_Disabled", "commandResponse": "Command collec disabled", }

No device found with id 02eb08be-b13f-4 9d63-eaf4e882f71a

try other devices".

e nenhuma solicitação paralela será resolvida no Cisco DNA Center para o dispositivo.

Se o dispositivo não for compatível para verificação Requested devices are not in inventory, tratamento estable in inventory, tratamento estable in inventory, tratamento estable in inventory, tratamento estable in inventor

Se o dispositivo que tentou fazer a varredura estiver inacessível

Se o Cisco DNA Center não estiver acessível no Cloud Agent ou se o microsserviço de coleta do Cloud Agent não recebe a resposta de uma solicitação do executor de comandos do Cisco DNA Center

other devices available in inventory "Error occurred while executing command udi\nError connecting to device [Host: x.x No route to host : No route to host { "command": "show version", "status": "Failed",

 "commandResponse": "", "errorMessage": "The command runner ta failed for device %s, RequestURL: %s."

}

### Caso de uso Snippet de registro no microsserviço do agente de registro no microsserviço do agente de registro no microsserviço do agente de registro no microsserviço do agente de registro no microsserviço do agente de regi ponto de controle

Failed to execute request

{"message":"23502: null value in column \"schedule\" violates notnull constraint"}

{\"message\":\"Device with Hostname=x.x.x.x' was not found\"}

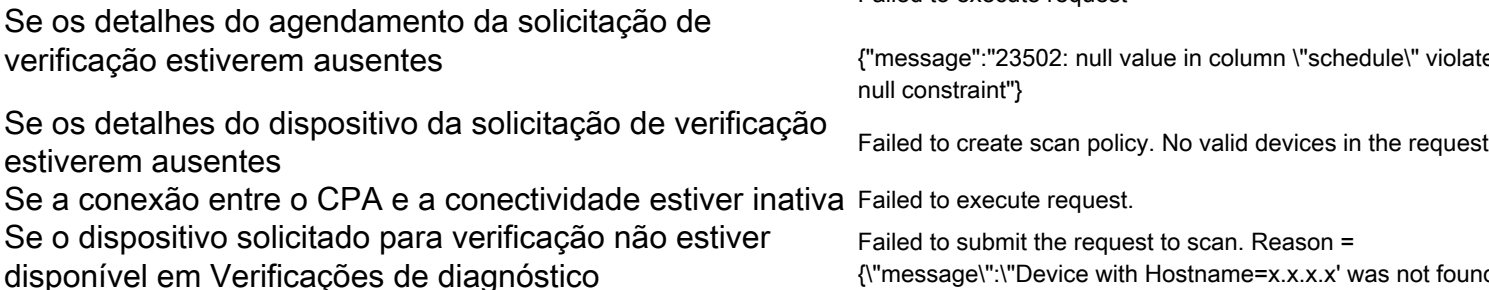

#### Sobre esta tradução

A Cisco traduziu este documento com a ajuda de tecnologias de tradução automática e humana para oferecer conteúdo de suporte aos seus usuários no seu próprio idioma, independentemente da localização.

Observe que mesmo a melhor tradução automática não será tão precisa quanto as realizadas por um tradutor profissional.

A Cisco Systems, Inc. não se responsabiliza pela precisão destas traduções e recomenda que o documento original em inglês (link fornecido) seja sempre consultado.